# Indhold

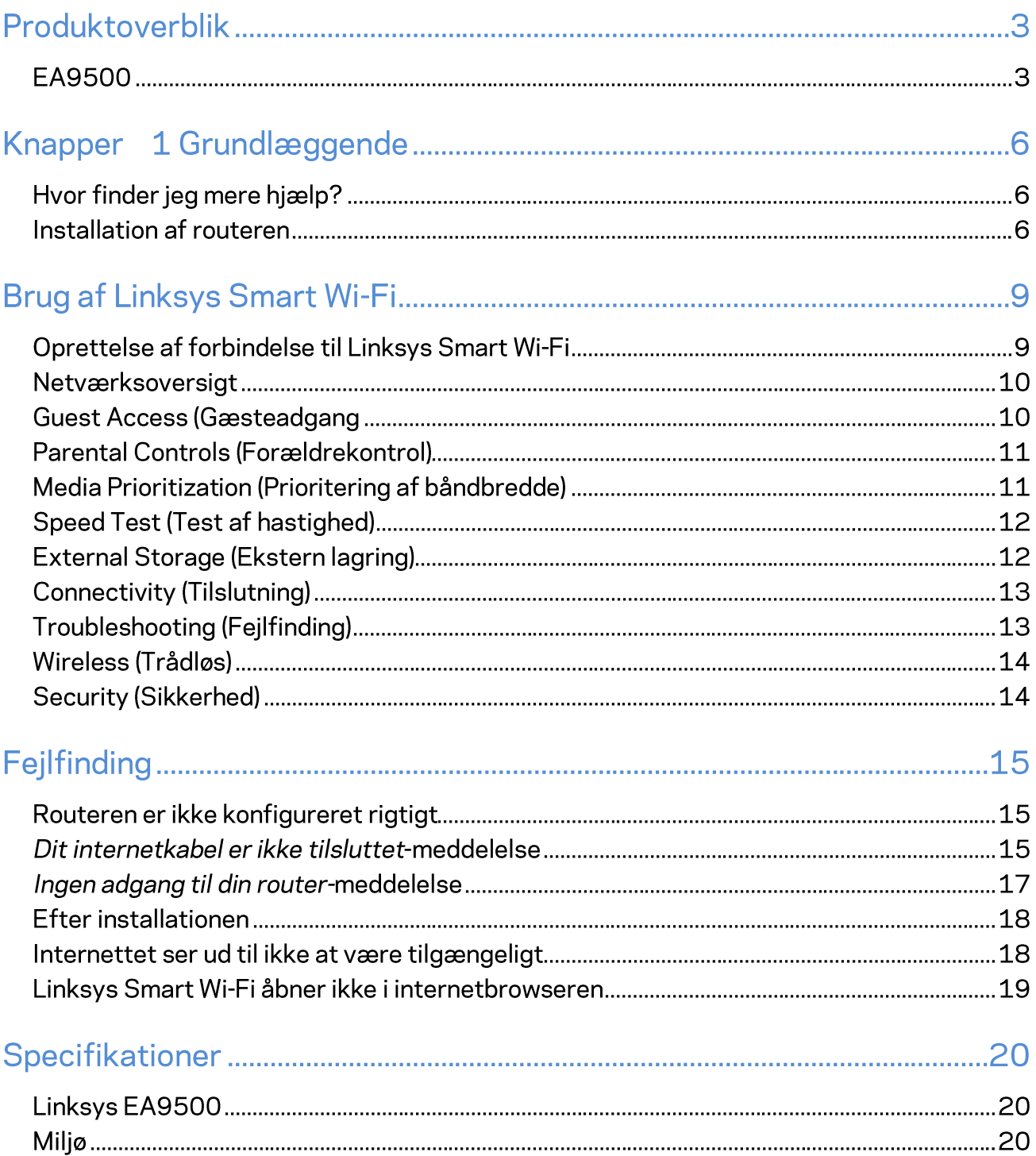

# Produktoverblik

# **EA9500**

Set fra oven

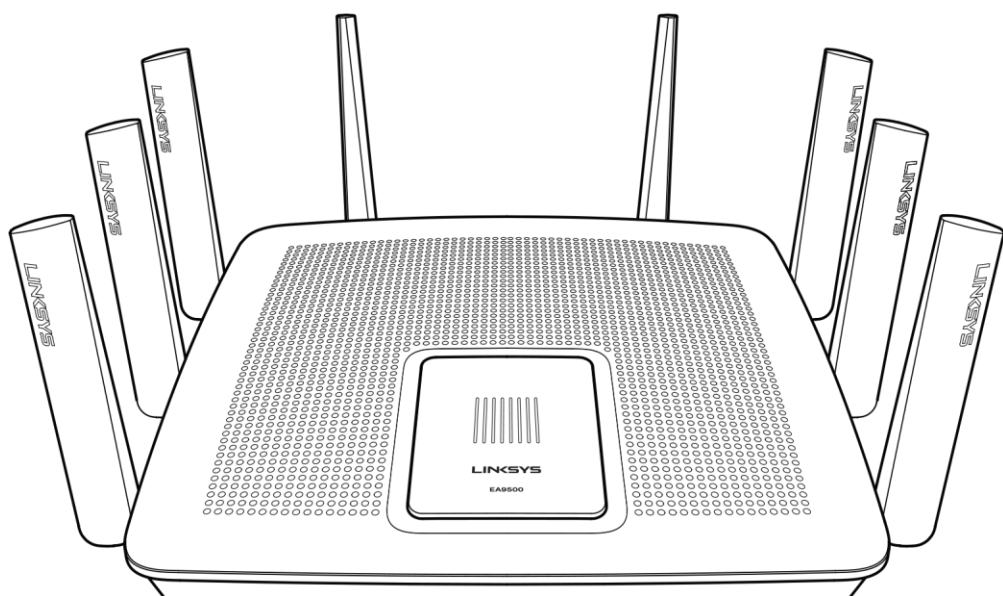

#### Systemstatusindikator

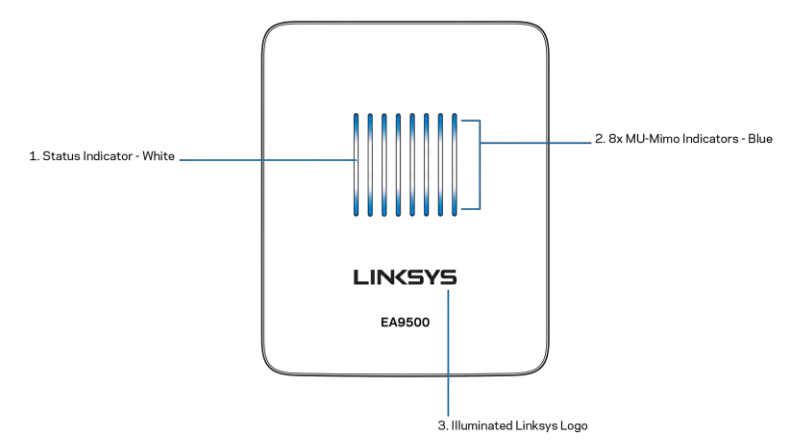

Statusindikator - hvid (1) - Lyser fast ved opstart af router. Når routeren er brug, blinker lyset, hvis der opstår en internetforbindelsesfejl. Lyset slukkes, når Wi-Fi slukkes.

MU-MIMO-indikatorer\* - blå (2) - Sæt af LED-lys (over og under statusindikatoren) blinker i sekvens (fra venstre til højre) ved opstart af router. Lyser og forbliver tændt i sekvens ved firmware-opdatering. Når routeren er i brug viser sæt af lysende LED'er at MU-MIMO-enheder er forbundet.

\*MU-MIMO-funktionalitet kan påkræve en software-/firmware-opdatering, som fås på linksys.com/support/ea9500.

Lysende Linksys-logo - viser at routeren er tændt og i brug. **Bagside** 

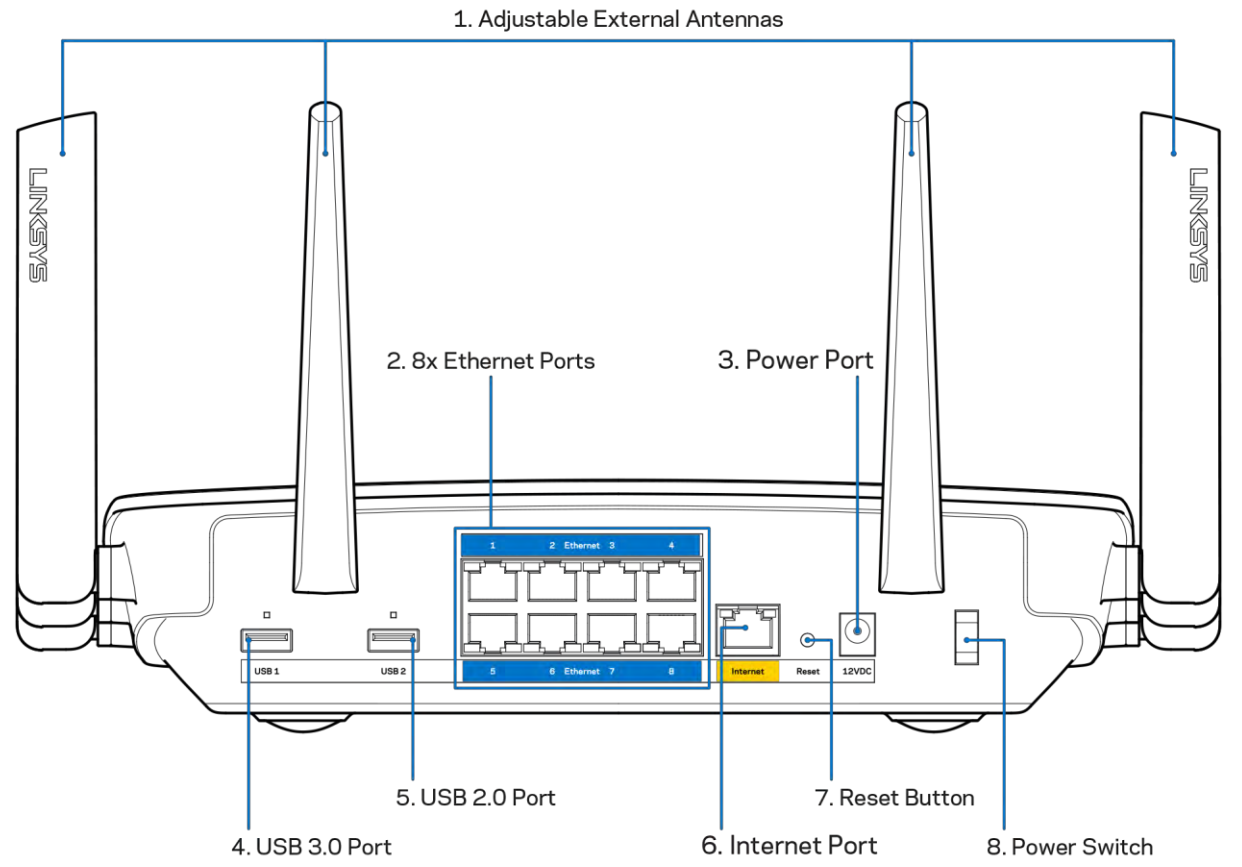

Justerbare antenner (1) - Placer antennerne lodret i en vinkel på 90 grader for at få den bedste ydeevne.

Ethernet-porte (2) - Tilslut Ethernet-kabler til disse blå gigabit-porte (10/100/1000), og til enheder med kabel i dit netværk.

Bemærk - Brug CAT5e-ledninger eller ledninger med en højere mærkeeffekt til Ethernetportene for optimal funktion.

Strømport (3) - Tilslut den medfølgende vekselstrømsadapter.

USB 3.0-port (4) - Tilslut og del USB-drev på dit netværk eller på internettet.

USB 2.0-port (5) - Tilslut og del USB-drev på dit netværk eller på internettet.

Internetport (6) - Tilslut Ethernet-kabler til denne gule gigabit-port (10/100/1000), og til et bredbåndsinternetkabel/DSL eller fiber-modem.

Bemærk - Brug CAT5e-kabler eller bedre i internetporten for at opnå den bedste ydeevne.

Nulstil-knap (7) - Tryk og hold nede, indtil det lysende Linksys-logo slukker, og de blå MU-MIMOindikatorer begynder at blinke for at gendanne routerens fabrikindstillinger. Fabriksindstillingerne kan også gendannes ved at bruge Linksys Smart Wi-Fi på internettet eller mobilappen.

Strømkontakt (8) - Tryk på | (tænd) for at tænde routeren.

Set fra siden

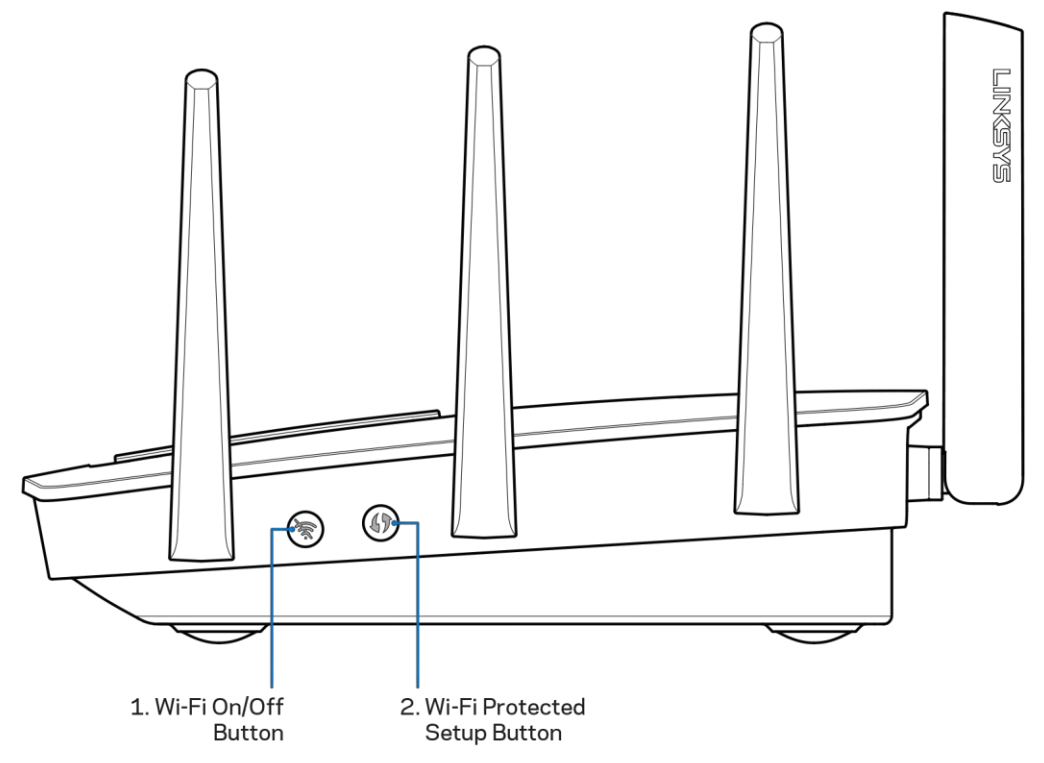

Wi-Fi-knap (1) - Tryk for at slukke for trådløse netværker (LED-lys tændes). Tryk igen for at tænde for trådløse netværker (LED-lys slukkes).

Wi-Fi Protected Setup™-knap (2) - Tryk for at konfigurere trådløs sikkerhed på enheder med Wi-Fi **Protected Setup.** 

# Knapper 1 Grundlæggende

# Hvor finder jeg mere hjælp?

Ud over denne brugervejledning kan du finde hjælp her:

- Linksys.com/support/EA9500 (dokumentation, downloads, FAQs, teknisk support, live chat,  $\bullet$ forummer)
- $\bullet$ Hjælp til Linksys Smart Wi-Fi (tilslut til Linksys Smart Wi-Fi, og klik på Help (Hjælp) øverst i vinduet)

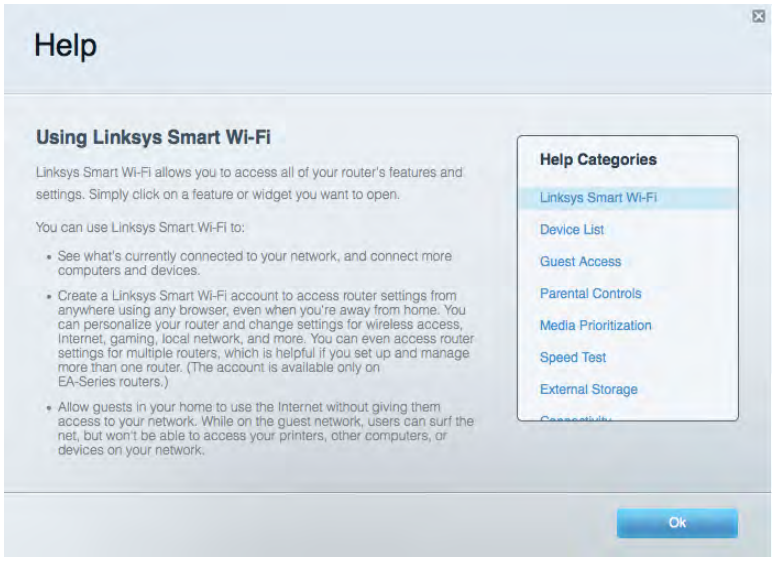

Note - Licenser og oplysninger om tredjepartssoftware brugt i dette produkt kan findes på http://support.linksys.com/en-us/license. Kontakt venligst http://support.linksys.com/enus/gplcodecenter for spørgsmål eller GPL kildekodeanmodninger.

### **Installation af routeren**

- 1. Ved udskiftning af en eksisterende router skal den frakobles først.
- 2. Drej antennerne opad, og tilslut routeren til en strømkilde. Tryk på strømknappen | (tænd).
- 3. Tilslut internetledningen fra modemmet i den gule internetport på routeren. Vent til det lysende Linksys-logo tændes.
- 4. Opret forbindelse til netværksnavnet vist i den Startvejledning, der fulgte med din router. (netværksnavnet og adgangskoden kan ændres senere). Vælg indstillingen til automatisk opkobling til dette netværk fremover. Se dokumentationen til enheden på den medfølgende cd, hvis du har brug for hjælp til at oprette forbindelse til netværket.

Bemærk – Der er ikke adgang til internettet, før installationen af routeren er fuldført.

5. Åbn en browser for at se vejledningen til installation af Linksys Smart Wi-Fi Router. Hvis du ikke ser instruktionerne, så indtast http://LinksysSmartWiFi.com i adresselinjen.

I slutningen af konfigurationen skal du følge vejledningen på skærmen for at konfigurere din Linksys Smart Wi-Fi konto. Du kan bruge Linksys Smart Wi-Fi til at konfigurere routeren via enhver computer med internetforbindelse.

Redigering af routerens indstillinger:

- Ændring af routerens navn og adgangskode  $\bullet$
- Konfigurering af gæsteadgang  $\bullet$
- Konfigurering af forældrekontrol  $\bullet$
- Tilslutning af enheder til dit netværk  $\bullet$
- Test af internetforbindelsens hastighed  $\bullet$

Bemærk – Ved oprettelse af kontoen til Linksys Smart Wi-Fi får du tilsendt en bekræftende e-mail. På hjemmenetværket skal du klikke på linket i e-mailen for at knytte din router til din konto til Linksys Smart Wi-Fi.

Tip - Udskriv den næste side, og notér derefter indstillingerne for din router og konto i tabellen herunder. Gem de noterede indstillinger til efterfølgende brug.

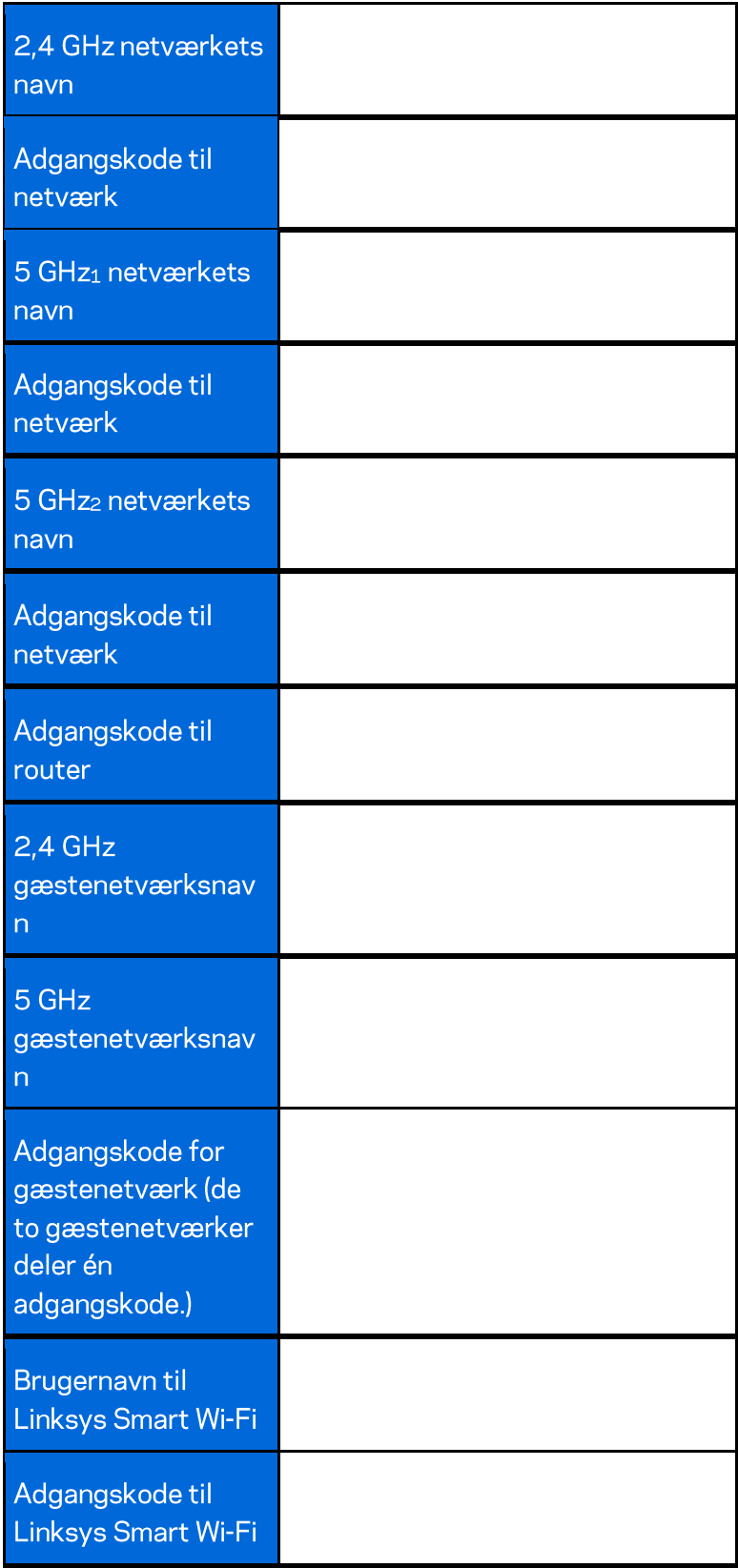

# **Brug af Linksys Smart Wi-Fi**

Du kan konfigurere routeren hvor som helst fra i verden via Linksys Smart Wi-Fi, men du kan også konfigurere routeren direkte på dit hjemmenetværk. Der er desuden adgang til Linksys Smart Wi-Fi via mobilenheder. Se appbutikken til din mobilenhed for nærmere oplysninger.

# Oprettelse af forbindelse til Linksys Smart Wi-Fi

Sådan opretter du forbindelse til Linksys Smart Wi-Fi:

- 1. Åbn en browser på din computer.
- 2. Gå til http://LinksysSmartWiFi.com, og log ind på din konto.

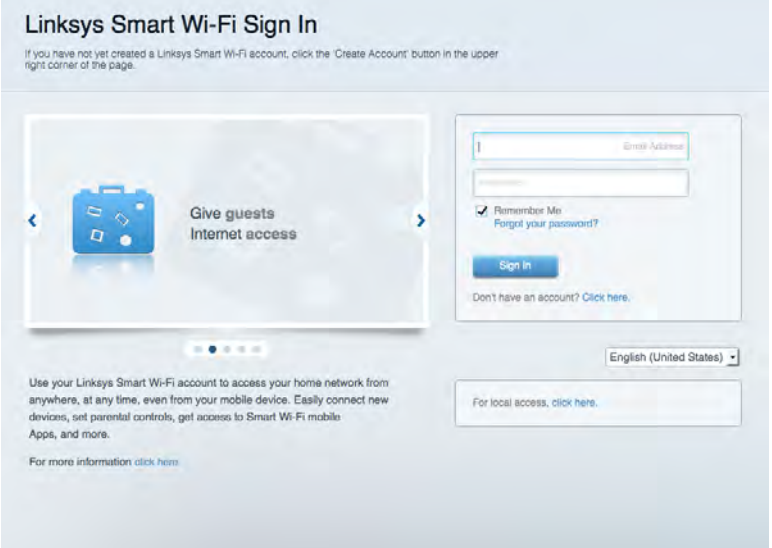

Hvis du har glemt din adgangskode, skal du klikke på Forgot your password? (Glemt din adgangskode?) og følge vejledningen på skærmen for at få den igen.

### Netværksoversigt

Her kan du se og holde styr på alle netværksenheder, der er tilsluttet routeren. Du kan se enheder på dit primære netværk og gæstenetværk eller se oplysninger om hver enkelt enhed.

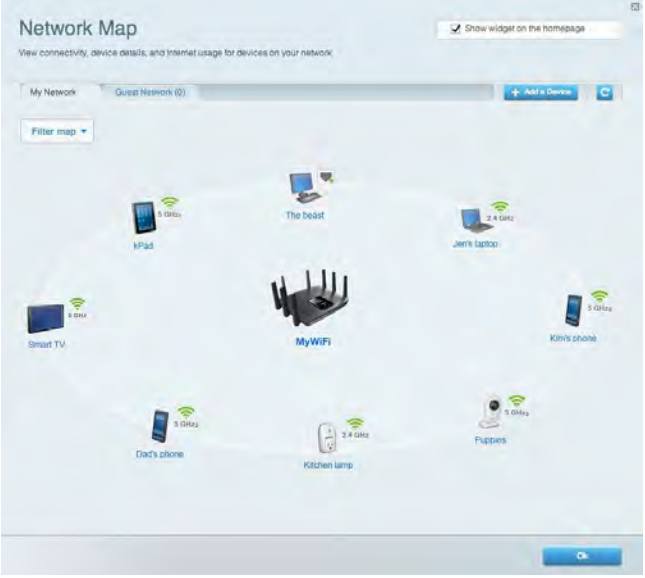

# **Guest Access (Gæsteadgang**

Her kan du konfigurere og overvåge et netværk, som gæster kan bruge uden at have adgang til alle dine netværksressourcer.

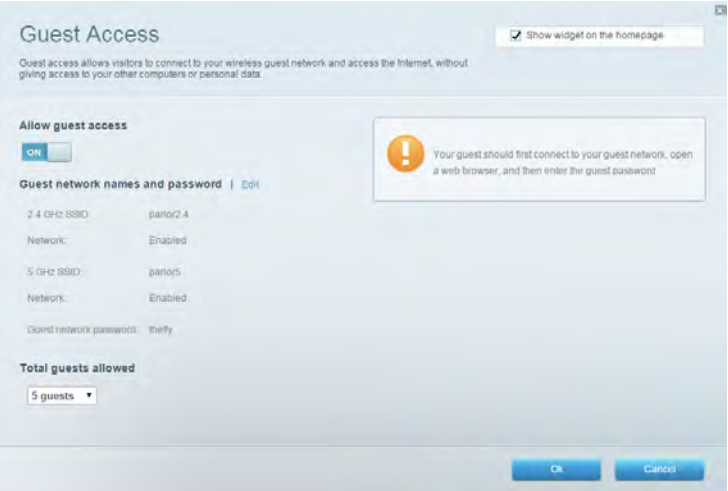

# **Parental Controls (Forældrekontrol)**

Her kan du spærre websteder og indstille tidspunkter for adgang til internettet.

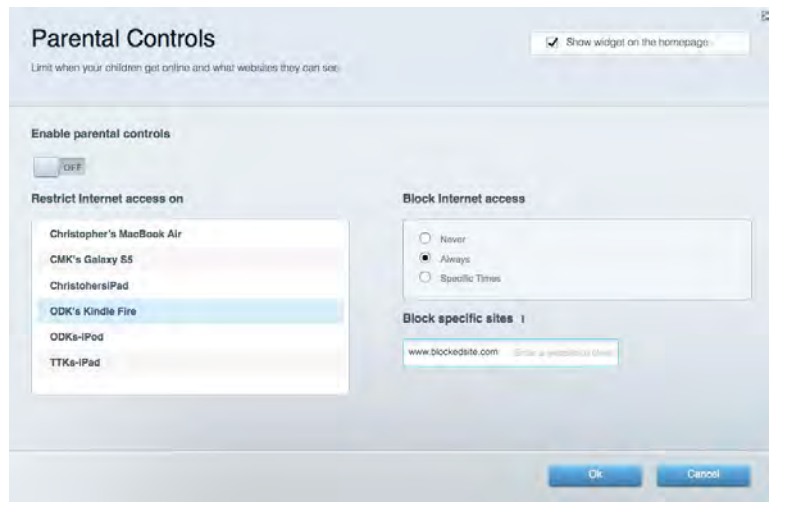

#### Media Prioritization (Prioritering af båndbredde)

Her kan du indstille, hvilke enheder og applikationer der skal have størst prioritet i netværkstrafikken.

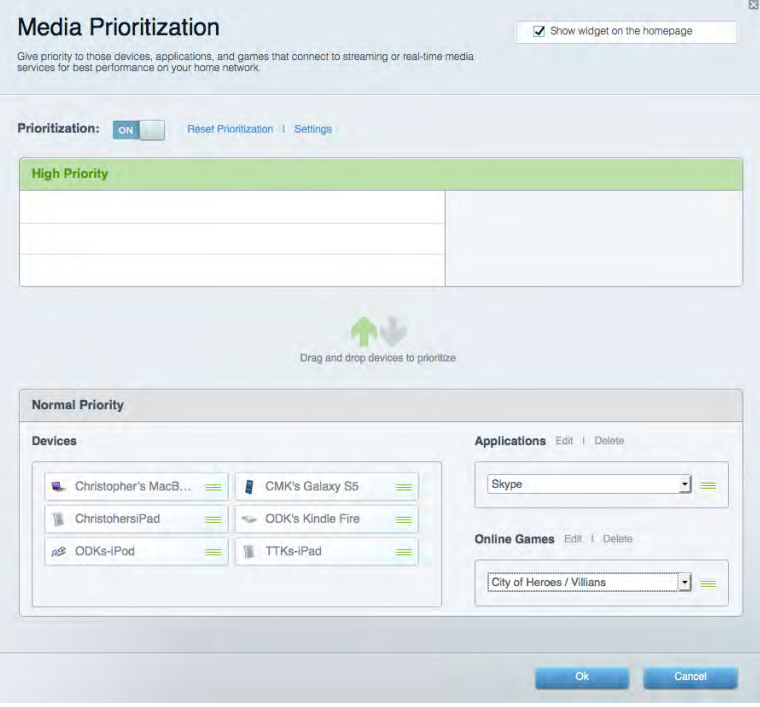

# **Speed Test (Test af hastighed)**

Her kan du teste dit netværks internethastighed.

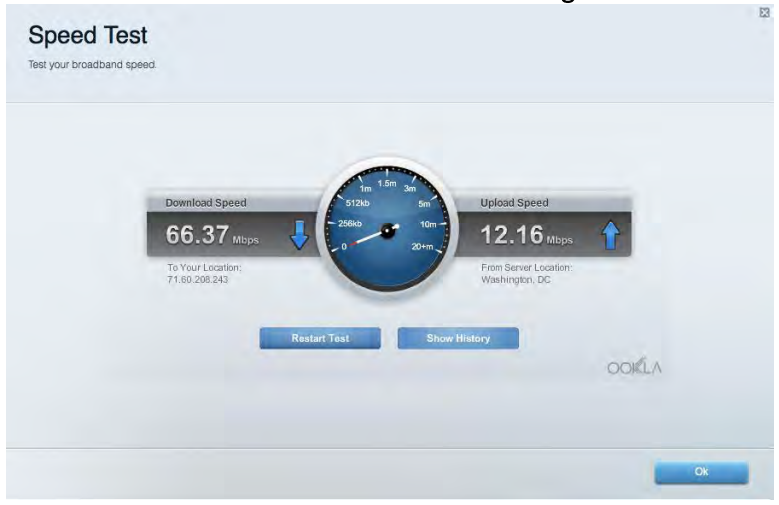

#### **External Storage (Ekstern lagring)**

Her kan du gå ind på et tilsluttet USB-drev (medfølger ikke) og indstille fildeling, en medieserver og ftp-adgang.

E **External Storage** Show widget on the homepage Connect an external storage device to your netwo and configure ho Status Folder Access FTP Server External Storage Drive Secure Folder Access is OFF Any user can access content via sha External storage volume name: ROUND DRIVE PC access (File explorer): \\192.168.1.1<br>Mac access (Finder): smb://192.168.1.1 sed: 856 MB used of 959 MB total FTP Server is OFF Safely remove drive Refresh ent is not aco ble to any user via FTP. FTP server: Disabled Media Server (DLNA) is ON DLNA server: EA6350

# **Connectivity (Tilslutning)**

Her kan du konfigurere grundlæggende og avancerede netværksindstillinger.

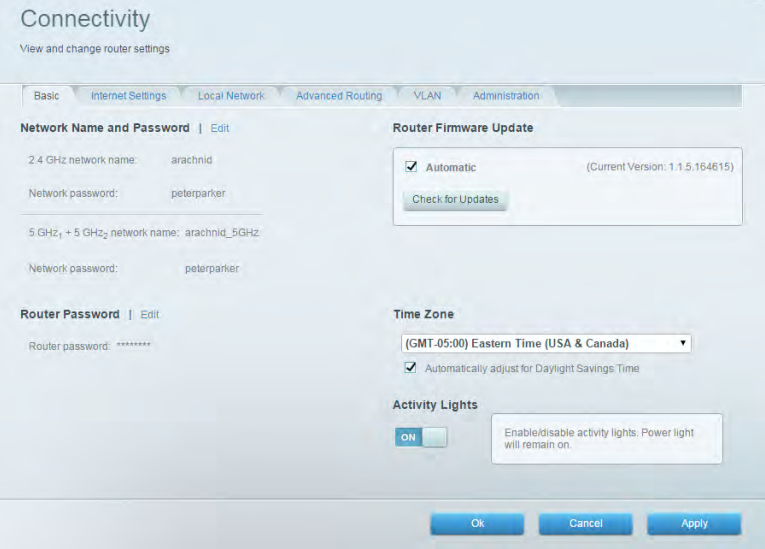

# **Troubleshooting (Fejlfinding)**

Her kan du fejlsøge problemer på routeren og kontrollere netværkets status.

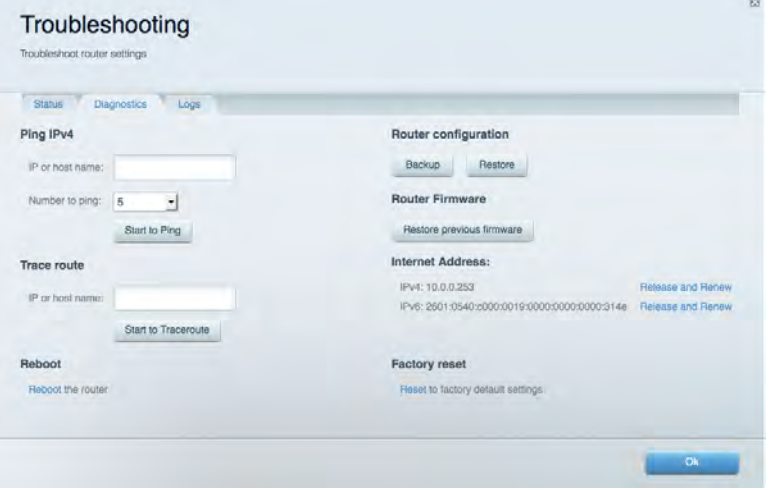

# **Wireless (Trådløs)**

Her kan du konfigurere routerens trådløse netværk. Du kan ændre netværksnavne, sikkerhedstilstand, adgangskode, MAC-filtrering og tilslutte enheder med Wi-Fi Protected Setup™.

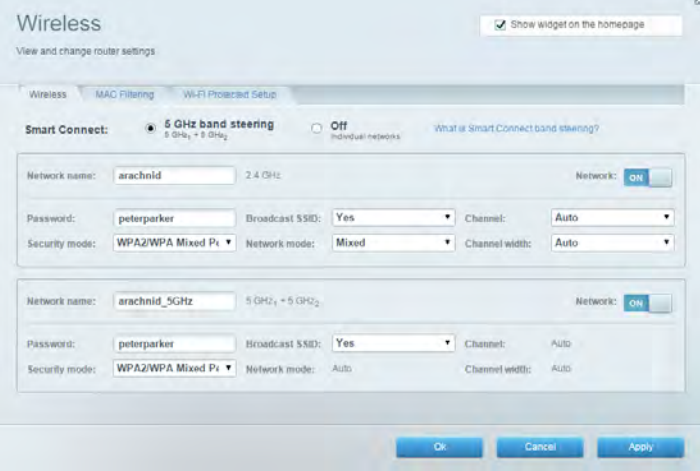

# **Security (Sikkerhed)**

Her kan du konfigurere routerens trådløse sikkerhed. Du kan konfigurere en firewall og VPNindstillinger og brugerdefinere indstillinger til programmer og spil.

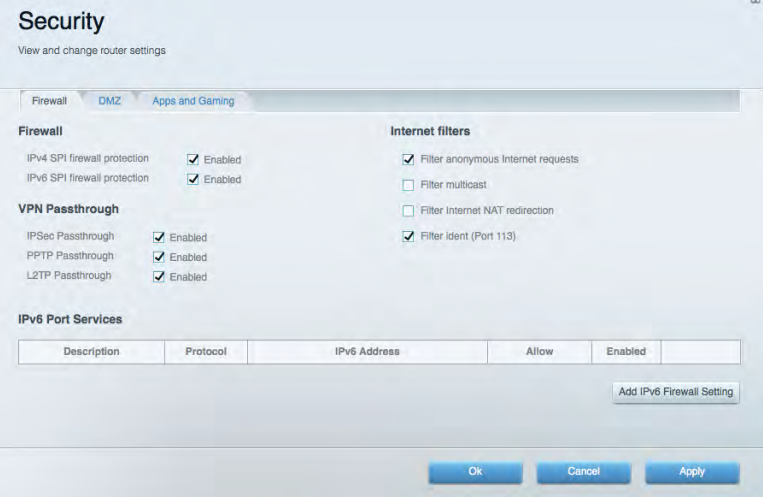

# Fejlfinding

Du kan få mere hjælp fra vores prisbelønnede kundesupport på Linksys.com/support/EA9500.

# Routeren er ikke konfigureret rigtigt

Hvis Linksys Smart Wi-Fi ikke fuldfører konfigurationen, kan du prøve følgende:

Tryk og hold nulstil-knappen nede på din router med en papirklips eller stift, indtil det  $\bullet$ lysende Linksys-logo slukkes og de blå MU-MIMO-indikatorer begynder at blinke (omkring 10 sekunder). Installer routeren igen.

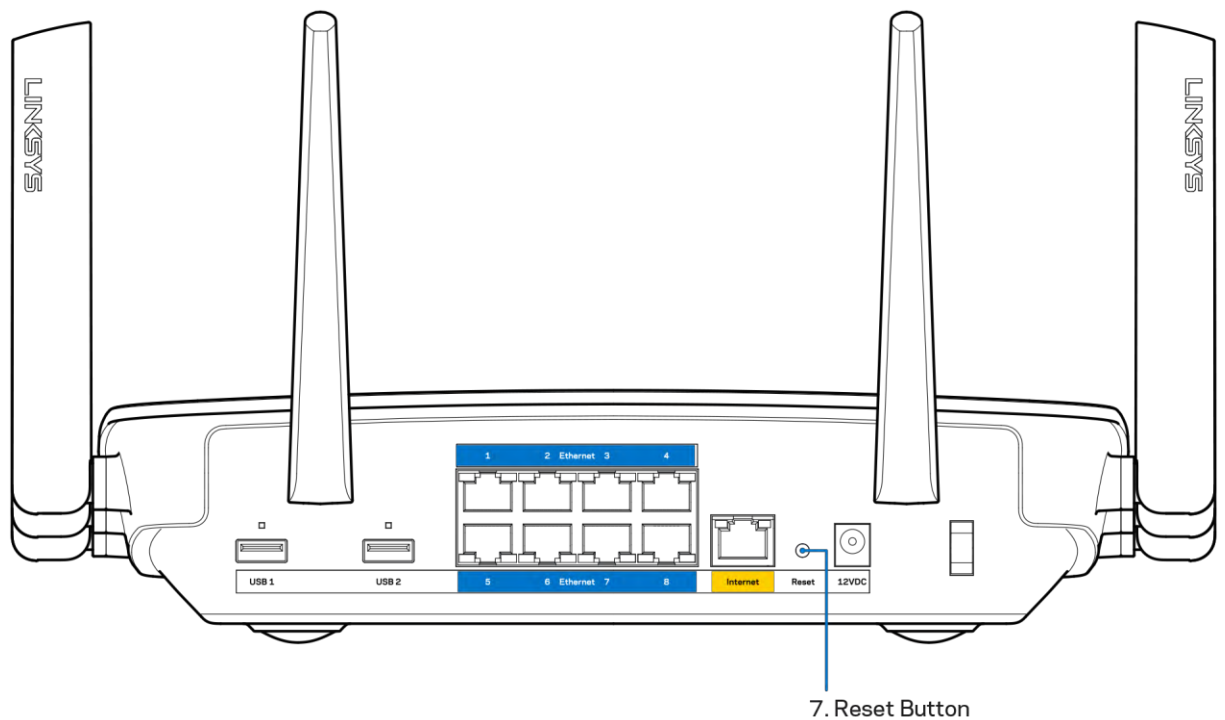

- Slå firewallen på din computer fra midlertidigt (se vejledningen til sikkerhedsprogrammet for hjælp). Installer routeren igen.
- Hvis du har en anden computer, skal du bruge den til at installere routeren igen.

### Dit internetkabel er ikke tilsluttet-meddelelse

Benyt følgende fremgangsmåde til fejlfinding, hvis meddelelsen "Your Internet cable is not plugged in" (Internetledning ikke tilsluttet) bliver vist, når du vil installere routeren:

Sørg for, at der er tilsluttet en Ethernet- eller internetledning (eller en ledning tilsvarende den, der medfølger til routeren) korrekt i den gule Internet-port bag på routeren og i den rigtige port på modemmet. Denne port på modemmet er normalt mærket Ethernet.

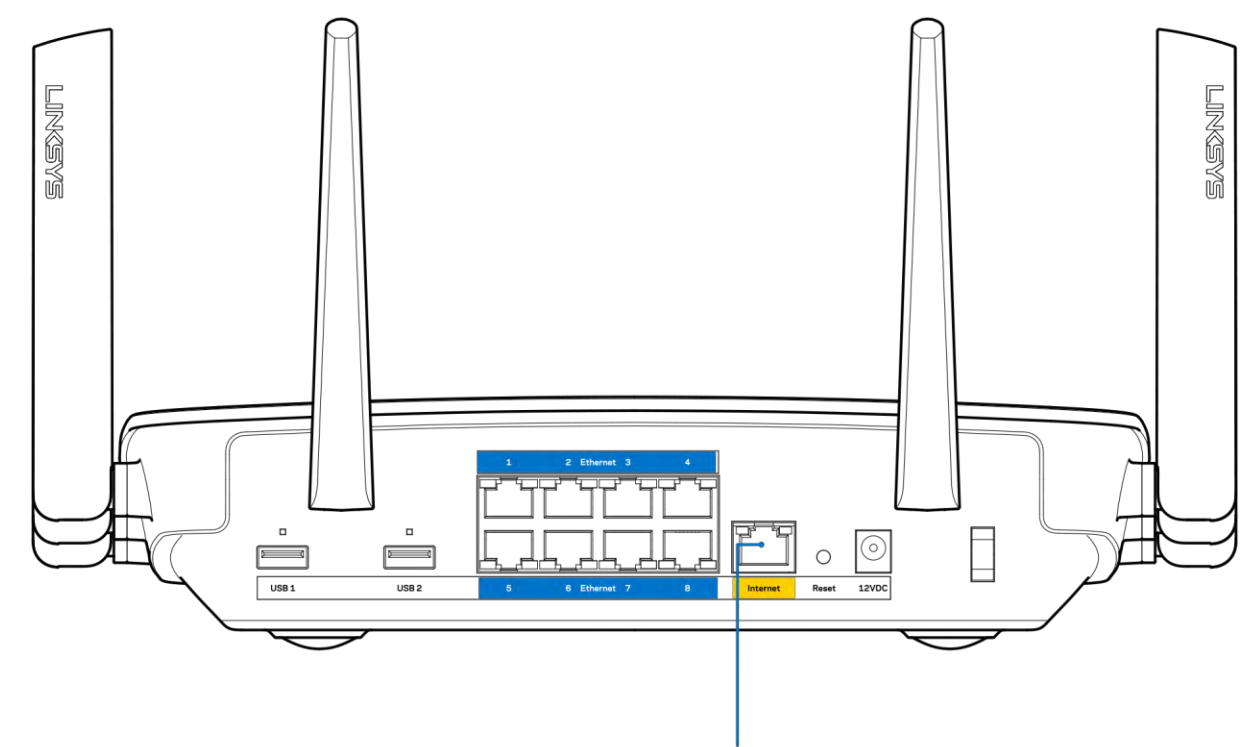

6. Internet Port

Kontrollér, at strømmen er sat til dit modem, og at det er tændt. Hvis det har en strømknap, så kontrollér, at den er sat til TÆNDT eller | (og ikke O).

Hvis din internettjeneste er kablet, skal du kontrollere, at det medfølgende koaksialkabel fra din  $\bullet$ internetudbyder er tilsluttet i kabelmodemmets CABLE-port.

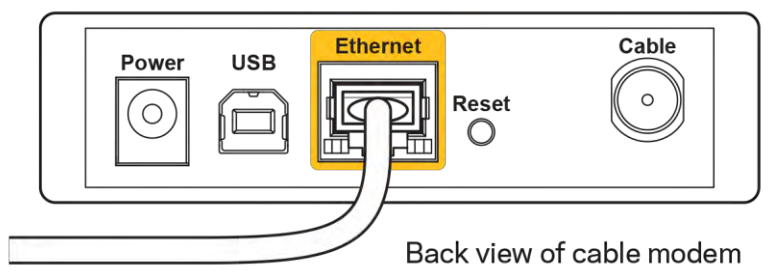

 $\bullet$ 

Eller, hvis din internettjeneste er en DSL-forbindelse, skal DSL-telefonledningen være tilsluttet i modemmets DSL-port.

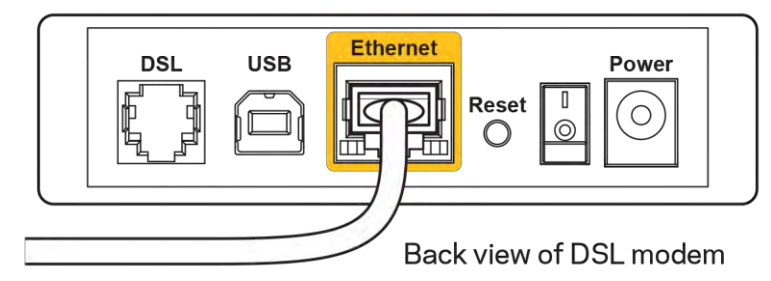

Hvis din computer har været tilsluttet modemmet tidligere med en USB-ledning, skal du tage ledningen ud.

Installer routeren igen.  $\bullet$ 

### Ingen adgang til din router-meddelelse

For at få adgang til routeren skal du have forbindelse til dit netværk. Hvis du nu har trådløs internetadgang, kan problemet være, at du ved en fejl har oprettet forbindelse til et andet trådløst netværk.

Benyt følgende fremgangsmåde til at afhjælpe problemet på Windows computere\*:

- 1. Klik på trådløs-ikonet i proceslinjen på dit Windows-skrivebord. Der bliver vist en liste med tilgængelige trådløse netværk.
- 2. Klik på dit netværks navn. Klik på Connect (Tilslut). I nedenstående eksempel var computeren tilsluttet et andet trådløst netværk ved navn wraith 5GHz. Det trådløse netværksnavn på Linksys EA9500 routeren, Damaged\_Beez2.4 i dette eksempel, vises som valgt.

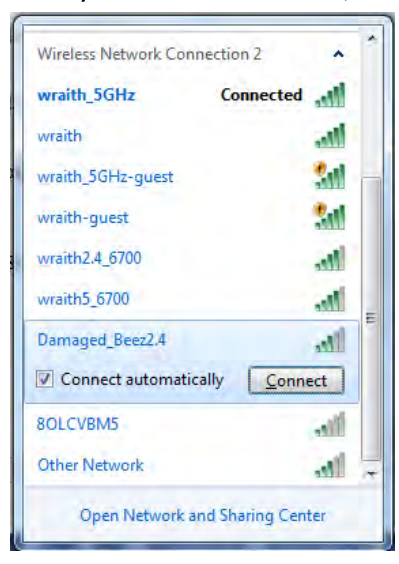

3. Hvis du bedes om at indtaste en sikkerhedsnøgle til netværket, så indtast din adgangskode (sikkerhedsnøgle) i feltet til sikkerhedsnøglen til netværket. Klik på OK.

4. Din computer vil forbinde til netværket og du skulle kunne få adgang til routeren.

\*Alt efter hvilken version af Windows du har, kan ordlyden eller ikonerne variere i vejledningen nedenfor.

Benyt følgende fremgangsmåde til at afhjælpe problemet på Mac computere:

- 1. Klik på Wi-Fi ikonet på menulinjen øverst i vinduet. Der bliver vist en liste med trådløse netværk. Linksys Smart Wi-Fi har automatisk givet dit netværk et navn.
- 2. I nedenstående eksempel var computeren tilsluttet et andet trådløst netværk ved navn wraith\_5GHz. Det trådløse netværksnavn på Linksys EA9500 routeren, Damaged\_Beez2.4 i dette eksempel, vises som valgt.

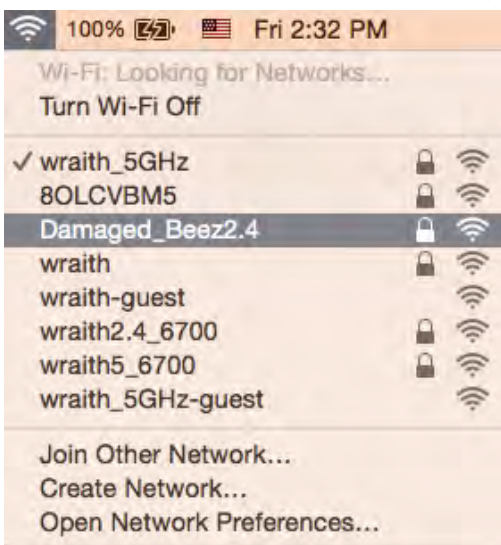

- 3. Klik på navnet på det trådløse netværk på din Linksys EA9500 router (Damaged\_Beez2.4 i et eksemplet).
- 4. Indtast adgangskoden til det trådløse netværk (sikkerhedsnøgle) i feltet Adgangskode. Klik på OK.

# **Efter installationen**

#### Internettet ser ud til ikke at være tilgængeligt

Hvis der er problemer med internetforbindelsen til routeren, kan dette blive vist med meddelelsen "Cannot find [Internet address]" (Kan ikke finde [internetadresse]) i internetbrowseren. Hvis du ved, at internetadressen er korrekt, og du har prøvet med flere gyldige internetadresser og fået det samme resultat, kan meddelelsen betyde, at der er et problem hos din internetudbyder eller med modemkommunikationen med din router.

Prøv følgende:

Kontroller, at netværks- og strømledningen er korrekt tilsluttet.

- Kontroller, at der er strøm til den stikkontakt, som routeren er tilsluttet.
- Genstart routeren.
- Kontakt din internetudbyder og spørg, om der er driftsnedbrud, hvor du bor.

Den mest almindelige metode til fejlfinding af routeren er ved at slukke for den og tænde for den igen. Derefter kan routeren genindlæse de brugerdefinerede indstillinger, og øvrige enheder (f.eks. modemmet) kan registrere routeren igen og kommunikere med den. Det kaldes at genstarte routeren.

Benyt følgende fremgangsmåde til at genstarte routeren med strømledningen:

- 1. Frakobl strømledningen fra routeren og modemmet.
- 2. Vent 10 sekunder, og tilslut strømledningen til modemmet igen. Kontroller, at der er tilsluttet strøm.
- 3. Vent, indtil modemmets online lampe ophører med at blinke (ca. 2 minutter). Tilslut strømledningen til routeren igen.
- 4. Vent til det lysende Linksys-logo tændes. Vent 2 minutter med at forsøge at oprette forbindelse til internettet fra en computer.

Benyt følgende fremgangsmåde til at genstarte routeren ved hjælp af Linksys Smart Wi-Fi:

- 1. Log på Linksys Smart Wi-Fi (se "Oprettelse af forbindelse til Linksys Smart Wi-Fi" på side 9).
- 2. Klik på Troubleshooting (Fejlfinding) under Router Settings (Routerindstillinger).
- 3. Klik på fanen Diagnostics (Diagnosticering).
- 4. Klik på Reboot (Genstart) under Reboot (Genstart).

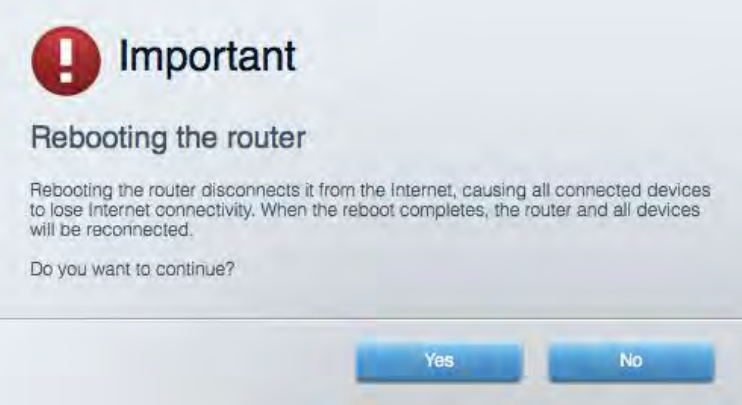

5. Klik på Yes (Ja). Routeren genstartes. Mens routeren genstarter, mister alle tilsluttede enheder internetforbindelsen. De opretter forbindelse igen automatisk, når routeren er genstartet.

#### Linksys Smart Wi-Fi åbner ikke i internetbrowseren

De nyeste versioner af Google Chrome™, Firefox®, Safari® (til Mac® og iPad®), Microsoft Edge og Internet Explorer® version 8 og nyere virker med Linksys Smart Wi-Fi.

# Specifikationer

# Linksys EA9500

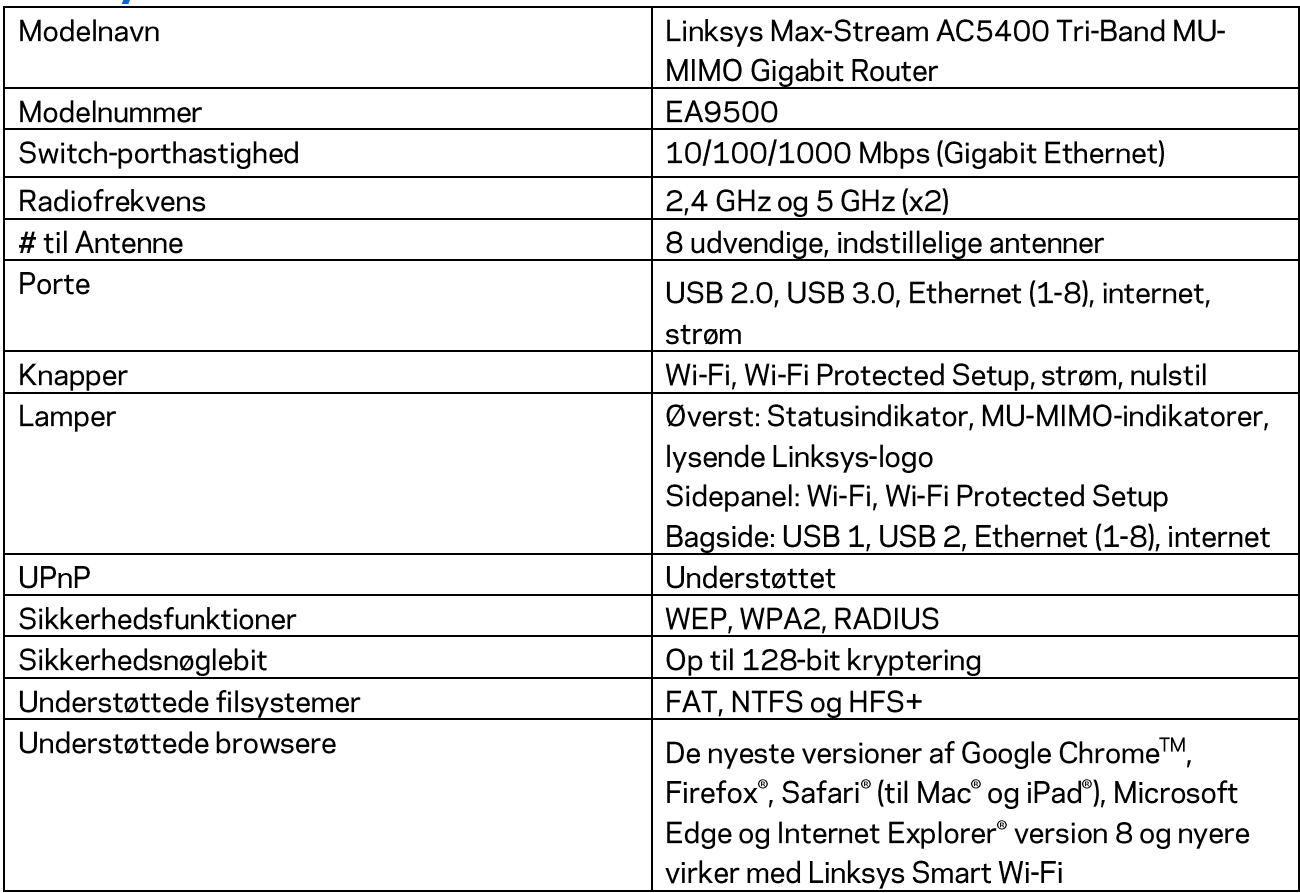

# Miljø

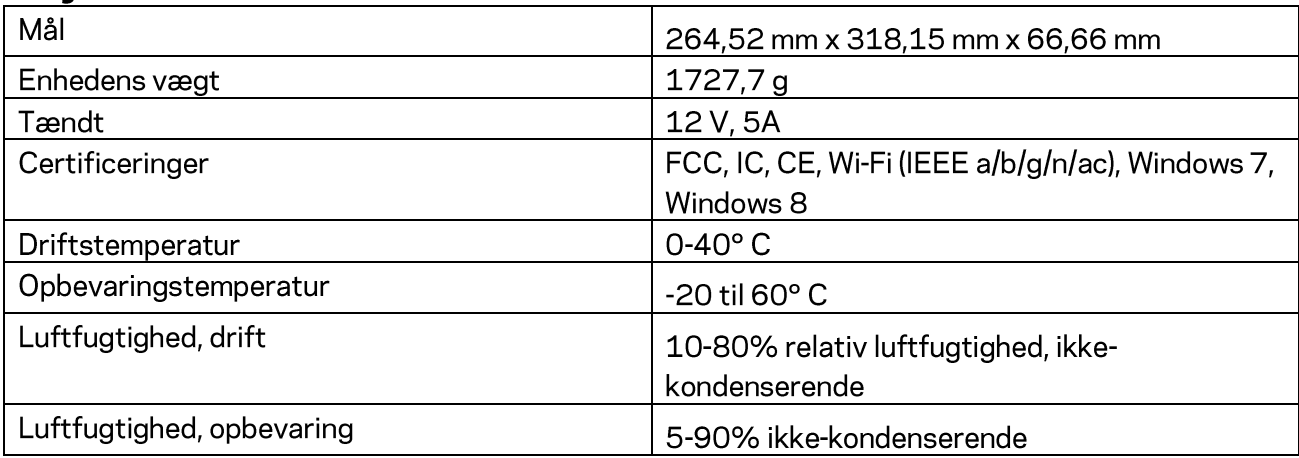

Bemærk:

Se CD'en, der fulgte med din router eller gå til Linksys.com/support/EA9500 for regulativer, garantier og sikkerhedsoplysninger.

Specifikationerne er med forbehold for ændringer uden varsel.

Maksimal ydeevne baseret på specifikation ifølge IEEE-standard 802.11. Den faktiske ydeevne kan variere, bl.a. det trådløse netværks kapacitet, datagennemløbshastighed, rækkevidde og dækning. Ydeevnen afhænger af mange faktorer, betingelser og variabler, bl.a. afstanden fra adgangspunktet, netværkstrafikmængden, bygningens materialer og konstruktion, det anvendte operativsystem, kombinationen af de trådløse produkter, der anvendes, interferens og andre ugunstige forhold.

BELKIN, LINKSYS og mange produktnavne og logoer er varemærker tilhørende Belkin koncernen. Tredjeparters varemærker, som er nævnt heri, tilhører de respektive ejere. Licenser og meddelelser vedrørende tredjepartssoftware, som anvendes i dette produkt, kan ses her:

http://support.linksys.com/en-us/license. Se http://support.linksys.com/en-us/gplcodecenter, hvis du har spørgsmål eller ønsker GPL-kildekode.

© 2015 Belkin International, Inc. og/eller selskabets associerede virksomheder. Alle rettigheder forbeholdes.

LNKPG-00249 Rev. B00

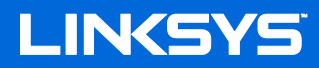

**Benutzerhandbuch** 

# MAX-STREAM™ TRI-BAND AC5400 Wi-Fi ROUTER

Modellnr. EA9500

# Inhalt

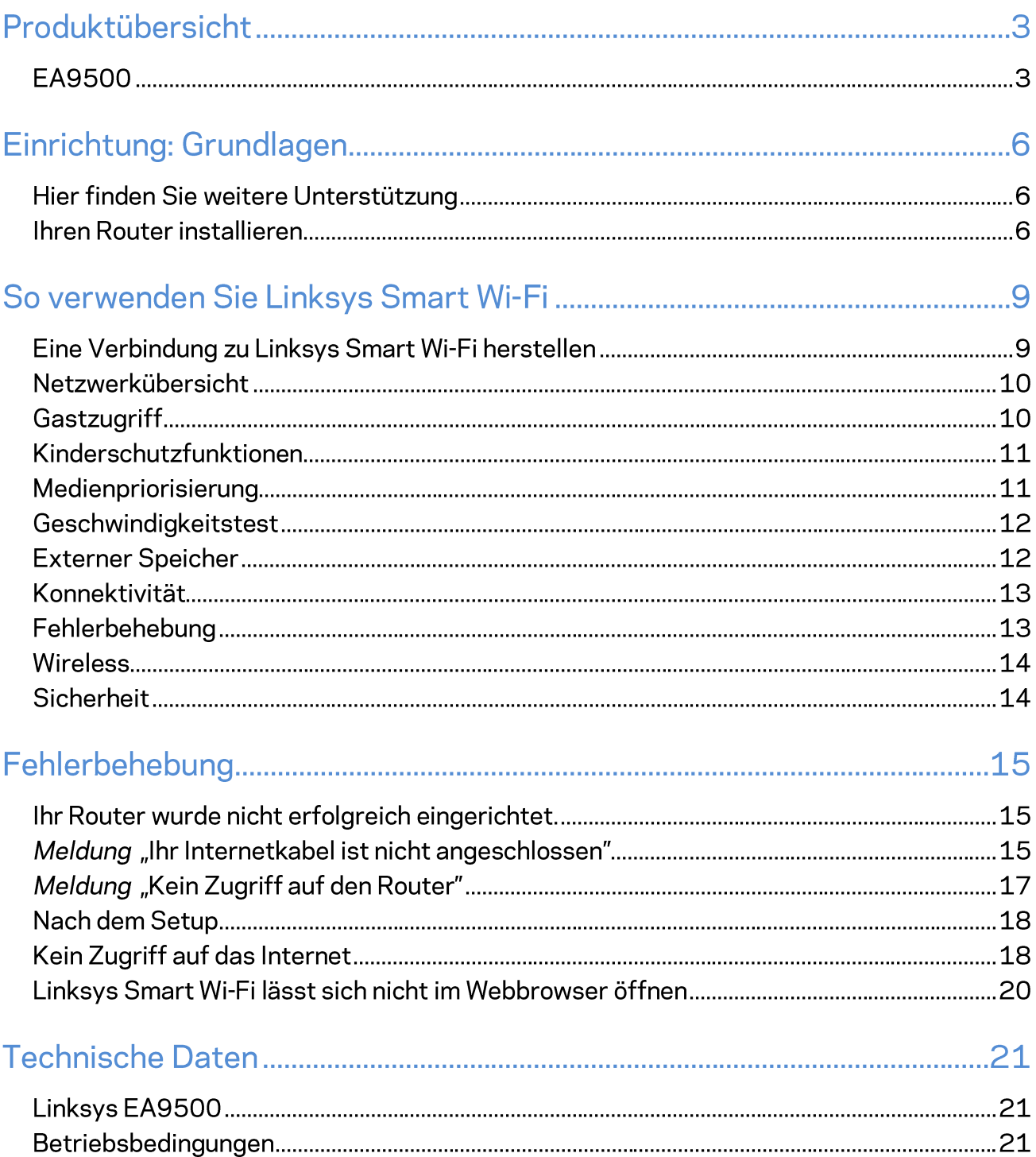

# Produktübersicht

# **EA9500**

Ansicht von oben

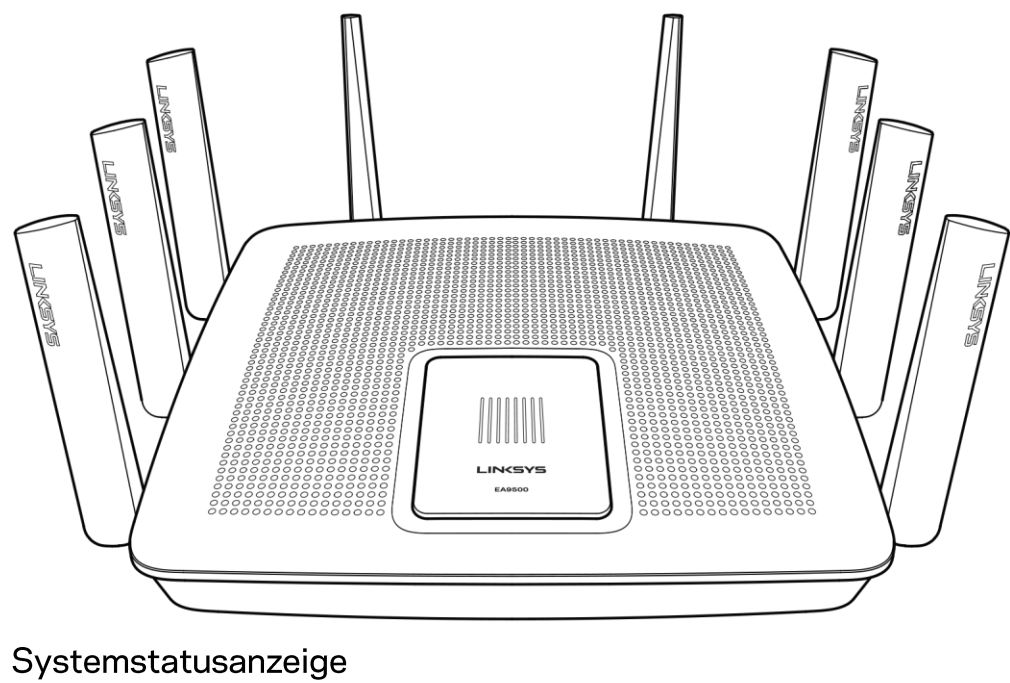

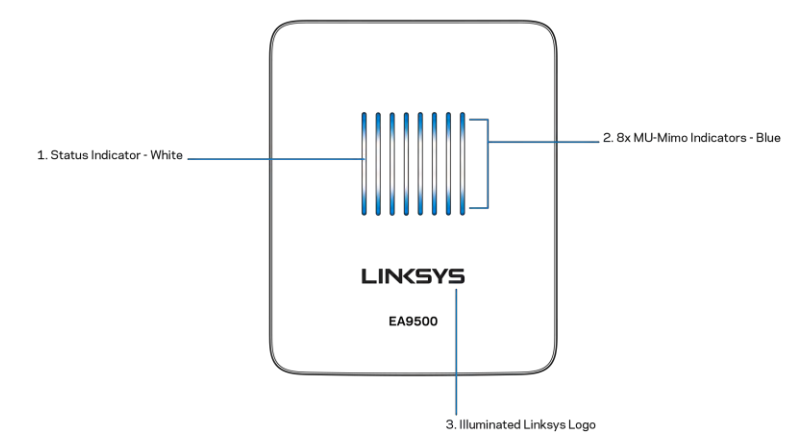

Statusanzeige - weiß (1) - Leuchtet während des Hochfahrens des Routers konstant. Blinkt während des Routerbetriebs, wenn bei der Internetverbindung ein Fehler auftritt. Geht aus, wenn das WLAN eingeschaltet wird.

MU-MIMO-Anzeigen\* - blau (2) -LED-Paare (über und unter der Statusanzeige) blinken nacheinander (von links nach rechts) während der Router hochfährt. Leuchten während eines Firmware-Updates

nacheinander auf und bleiben an. Während des Routerbetriebs zeigen LED-Paare mit konstantem Licht an, dass eine Verbindung mit MU-MIMO-Geräten besteht.

\*MU-MIMO-Funktionalität erfordert möglicherweise ein Software-/Firmware-Update, das auf linksys.com/support/ea9500 zur Verfügung steht.

Erleuchtetes Linksys-Logo - zeigt an, dass der Router eingeschaltet und betriebsbereit ist.

Rückseite

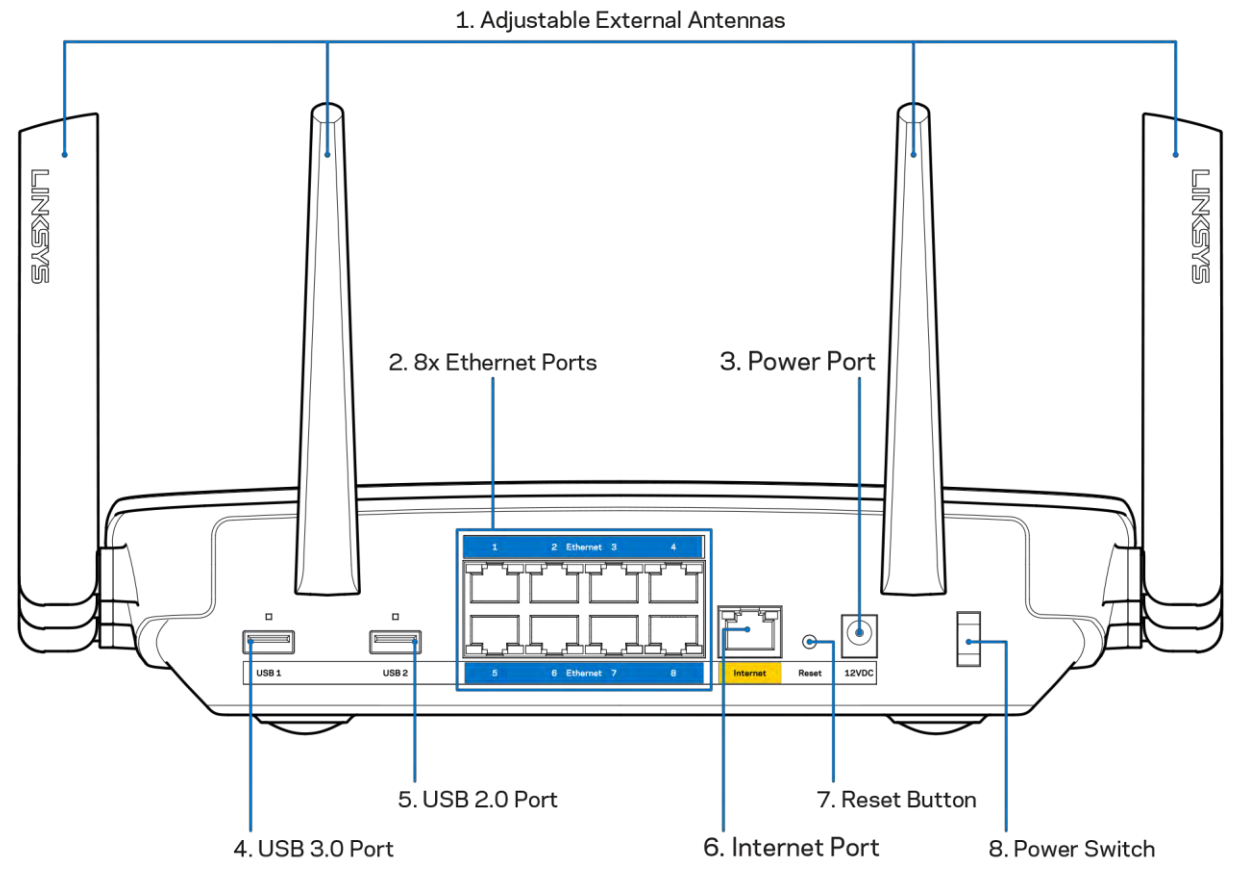

Verstellbare Antennen (1)-Stellen Sie die Antennen senkrecht in einem Winkel von 90 Grad auf, um die beste Leistung zu erzielen.

Ethernet-Ports (2)-Mithilfe von Ethernet-Kabeln können über diese blau markierten Gigabit-Ports (10/100/1000) kabelgebundene Geräte mit Ihrem Netzwerk verbunden werden.

Hinweis: Die beste Leistung erzielen Sie, wenn Sie CAT5e-Kabel oder Kabel einer höheren Kategorie an die Ethernet-Ports anschließen.

Stromanschluss (3) - Schließen Sie hier das im Lieferumfang enthaltene Netzteil an.

USB-3.0-Port (4) - Schließen Sie ein USB-Laufwerk zur gemeinsamen Nutzung in Ihrem Netzwerk oder im Internet an.

USB-2.0-Port (5) - Schließen Sie ein USB-Laufwerk zur gemeinsamen Nutzung in Ihrem Netzwerk oder im Internet an.

Internet-Port (6) - Schließen Sie ein Ethernet-Kabel an diesen gelben Gigabit-Port (100/100/1000) und an ein Breitband-Internet-, Kabel-, DSL- oder Glasfaser-Modem an.

Hinweis: Die beste Leistung erzielen Sie, wenn Sie CAT5e-Kabel oder Kabel einer höheren Kategorie an den Internet-Port anschließen.

Reset-Taste (7) - Halten Sie diese Taste gedrückt, bis die Leuchte des Linksys-Logos ausgeht und blaue MU-MIMO-Anzeigen anfangen zu blinken, um die Werkseinstellungen des Routers wiederherzustellen. Sie können die Werkseinstellungen auch durch Verwendung von Linksys Smart Wi-Fi im Internet oder auf der mobilen App wiederherstellen.

Ein/Aus-Taste (8) - Drücken Sie | (ein), um den Router einzuschalten.

Seitenansicht

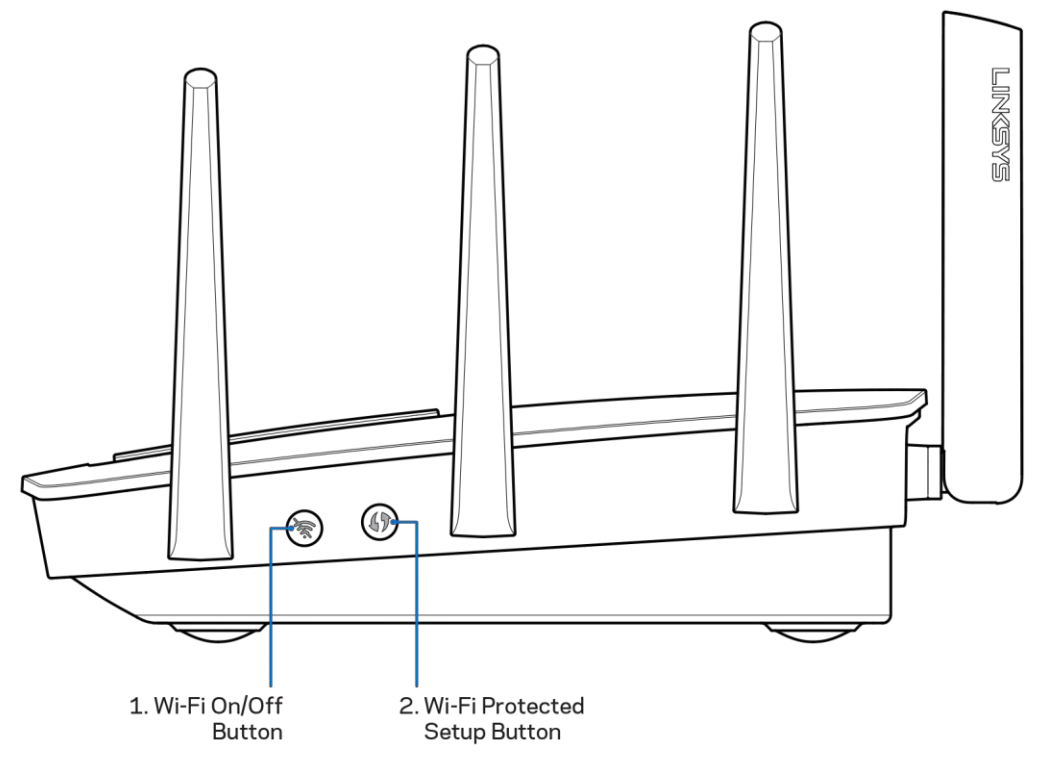

Wi-Fi-Taste (1)-Drücken Sie diese Taste, um Drahtlosnetzwerke auszuschalten (Die LED geht an). Drücken Sie sie erneut, um Drahtlosnetzwerke einzuschalten (LED geht aus).

Wi-Fi Protected Setup™-Taste (2)-Drücken Sie diese Taste, um die WLAN-Sicherheit auf Wi-Fi Protected Setup-fähigen Netzwerkgeräten zu konfigurieren.

# Einrichtung: Grundlagen

# Hier finden Sie weitere Unterstützung

Neben diesem Benutzerhandbuch erhalten Sie Hilfe unter:

- Linksys.com/support/EA9500 (Dokumentation, Downloads, FAQs (häufig gestellte Fragen), technischer Support, Live-Chat, Foren)
- Linksys Smart Wi-Fi-Hilfe (stellen Sie eine Verbindung zu Linksys Smart Wi-Fi her, und klicken Sie dann oben im Bildschirm auf Help [Hilfe])

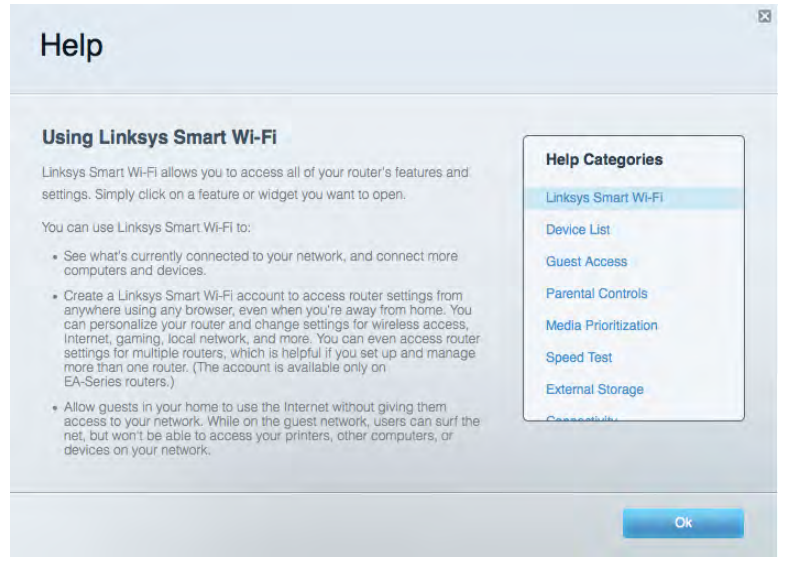

Hinweis: Lizenzen und Hinweise zur Software Dritter, die auf diesem Produkt zum Einsatz kommt, finden Sie hier: http://support.linksys.com/en-us/license. Antworten auf Fragen und Informationen zum GPL-Quellcode finden Sie unter: http://support.linksys.com/enus/gplcodecenter

# **Ihren Router installieren**

- 1. Wenn Sie einen vorhandenen Router ersetzen, trennen Sie diesen zuerst.
- 2. Drehen Sie die Antennen nach oben und schließen Sie den Router an eine Steckdose an. Drücken Sie zum Einschalten auf | (ein).
- 3. Verbinden Sie das Internetkabel am Modem mit dem gelben Internetport am Router. Warten Sie, bis das Linksys-Logo leuchtet.
- 4. Stellen Sie eine Verbindung mit dem Netzwerk her, das in der im Lieferumfang Ihres Routers enthaltenen Kurzanleitung angegeben wird. (Sie können den Netzwerknamen und das Kennwort später ändern.) Wählen Sie die Option zum automatischen Verbinden mit diesem Netzwerk in der Zukunft. Weitere Informationen zur Herstellung einer Verbindung mit dem

Netzwerk finden Sie auf der mitgelieferten Dokumentations-CD. Hinweis: Sie haben keinen Internetzugriff, bis die Routereinrichtung abgeschlossen ist.

5. Öffnen Sie einen Webbrowser, um die Setup-Anleitung für den Linksys Smart Wi-Fi Router aufzurufen. Wenn die Anleitung nicht angezeigt wird, geben Sie http://LinksysSmartWiFi.com in die Adressleiste ein.

Folgen Sie nach der Einrichtung den Anweisungen auf dem Bildschirm, um Ihr Linksys Smart Wi-Fi-Konto einzurichten. Mit Linksys Smart Wi-Fi können Sie Ihren Router von einem beliebigen Computer mit Internetverbindung aus konfigurieren.

Sie können folgende Routereinstellungen vornehmen/ändern:

- $\bullet$ Ändern des Routernamens und -kennworts
- Einrichten des Gastzugriffs  $\bullet$
- $\bullet$ Konfigurieren der Kinderschutzfunktionen
- Verbinden von Geräten mit Ihrem Netzwerk  $\bullet$
- Testen der Internetgeschwindigkeit  $\bullet$

Hinweis: Zum Einrichten Ihres Linksys Smart Wi-Fi-Kontos erhalten Sie eine Bestätigungs-E-Mail. Klicken Sie auf den Link in der E-Mail (über Ihr Heimnetzwerk), um den Router Ihrem Linksys Smart Wi-Fi-Konto zuzuordnen.

Tipp: Drucken Sie diese Seite aus, und geben Sie die Router- und Kontoeinstellungen zum späteren Nachschlagen in die folgende Tabelle ein. Bewahren Sie die Seite an einem sicheren Ort auf.

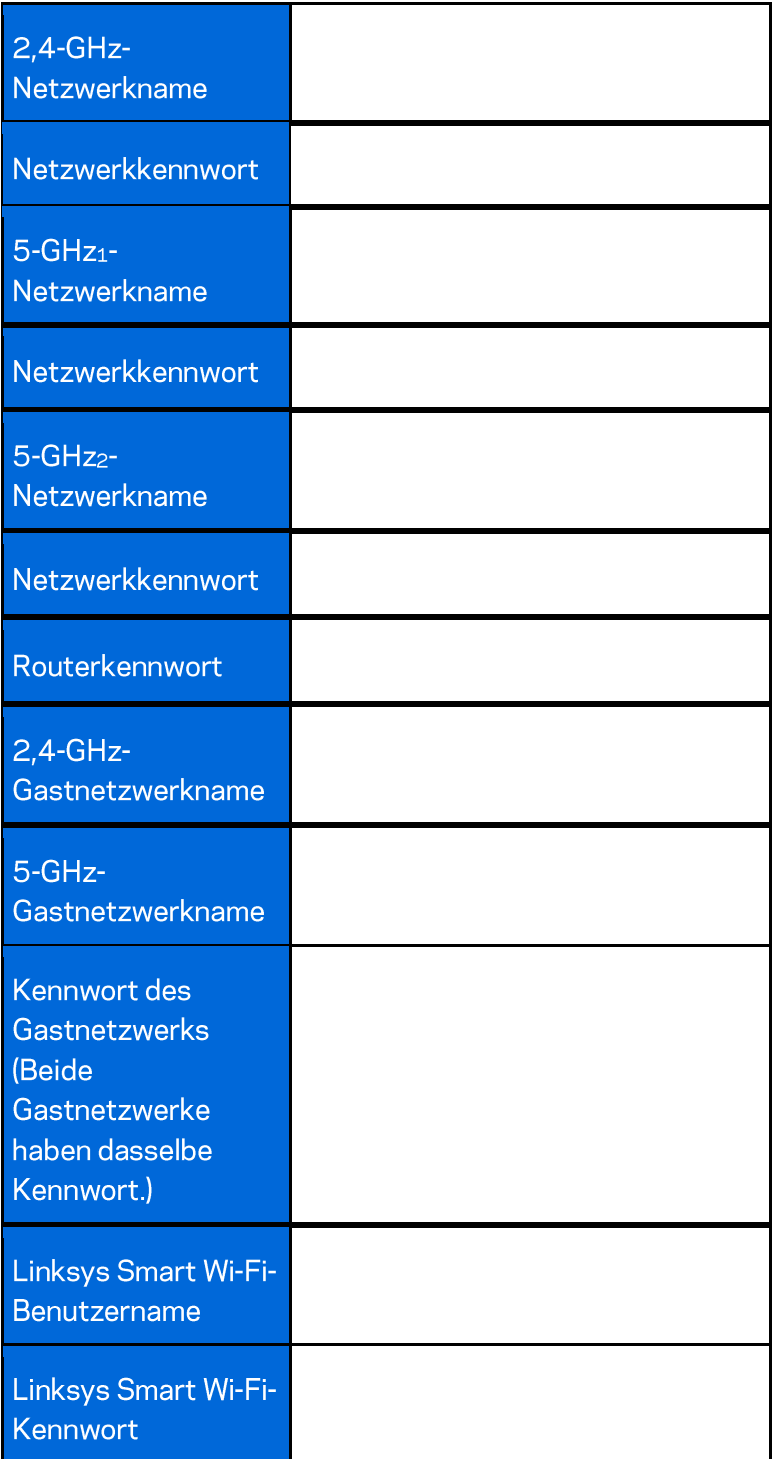

# So verwenden Sie Linksys Smart Wi-Fi

Mit Linksys Smart Wi-Fi lässt sich Ihr Router von jedem Ort der Welt aus konfigurieren, Sie können die Konfiguration aber auch direkt über Ihr Heimnetzwerk vornehmen. Linksys Smart Wi-Fi ist möglicherweise auch für Ihr mobiles Gerät verfügbar. Entsprechende Informationen finden Sie im App-Store Ihres Geräts.

### Eine Verbindung zu Linksys Smart Wi-Fi herstellen

So stellen Sie eine Verbindung zu Linksys Smart Wi-Fi her:

- 1. Öffnen Sie den Webbrowser Ihres Computers.
- 2. Rufen Sie http://LinksysSmartWiFi.com auf und melden Sie sich bei Ihrem Konto an.

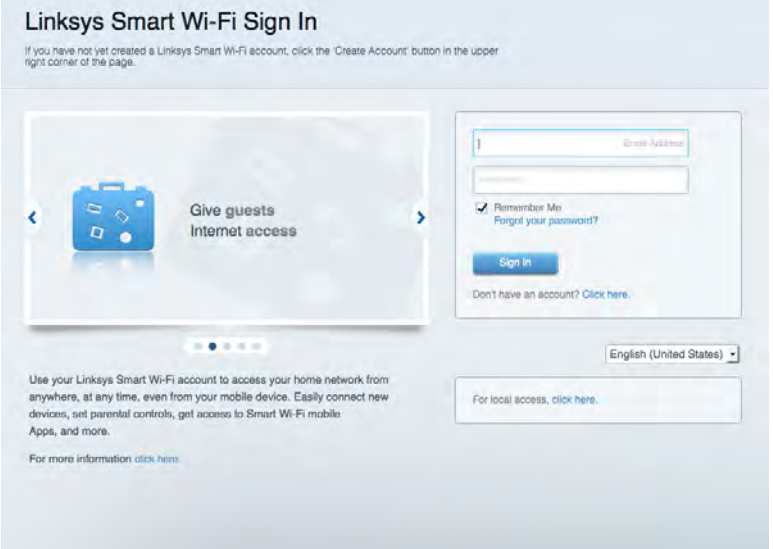

Wenn Sie Ihr Kennwort vergessen haben, klicken Sie auf Forgot your password? (Kennwort vergessen?) und folgen Sie den Anweisungen auf dem Bildschirm, um es wiederherzustellen.

### Netzwerkübersicht

Ermöglicht das Anzeigen und Verwalten aller Netzwerkgeräte, die mit dem Router verbunden sind. Sie können die verbundenen Geräte Ihres Haupt- und Gastnetzwerks anzeigen lassen oder Informationen zu jedem Gerät abrufen.

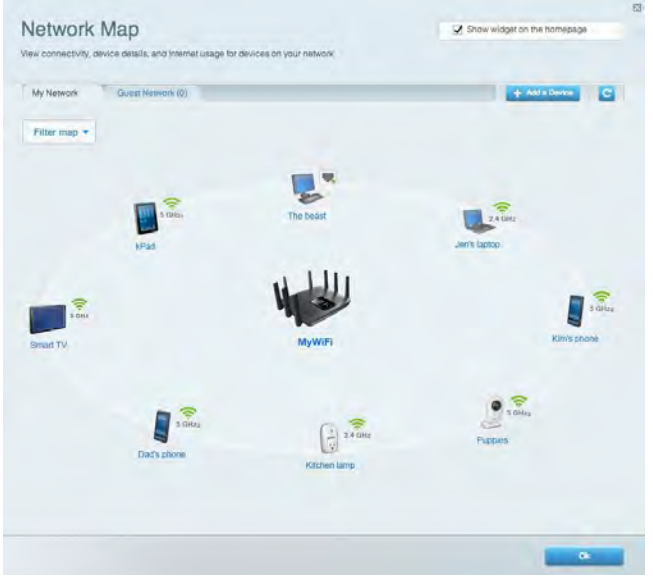

# Gastzugriff

Ermöglicht die Konfiguration und Überwachung eines Netzwerks, auf das Gäste Zugriff haben, ohne auf Ihre vollständigen Netzwerkressourcen zugreifen zu können.

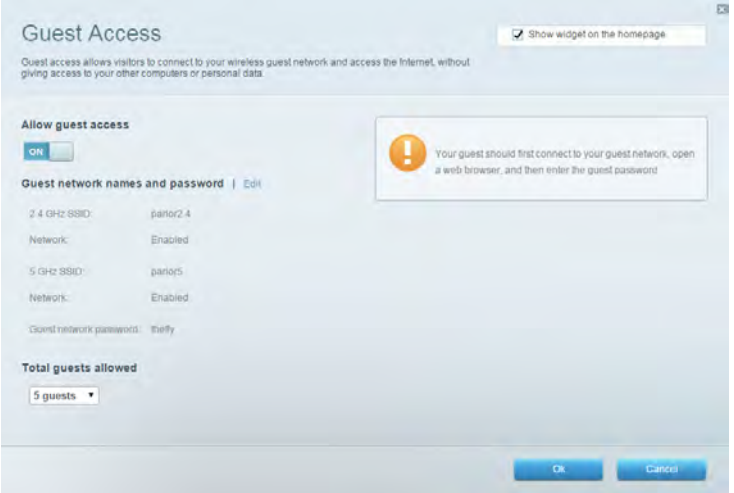

# Kinderschutzfunktionen

Ermöglicht das Sperren von Websites und Festlegen von Internetzugriffszeiten.

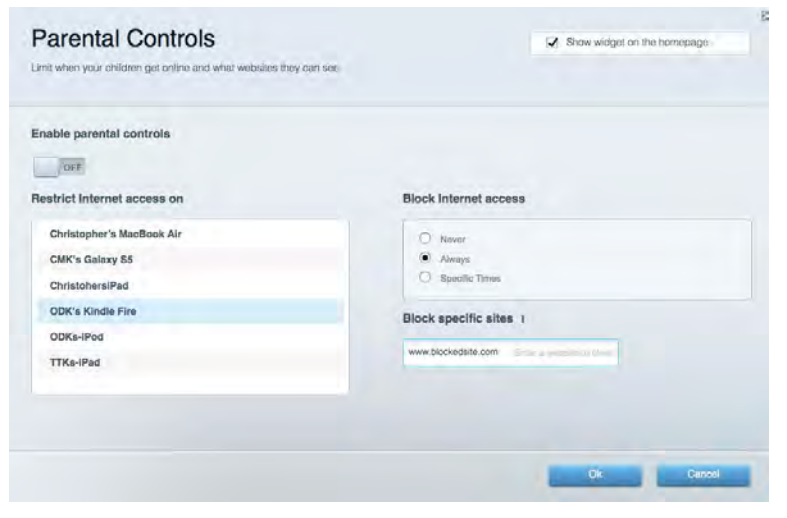

#### Medienpriorisierung

Ermöglicht es festzulegen, welche Geräte und Anwendungen in Bezug auf den Netzwerkdatenverkehr oberste Priorität haben.

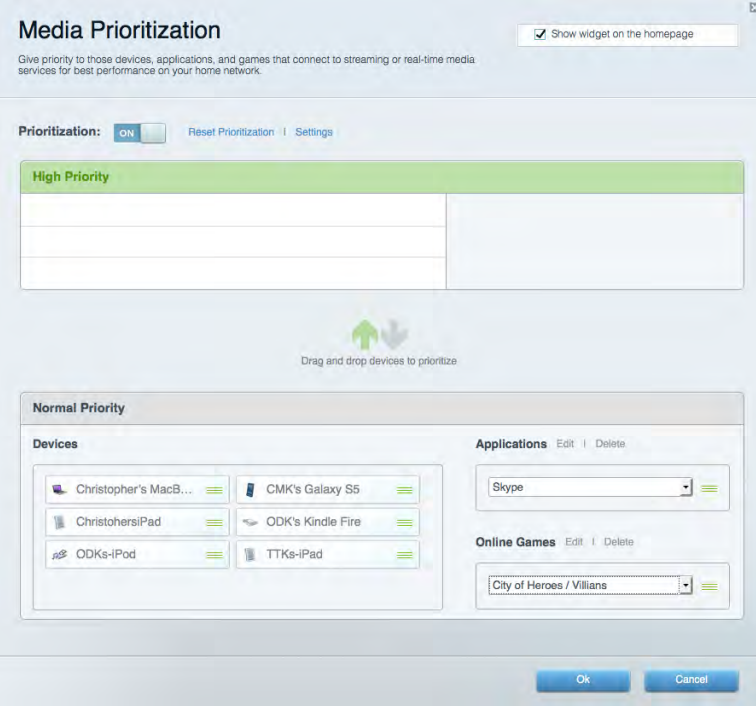

### Geschwindigkeitstest

Ermöglicht das Überprüfen der Internetgeschwindigkeit.

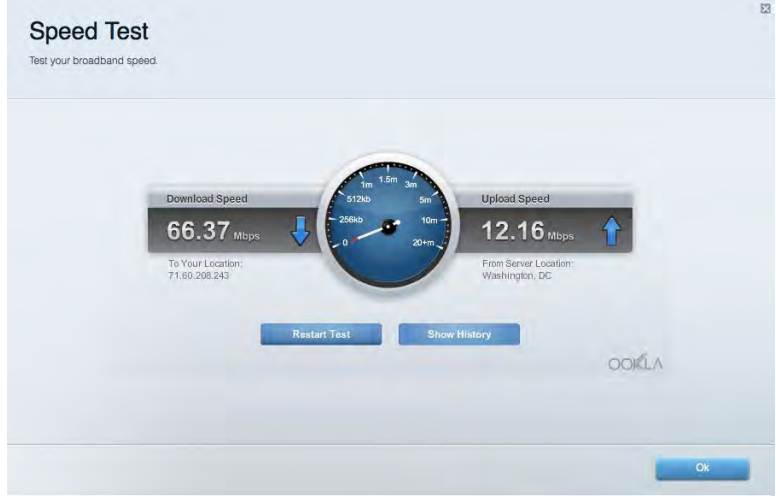

#### **Externer Speicher**

Ermöglicht den Zugriff auf ein angeschlossenes USB-Laufwerk (nicht im Lieferumfang enthalten) sowie das Einrichten von Filesharing, einem Medienserver und einem FTP-Zugang.

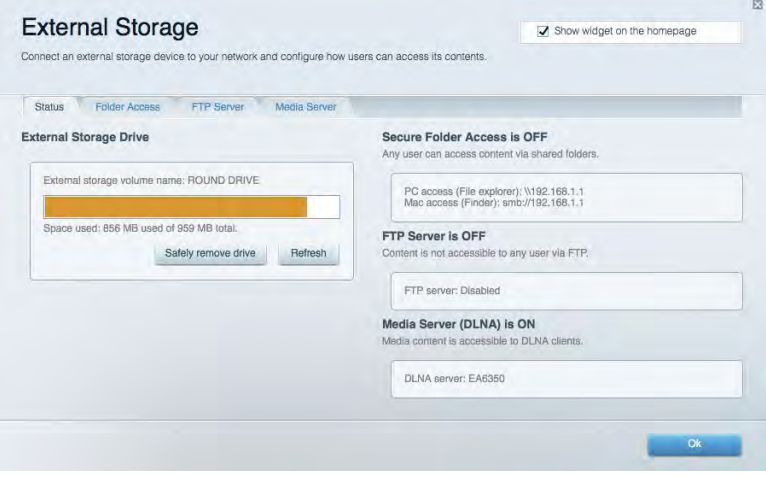

# Konnektivität

Ermöglicht das Konfigurieren grundlegender und erweiterter Netzwerkeinstellungen.

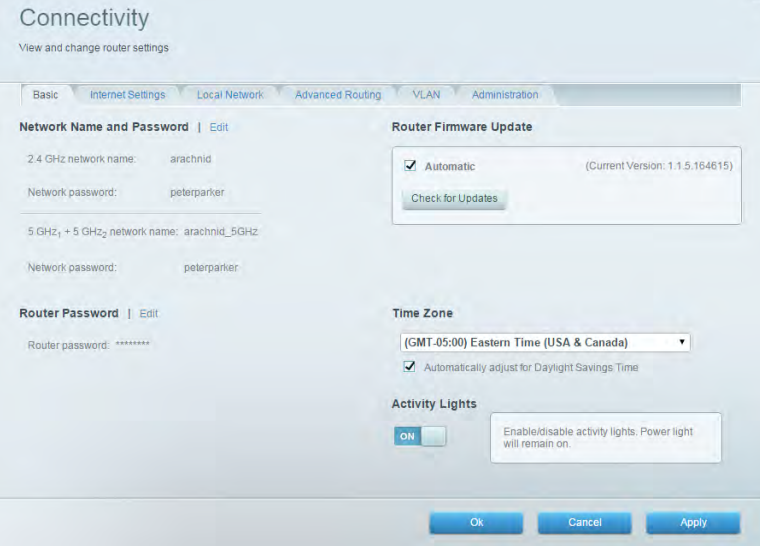

## Fehlerbehebung

Ermöglicht das Identifizieren von Routerproblemen und das Überprüfen des Netzwerkstatus.

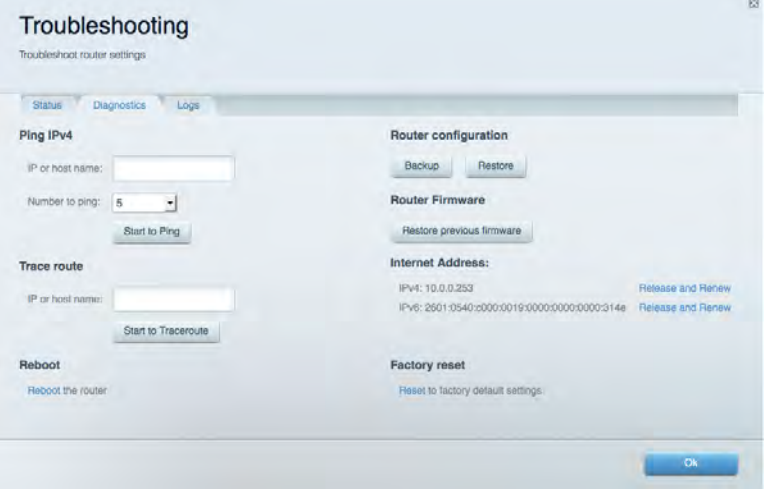

### **Wireless**

Ermöglicht das Konfigurieren des drahtlosen Netzwerks Ihres Routers. Netzwerknamen, Sicherheitsmodus, Kennwort und Einstellungen der MAC-Filterung können geändert und Geräte über das Wi-Fi Protected Setup™ verbunden werden.

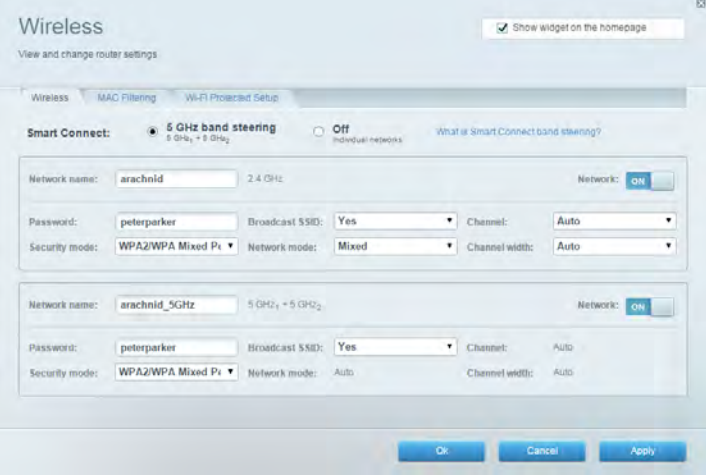

#### **Sicherheit**

Ermöglicht das Konfigurieren der Einstellungen zur WLAN-Sicherheit des Routers. Firewall- und VPN-Einstellungen können bearbeitet und benutzerdefinierte Einstellungen für Anwendungen und Spiele festgelegt werden.

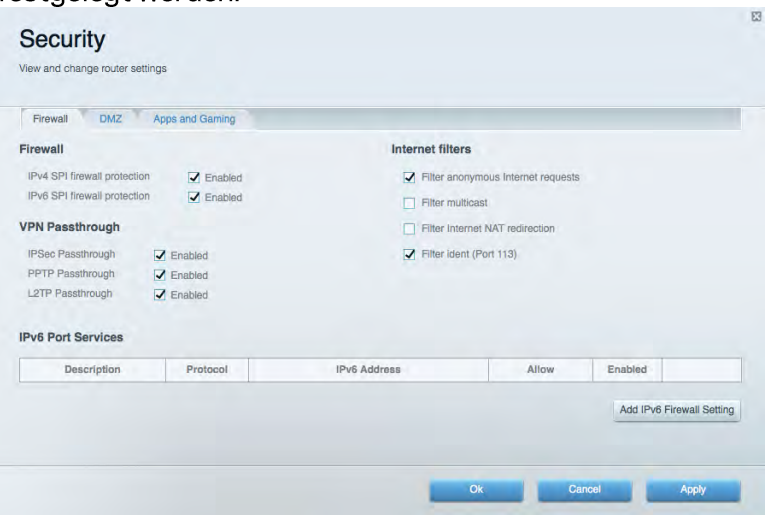

# Fehlerbehebung

Weitere Unterstützung erhalten Sie von unserem preisgekrönten Kundendienst unter Linksys.com/support/EA9500.

### Ihr Router wurde nicht erfolgreich eingerichtet.

Wenn Linksys Smart Wi-Fi das Setup nicht abgeschlossen hat, können Sie folgendermaßen vorgehen:

Halten Sie die Reset-Taste auf Ihrem Router mit einer Büroklammer oder einem Metallstift  $\bullet$ gedrückt, bis die Leuchte des Linksys-Logos ausgeht und die blauen MU-MIMO-Anzeigen anfangen zu blinken (ca. 10 Sekunden). Installieren Sie den Router erneut.

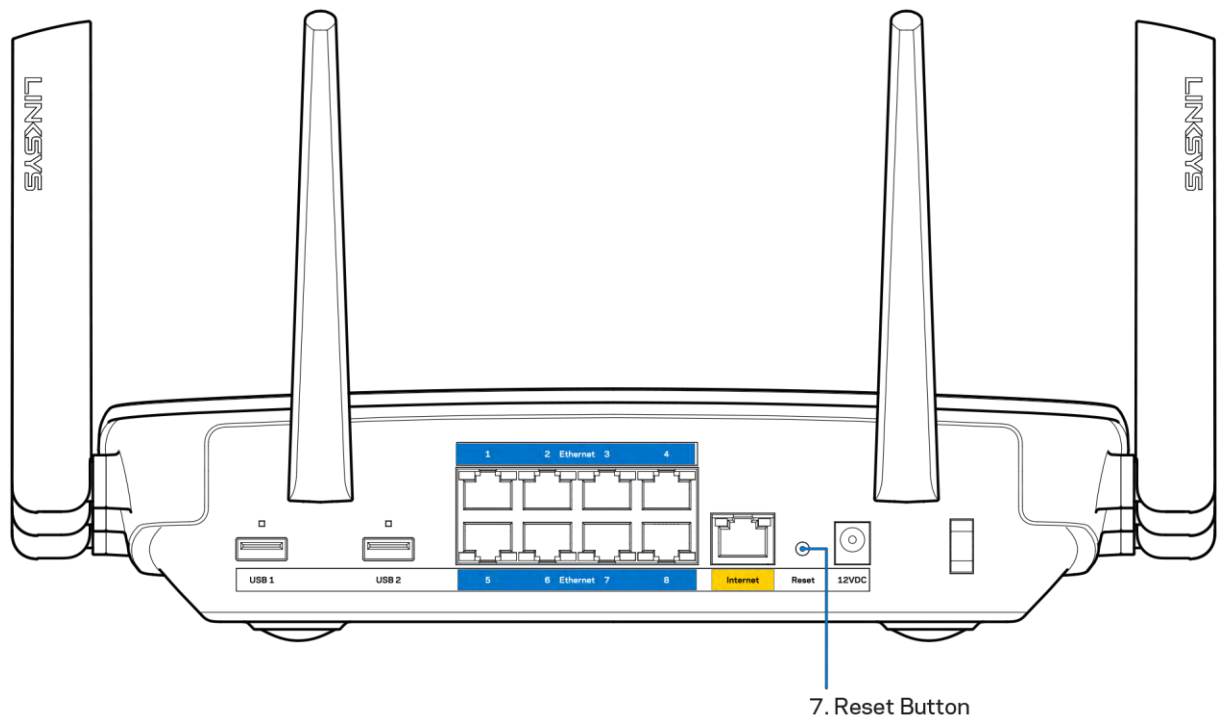

- Deaktivieren Sie vorübergehend die Firewall Ihres Computers (weitere Informationen hierzu finden Sie in den Anweisungen der Sicherheitssoftware). Installieren Sie den Router erneut.
- Wenn Ihnen ein anderer Computer zur Verfügung steht, versuchen Sie den Router über diesen zu installieren.

### Meldung "Ihr Internetkabel ist nicht angeschlossen"

Wenn bei der Routereinrichtung die Meldung "Ihr Internetkabel ist nicht angeschlossen" angezeigt wird, gehen Sie nach folgenden Schritten vor.

Stellen Sie sicher, dass ein Ethernet- oder Internetkabel (oder ein Kabel, das dem mitgelieferten Kabel Ihres Routers gleicht) fest am gelben Internet-Port auf der Rückseite des Routers und am entsprechenden Port des Modems angeschlossen ist. Dieser Port auf dem Modem ist normalerweise mit der Bezeichnung "Ethernet" versehen.

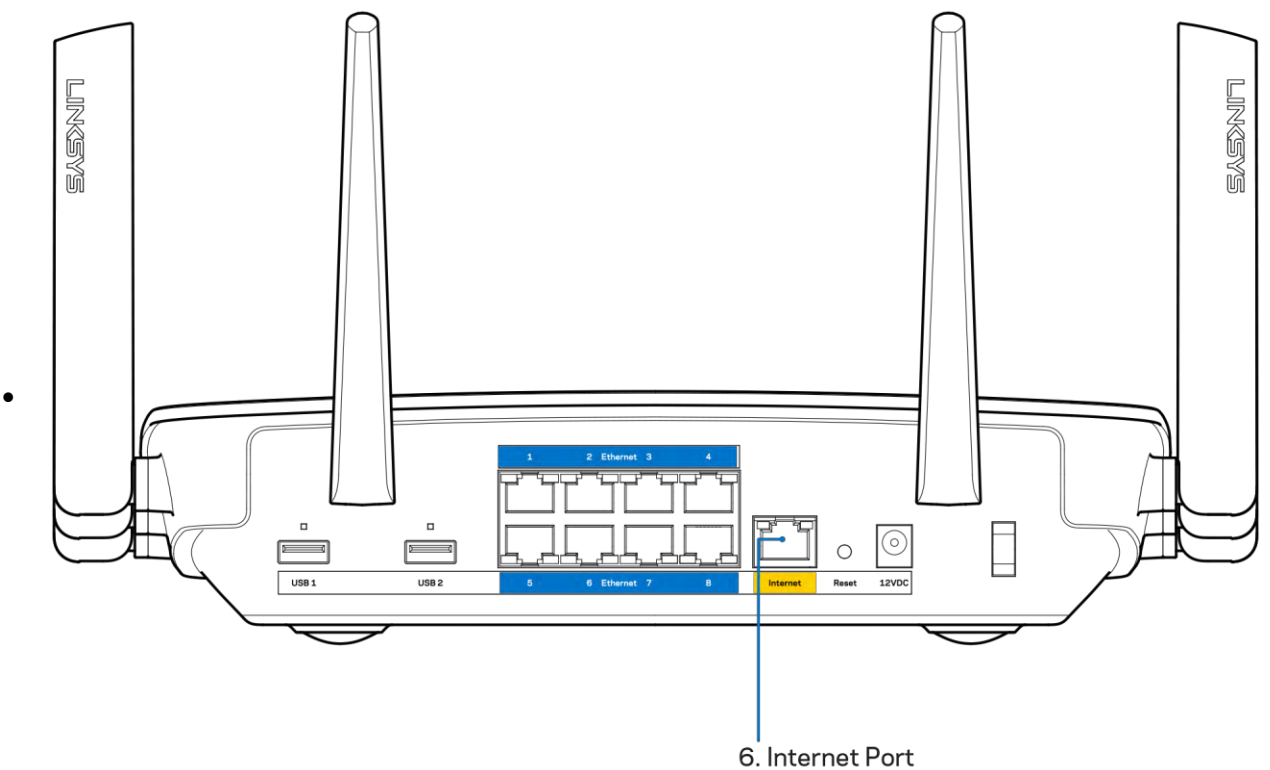

Vergewissern Sie sich, dass das Modem an einer Steckdose eingesteckt und eingeschaltet ist. Wenn es über einen Ein/Aus-Schalter verfügt, stellen Sie sicher, dass dieser auf die Position ON (Ein) oder | gestellt ist (und nicht auf 0).

Wenn Sie ein Kabelmodem nutzen, vergewissern Sie sich, dass an dessen KABEL-Port das  $\bullet$ Koaxialkabel angeschlossen ist, das Sie von Ihrem ISP erhalten haben.

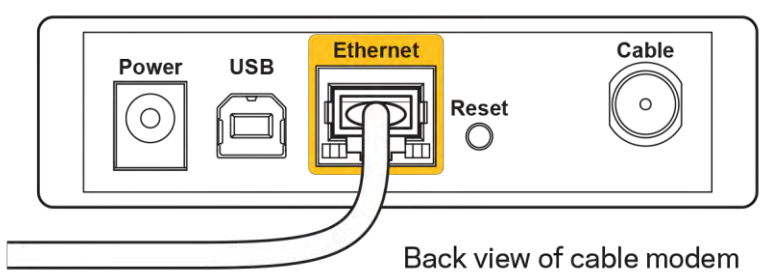

Wenn Sie stattdessen eine DSL-Verbindung nutzen, vergewissern Sie sich, dass die DSL-Leitung mit dem DSL-Port des Modems verbunden ist.
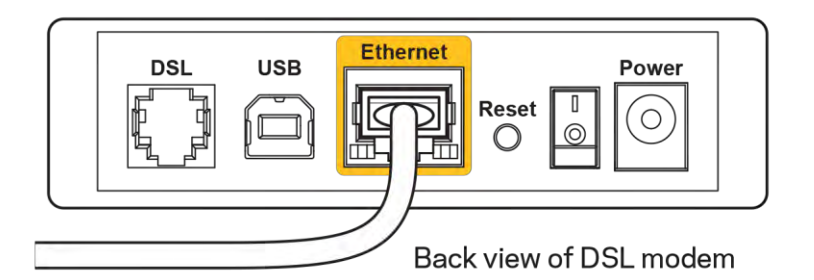

- Falls der Computer bislang über ein USB-Kabel mit dem Modem verbunden war, stecken Sie das USB-Kabel aus.
- Installieren Sie den Router erneut.

## *Meldung* "Kein Zugriff auf den Router"

Es muss eine Verbindung zu Ihrem eigenen Netzwerk bestehen, damit Sie auf den Router zugreifen können. Wenn Sie momentan über WLAN Zugriff auf das Internet haben, könnte das Problem darin bestehen, dass Sie aus Versehen eine Verbindung zu einem anderen WLAN hergestellt haben.

Gehen Sie auf Computern mit einem Windows-Betriebssystem folgendermaßen vor\*:

- 1. Klicken Sie auf Ihrem Windows-Desktop auf das Wireless-Symbol im Infobereich. Daraufhin wird eine Liste aller verfügbaren Netzwerke angezeigt.
- 2. Klicken Sie auf den Namen Ihres Netzwerks. Klicken Sie auf "Connect" (Verbinden). Im Beispiel unten war der Computer mit einem anderen Drahtlosnetzwerk mit dem Namen wraith 5GHz Der Name des Drahtlosnetzwerks des Linksys EA9500 verbunden. Routers, Damaged Beez2.4, wird in diesem Beispiel als ausgewählt angezeigt.

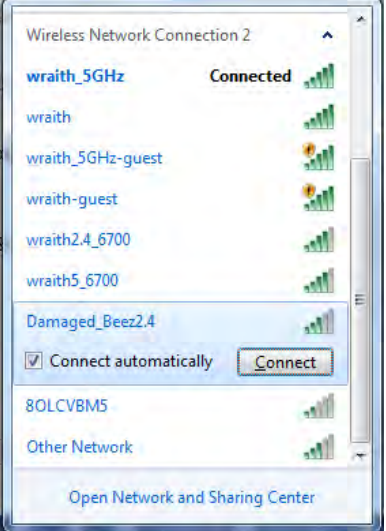

3. Wenn Sie aufgefordert werden, einen Netzwerkschlüssel einzugeben, geben Sie Ihr Kennwort (Sicherheitsschlüssel) in das Feldsecurity key (Sicherheitsschlüssel) ein. Klicken Sie auf OK.

4. Ihr Computer stellt eine Verbindung mit dem Netzwerk her und Sie müssten auf den Router zugreifen können.

\*Je nachdem, welche Windows-Version Sie nutzen, können die Formulierungen oder Symbole in diesen Schritten geringfügig von Ihrer Version abweichen.

Gehen Sie auf Computern mit einem Mac-Betriebssystem folgendermaßen vor:

- 1. Klicken Sie in der Menüleiste am oberen Bildschirmrand auf das Symbol des Drahtlosnetzwerks. Daraufhin wird eine Liste mit Drahtlosnetzwerken angezeigt. Linksys Smart Wi-Fi hat Ihrem Netzwerk automatisch einen Namen zugewiesen.
- 2. Im Beispiel unten war der Computer mit einem anderen Drahtlosnetzwerk mit dem Namen wraith\_5GHz verbunden. Der Name des Drahtlosnetzwerks des Linksys EA9500 Routers, Damaged Beez2.4, wird in diesem Beispiel als ausgewählt angezeigt.

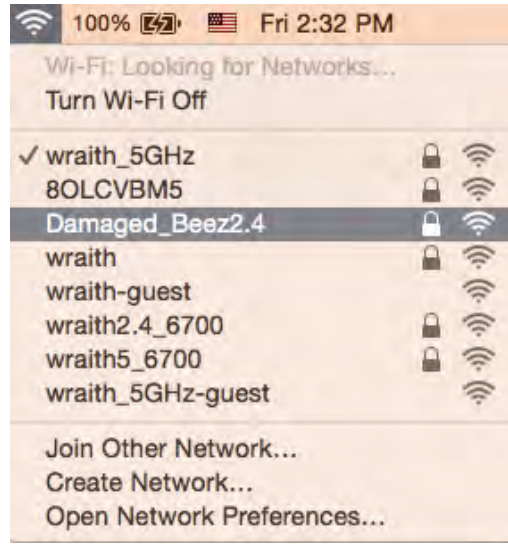

- 3. Klicken Sie auf den Namen des Drahtlosnetzwerks Ihres Linksys Routers EA9500 (in diesem Beispiel Damaged Beez2.4).
- 4. Geben Sie das Kennwort (Sicherheitsschlüssel) Ihres Drahtlosnetzwerks in das Feld Password (Kennwort) ein. Klicken Sie auf OK.

### **Nach dem Setup**

### Kein Zugriff auf das Internet

Wenn Verbindungsprobleme zwischen Internet und Router auftreten, erscheint im Webbrowser häufig die Meldung "[Internetadresse] kann nicht angezeigt werden". Wenn Sie jedoch wissen, dass die Internetadresse stimmt, und es mit mehreren gültigen Internetadressen mit dem gleichen Ergebnis ausprobiert haben, könnte die Meldung bedeuten, dass ein Kommunikationsproblem zwischen Ihrem ISP oder Modem und dem Router besteht.

Versuchen Sie Folgendes:

- Vergewissern Sie sich, dass die Netzwerk- und Stromkabel fest angeschlossen sind.
- Stellen Sie sicher, dass die Steckdose, an der Ihr Router eingesteckt ist, funktioniert.
- Starten Sie den Router neu.
- $\bullet$ Erkundigen Sie sich bei Ihrem ISP nach möglichen Stromausfällen in Ihrem Gebiet.

Die gängigste Methode zur Fehlerbehebung an Ihrem Router besteht darin, ihn aus- und wieder einzuschalten. Dadurch können die benutzerdefinierten Einstellungen des Routers neu geladen werden, und andere Geräte (wie etwa das Modem) können den Router neu erkennen und mit ihm kommunizieren. Dieser Vorgang nennt sich Neustart oder Neubooten.

So starten Sie den Router mittels des Netzkabels neu:

- 1. Trennen Sie das Netzkabel von Router und Modem.
- 2. Warten Sie 10 Sekunden, und schließen Sie das Netzkabel dann wieder am Modem an. Stellen Sie sicher, dass es funktioniert (Strom fließt).
- 3. Warten Sie, bis die Aktivitätsanzeige des Modems aufgehört hat zu blinken (ungefähr zwei Minuten). Schließen Sie das Netzkabel wieder am Router an.
- 4. Warten Sie, bis das Linksys-Logo leuchtet. Warten Sie zwei Minuten, bevor Sie versuchen, über einen Computer eine Verbindung zum Internet herzustellen.

So starten Sie den Router über Linksys Smart Wi-Fi neu:

- 1. Melden Sie sich bei Linksys Smart Wi-Fi an (siehe "Eine Verbindung zu Linksys Smart Wi-Fi herstellen" auf Seite 9).
- 2. Klicken Sie unter Router Settings (Routereinstellungen) auf Troubleshooting (Fehlerbehebung).
- 3. Klicken Sie auf die Registerkarte Diagnostics (Diagnose).
- 4. Klicken Sie unter Reboot (Neustart) auf Reboot (Neustart).

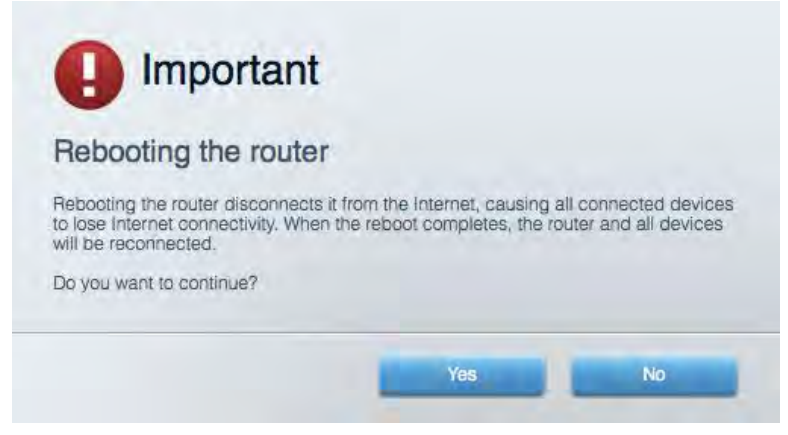

5. Klicken Sie auf "Yes" (Ja). Der Router wird neu gestartet. Während des Neustarts werden alle verbundenen Geräte vom Internet getrennt und dann automatisch neu verbunden, sobald der Router wieder bereit ist.

### Linksys Smart Wi-Fi lässt sich nicht im Webbrowser öffnen

The neuesten Versionen von Google Chrome<sup>TM</sup>, Firefox®, Safari® (für Mac® und iPad®), Microsoft Edge und Internet Explorer® Version 8 und höher eignen sich für Linksys Smart Wi-Fi.

# **Technische Daten**

## **Linksys EA9500**

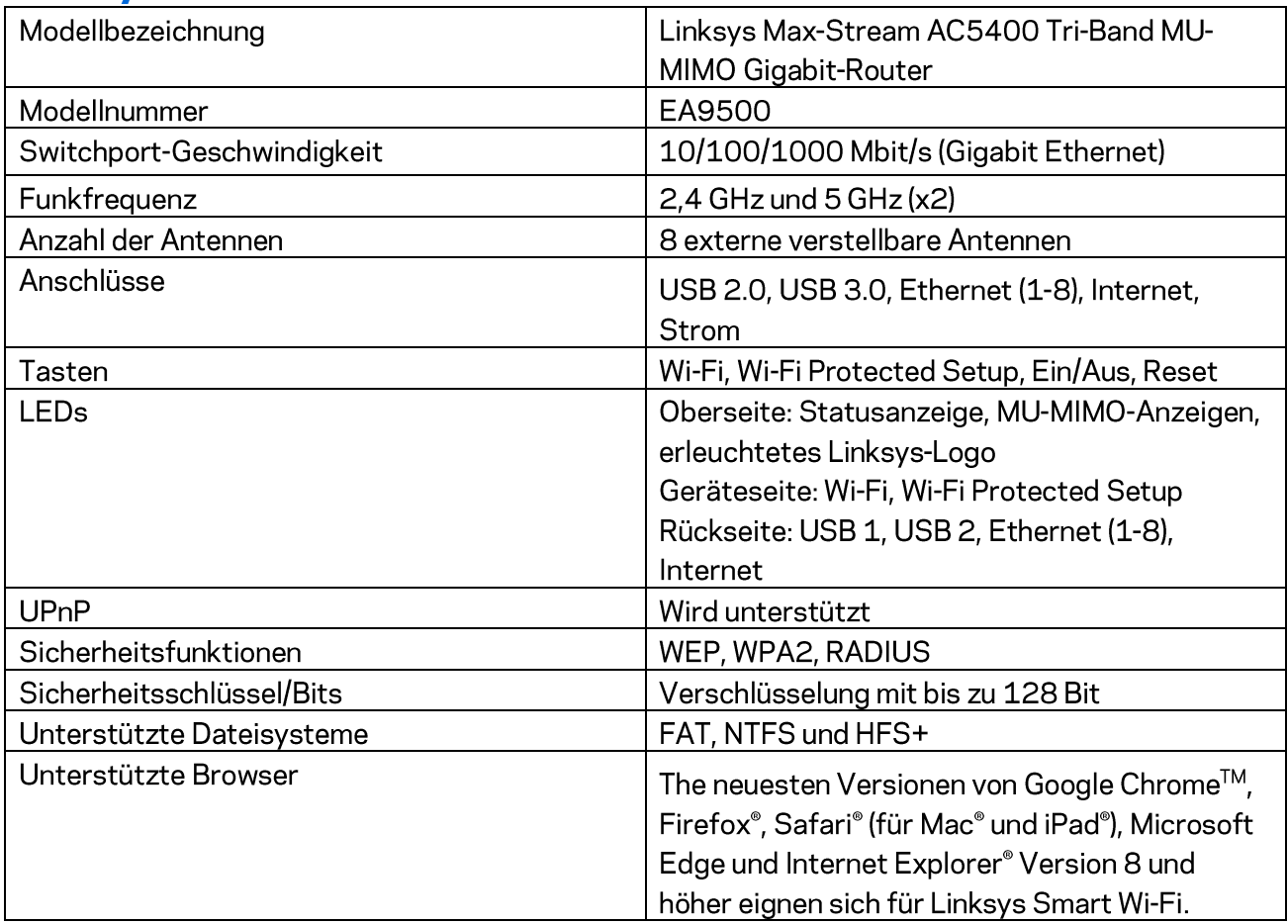

## Betriebsbedingungen

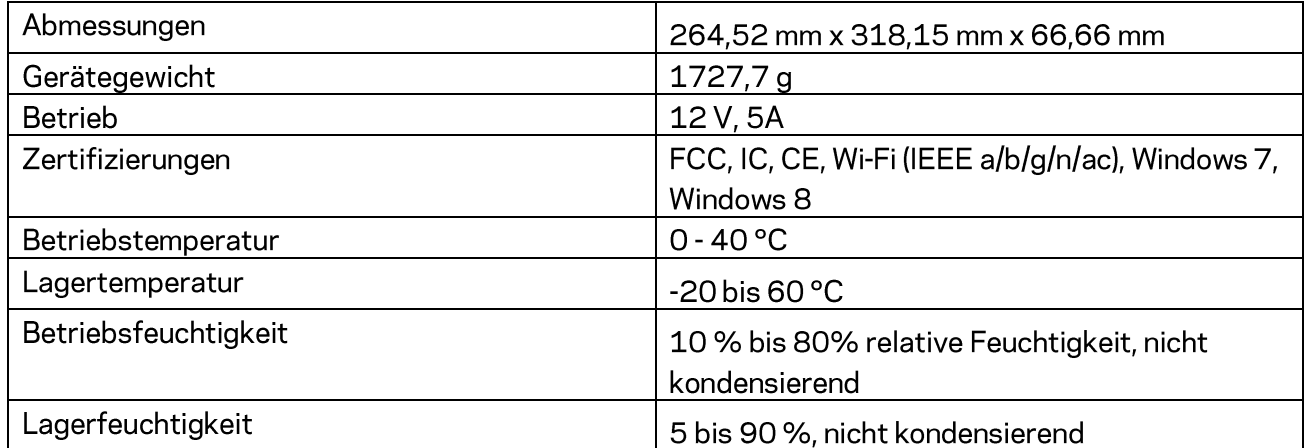

#### Anmerkungen:

Zulassungs-, Garantie- und Sicherheitsinformationen finden Sie auf der im Lieferumfang des Routers erhaltenen CD oder unter Linksys.com/support/EA9500.

Technische Änderungen können ohne Vorankündigung vorgenommen werden.

Optimale Leistung dank der Spezifikationen nach dem IEEE-Standard 802.11. Die tatsächliche Leistung kann variieren und geringere Kapazitäten des drahtlosen Netzwerks, eine geringere Datendurchsatzrate und Reichweite sowie einen geringeren Empfangsbereich einschließen. Die Leistung wird durch zahlreiche Faktoren, Bedingungen und Variablen beeinflusst. Dazu zählen die Entfernung vom Access Point, das Datenverkehrsaufkommen im Netzwerk, Baustoffe und Konstruktionsweise von Gebäuden, das verwendete Betriebssystem, die Kombination der eingesetzten Wireless-Geräte, Interferenzen und weitere ungünstige Bedingungen.

BELKIN, LINKSYS und zahlreiche weitere Produktbezeichnungen und Logos sind Marken des Belkin-Konzerns. Alle anderen erwähnten Marken sind Eigentum ihrer jeweiligen Rechtsinhaber. Lizenzen und Hinweise zur Software Dritter, die auf diesem Produkt zum Einsatz kommt, finden Sie hier: http://support.linksys.com/en-us/license. Antworten auf Fragen und Informationen zum GPL-Quellcode finden Sie unter: http://support.linksys.com/en-us/gplcodecenter.

© 2015 Belkin International, Inc. und ihre Tochtergesellschaften. Alle Rechte vorbehalten.

LNKPG-00249 Rev. B00

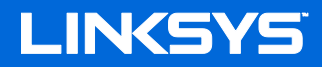

Οδηγός Χρήσης

## **Wi-Fi ROUTER ΤΡΙΠΛΗΣ ΖΩΝΗΣ ΜΑΧ-STREAM™ AC5400**

Μοντέλο

## Γεριεχόμενα

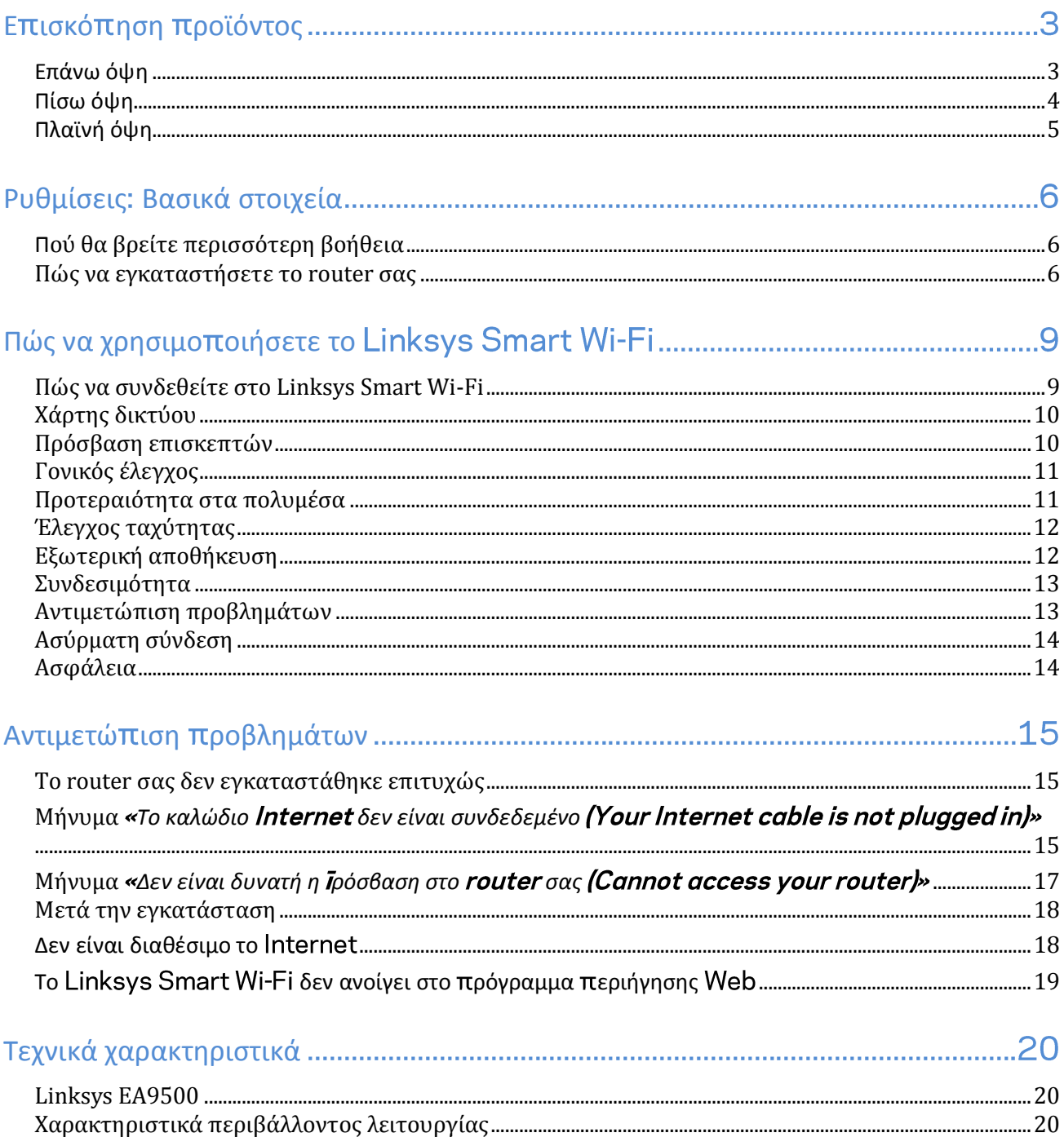

## <span id="page-44-0"></span>Επισκόπηση πραϊόντας

<span id="page-44-1"></span>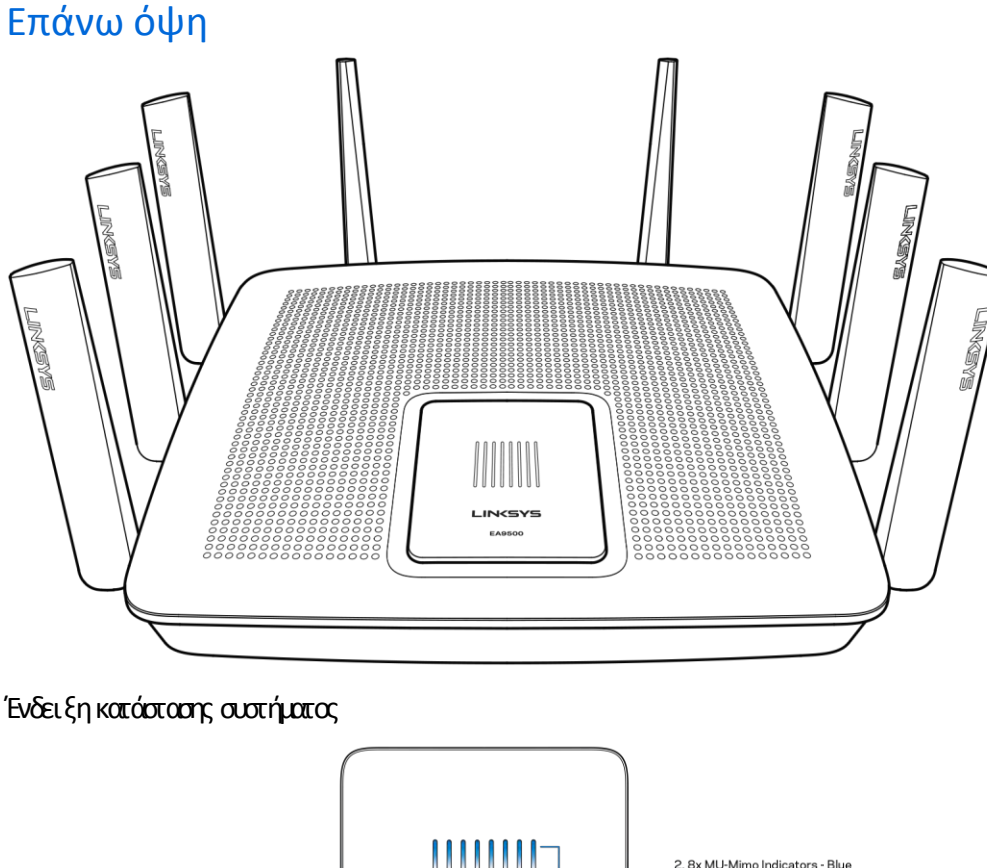

2. 8x MU-Mimo Indicators - Blue 1. Status Indicator - White **LINKSYS** EA9500 3. Illuminated Linksys Logo

**Ένδει ξη κατάστασης λευκή** Κατάτηδιάρκειατης εκκίνησης του αραμένει σταθερή Κατάτηδιάρκειατης λειτουργίας του router αναβαβήνει, εάν υπάρχει κάπα ο αφάλμα αύνδεσης στο Internet. Σβήνει, εάν το Wi-Fi είναι απενεργοπα η ένα

**Ενδεί ξεις MU-MIMO<sup>\*</sup> - μπλε (2)- Τα ζεύγη των λυχνιών LED (επάνωκαι κάτωαπό την ένδειξη κατάστασης) αναβασβήναν διαδοχικά** (από αριστερά στα δεξιά) κατά τη διάρκεια της εκκίνησης του router. Ανάβουν διαδοχικά και πταραμένουν αναμένα κατά τη διάρκεια της ενημέρωσης του υλικολογισμικού Κατάτη διόρκειατης λειτουργίας του router ταζεύγητων σταθερών λυχνιών LED υποδεικνύουν ότι είναι συνδεδεμένες συσκευές

**Ηλειτουργικότητατων ενδέχεται ναχρειάζεται μίαενημέρωσητουλογισμικού υλικολογισμικού ηο οίαείναι διαθέσιμηστο**linksys.com/support/ea9500.

<span id="page-45-0"></span>**Φωτει νό Λογότυπο Linksys (3) - Δείχνει ότι το router τραφοδοτείται και λειταυργεί.** 

### Πίσω όψη

1. Adjustable External Antennas **LINGS** FRAGYA 3. Power Port 2. 8x Ethernet Ports  $\exists$ 5. USB 2.0 Port 7. Reset Button 4. USB 3.0 Port 6. Internet Port 8. Power Switch

**Ρυθμι ζόμενες κεραίες (1) -** Γιακαλύτερη απόδοση το ποθετήστε τις κεραίες κάθετασε γωνία 90 μα ρών.

**Θύρες Ethernet (2)—** Συνδέστε καλώδια Ethernet σε αυτές τις μπλε θύρες gigabit (10/100/1000) και το άλλο άκρο ταυς στις ενσύρματες συσκευές στοδίκτυόσας

**Σημείωση Γιακαλύτερηα όδοση χρησιμο οιήστε καλώδιακατηγορίας ήυψηλότερης στις θύρες**

**Θύρατροφοδοσίας (3)** Συνδέστε τον παρεχόμενο μετασχηματιστή AC.

**Θύρα USB 3.0 (4)** - Συνδέστε και μαραστείτε μονάδες δίσκου USB στο δίκτυό σας ήστο Internet.

**Θύρα USB 2.0 (5)—** Συνδέστε και μοιραστείτε μονάδες δίσκου USB στο δίκτυό σας ή στο Internet.

**Θύρα Internet (6)** - Συνδέστε ένα καλώδιο Ethernet σε αυτήν την κίτρινη θύρα gigabit (10/100/1000) και το άλλο άκρο σε ένα καλωδιακό DSL μόντεμευρυζωνικού Internet ή μόντεμο πτικής ίνας.

#### **Σημείωση Γιακαλύτερηα όδοση χρησιμο οιήστε καλώδιακατηγορίας ήυψηλότερης στηθύρα**

**Κουμπί επαναφοράς (7)- Πα**τήστε παρατεταμένα έως ότου απενεργοπαιηθεί το φωτεινό λογότυπο Linksys και α μπλε ενδείξεις MU-ΜΙΜΟ αρχίσουν να αναβασβήνουν, για να επταναφέρετε το router στις εργαστασιακές ρυθμίσεις. Μπαρείτε επίσης να επαναφέρετε τις εργοστασιακές ρυθμίσεις μέσωτου Linksys Smart Wi-Fi μέσωτου διαδικτύου ήτης εφαρμογής για φαρητές συσκευές.

**Δι ακόπτης τροφοδοσίας (8) -** Πατήστε | (ενεργοπταίηση) γιαναενεργοπτα ήσετε το router.

### <span id="page-46-0"></span>Πλαϊνή όψη

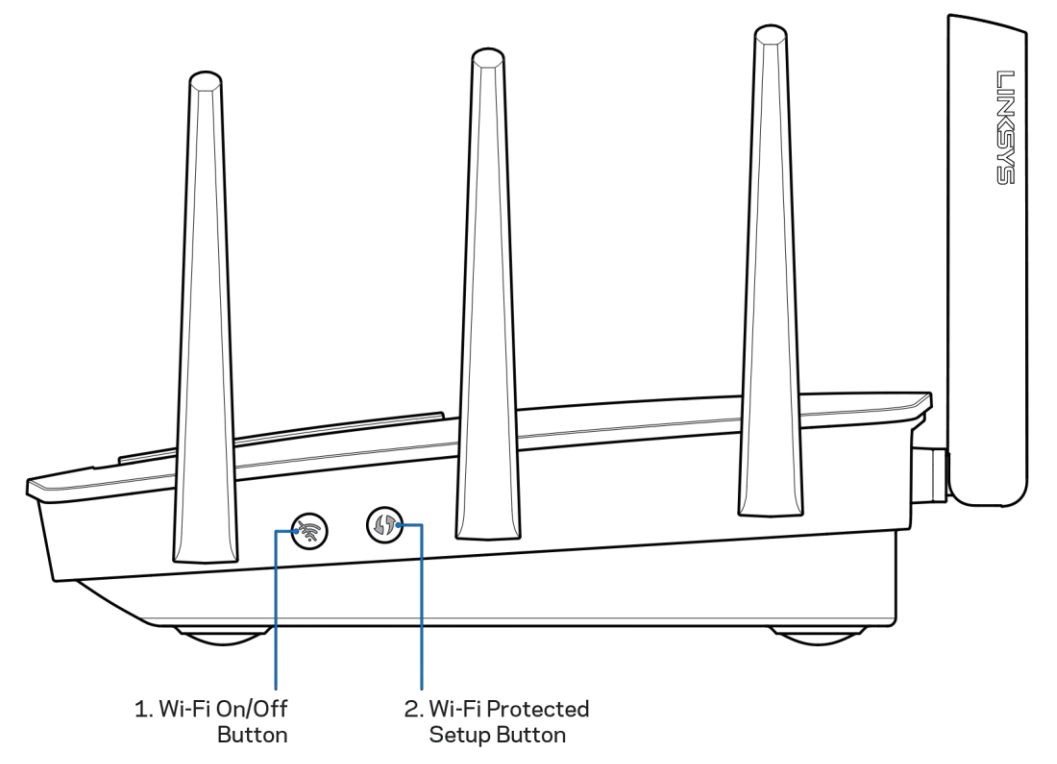

**Πλήκτρο Wi-Fi (1)**— Πατήστε γιανα απενεργοπαιήσετε τα ασύρματα δίκτυα (ανάβει ηλυχνία LED). Πατήστε ξανάγιανα ενεργοπαιήσετε τα ασύρματα δίκτυα (σβήνει η λυχνία LED).

**Κουμπί Wi-Fi Protected Setup™ (2)— Γατήστε αυτό το καμπί για διαμόρφωση της ασφάλειας ασύρματου δικτύου σε συσκευές δικτύου** πω υποστηίζου το Wi-Fi Protected Setup.

## <span id="page-47-0"></span>Ρυθμίσεις: Βασικά στοιχεία

### <span id="page-47-1"></span>Π**ούθαβρεί τε περι σσότερηβοήθει α**

Εκτός από αυτόν το Οδηγό χρήσης, μπορεί τε να βρεί τε βοήθεια στι ς ποροκάτωτο ποθεσίες:

- Linksys.com/support/E49500 (τεκμηά ωση λήψεις, συχνές ερωτήσεις, τεχνική υποστήριξη ζωντανή συνομιλία, φόρουμ
- Βοήθειαγιατο Linksys Smart Wi-Fi (ανδεθείτε στο Linksys Smart Wi-Fi, κι έπειτακάντε κλικ στη Βοήθεια (Help) στοε άνωμέρος της οθόνης

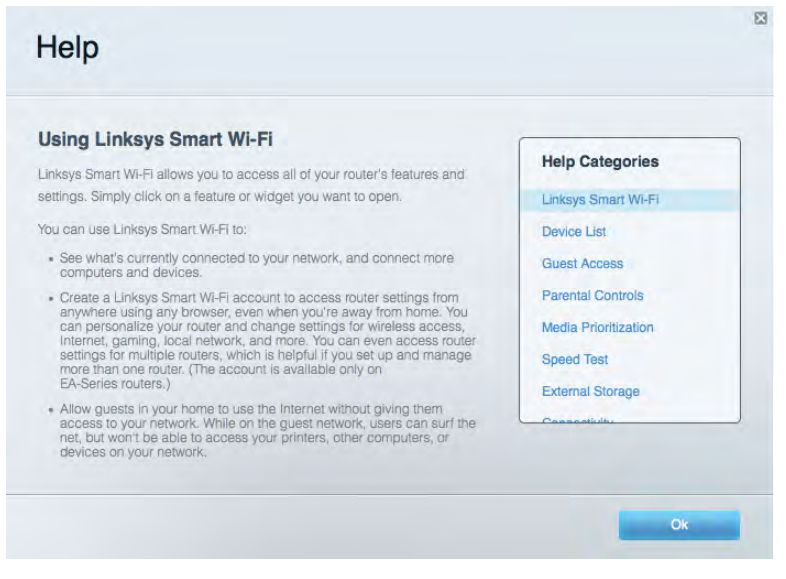

**Σημείωση Οι άδειες και οι γνωστο οιήσεις γιαλογισμικότρίτων εταιρειών ουχρησιμο οιείται σεαυτότο ροϊόν είναι διαθέσιμες [στηδιεύθυνσ](http://support.linksys.com/en-us/gplcodecenter)[η](http://support.linksys.com/en-us/license) Ε ικοινωνήστε με τ[ο](http://support.linksys.com/en-us/gplcodecenter) γιαερωτήσεις ήσχετικάμεαιτήματα ηγαίουκώδικα**

### <span id="page-47-2"></span>**Πώς ναεγκαταστήσετε το σας**

- 1. Εάν αντικαθιστάτε ένα υπάρχον router, αποαυνδέστε πρώτα εκείνο το router.
- 2. Γυρίστε τις κεραίες πρας τα επάνωκαι συνδέστε το router σε μια πηγήτρα φοδοσίας. Πατήστε στο διακό πτη τραφοδοσίας το | (ενεργοπαίηση).
- 3. Συνδέστε το καλώδιο σύνδεσης στο Internet από το μόντεμ σας στην κίτρινη θύρα Internet στο router σας. Γεριμένετε έως ότου εμφανιστεί το φωτεινό λογότυπο Linksys.
- 4. Συνδεθείτε στο όνοματου ασύρματου δικτύου πτου εμφανίζεται στον Οδηγό γρήγορης εκκίνησης πτου συνόδευε το router σας. (Μπαρείτε νααλλάξετε αργότερατο όνομακαι τον κωδικότου δικτύου) Ενεργοπτα ήστε την επιλογή γιατην αυτόματη σύνδεση στο συγκεκριμένοδίκτυοστομέλλον Εάν χρειάζεστε βοήθειαγιανασυνδεθεί τε στοδίκτυο ανατρέξτε στην τεκμηρίωσητης συσκευής σας στο CD που σας έχει δοθεί.

**Σημείωση Δενθαέχετε ρόσβασηστοδιαδίκτυοέως ότουναολοκληρωθεί ηρύθμισητου**

5. Αναίξτε το πρόγραμα περιήγησης στον ιστό γιαναεκκινήσετε τις οδηγίες ρύθμισης του ασύρματου router Linksys Smart Wi-Fi Router. Εάν δ[ε](http://linksyssmartwifi.com/)ν βλέπετε αυτές τις οδηγίες, πληκτρολογήστε http://LinksysSmartWiFi.com στη γραμμή διευθύνσεων

Στοτέλος της διαδικασίας εγκατάστασης, ακολουθήστε τις οδηγίες στην οθόνη για να ρυθμίσετε το λογοριασμό Linksys Smart Wi-Fi σας. Χρηα μοπα ήστε το Linksys Smart Wi-Fi γιαναριθμίσετε τον δρομολογητή σας οπό οπα ονδήπστε υπολογιστήμε σύνδεσηστο διαδίκτυο

Δαχείριση ρυθμίσεων του router σας:

- Αλλαγή ονόματος και κωδικού πρόσβασης του router
- Ρύθμιση πρόσβασης επισκεπτών
- Διαμόρφωσηγονικών ελέγχων
- Σύνδεση συσκευών στο δίκτυό σας
- Έλεγχος της ταχύτητας σύνδεσης στο

**Σημείωση Κατάτηρύθμισητουλογαριασμού θαλάβετε ένα ε αλήθευσης Α ότοοικιακόσας δίκτυο κάντε κλικστησύνδεσηστο γιανασυσχετίσετε το σας με τολογαριασμόσας στο**

**Συμβουλή Εκτυ ώστεαυτήν τησελίδακαι καταγράψτε τις ρυθμίσεις του και τουλογαριασμούσας στον αρακάτω ίνακαγια μελλοντικήαναφορά Α οθηκεύστε τις σημειώσεις σας σε έναασφαλές μέρος**

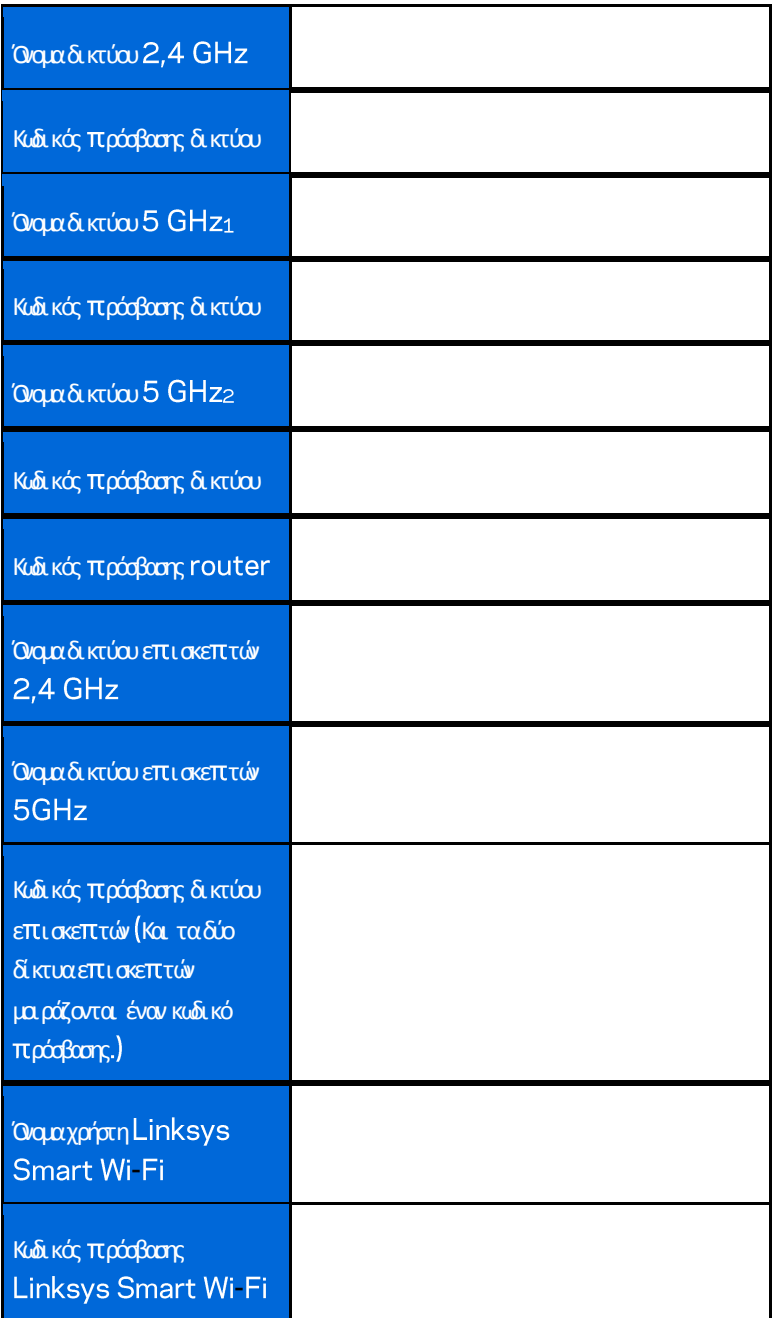

# <span id="page-50-0"></span>Πώς να χρησιμοποιήσετε το Linksys Smart Wi-Fi

Μπορείτε να διαμορφώσετε το router σας από οπαιδήποτε στον κόσμο χρησιμοπαιώντας το Linksys Smart Wi-Fi, αλλά μπορείτε επίσης και ναδιαμορφώσετε απευθείας το router σας από το ακιακόσας δίκτυο. To Linksys Smart Wi-Fi ίσως να είναι διαθέσιμο και γιατη φορητή σας συσκευή. Δείτε το κατάστημα εφορμογών της συσκευής σας για πτερισσότερες πληροφορίες.

### <span id="page-50-1"></span>**Πώς νασυνδεθεί τε στο**

Γιανασυνδεθείτε με το Linksys Smart Wi-Fi:

- 1. Αναίξτε το πρόγραμα περιήγησης Web του υπολογιστή σας.
- 2. Μεταβείτε στ[η](http://linksyssmartwifi.com/) διεύθυνση http://LinksysSmartWiFi.com και συνδεθείτε στο λογοριασμό σας.

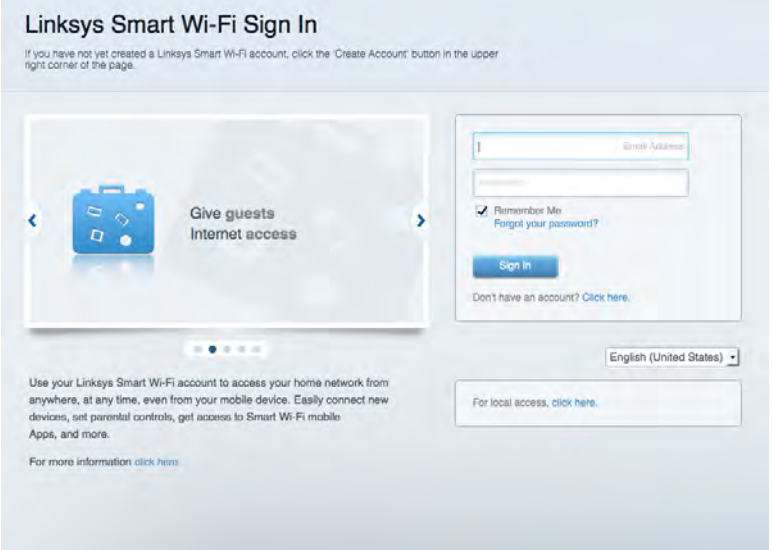

Εάν δεν μπορείτε ναθυμηθείτε τον κωδικό πράσβασής σας, κάντε κλικ στο Forgot your password? (Ξεχάσατε τον κωδικό πράσβασής σας) και ακολουθήστε τις οδηγίες στην οθόνηγιατην ανάκτησήτου

### <span id="page-51-0"></span>**Χάρτης δι κτύου**

Επιτρέπει την εμφάνιση και τη διαχείριση όλων των συσκευών του δικτύου που είναι συνδεδεμένες στο router σας. Μπορείτε να προβάλετε τις συσκευές στο κύριο δίκτυο και στο δίκτυο επισκεπτών, ήνα εμφανίσετε πληροφορίες για κάθε συσκευή.

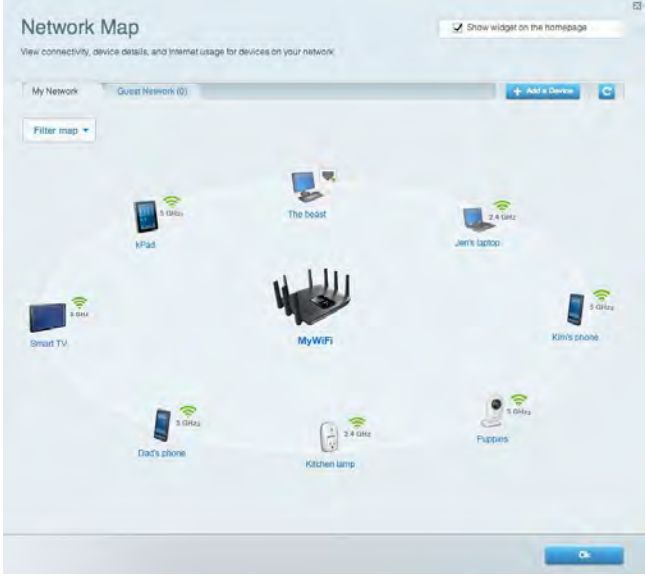

### <span id="page-51-1"></span>**Πρόσβασηεπι σκεπτών**

Επιτρέπει τη διαμόρφωση και την παρακολαύθηση ενός δικτύου παυ μπαραύν ναχρησιμοπαιαύν αι επισκέπτες, χωρίς ναέχαυν πρόσβαση σε όλους τους όρους τουδικτύουσας

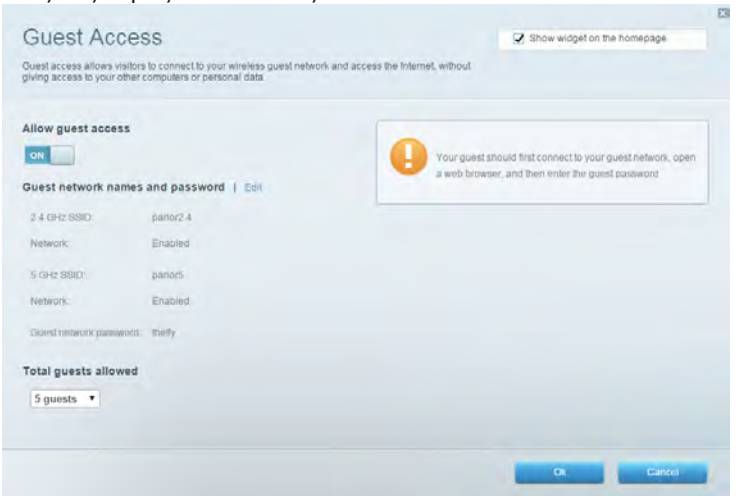

### <span id="page-52-0"></span>**Γονι κός έλεγχος**

Επιτρέπει τον αποκλεισμό το ποθεσιών στο web και τη ρύθμιση των ωρών πρόσβασης στο Διαδίκτυο.

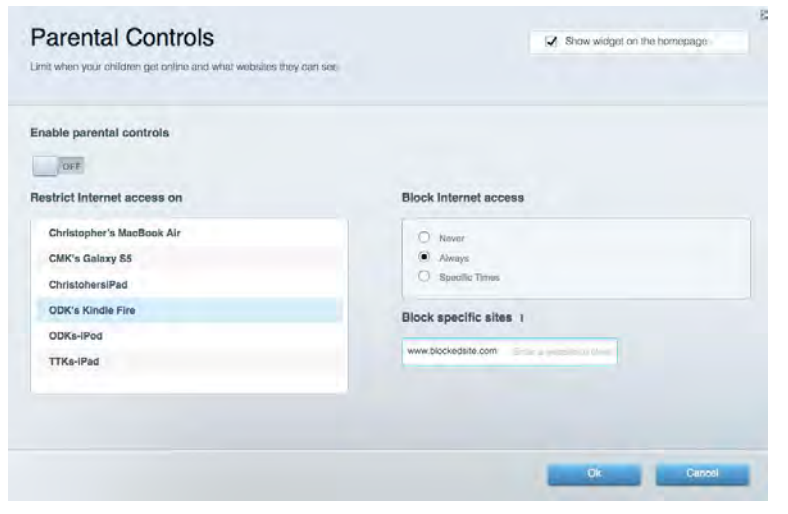

### <span id="page-52-1"></span>**Προτεραι ότητασταπολυμέσα**

Επιτρέπει να ορίσετε παιες συσκευές και εφαρμογές θαέχουν μεγαλύτερη προτεραιότητα για την κίνηση του δικτύου σας.

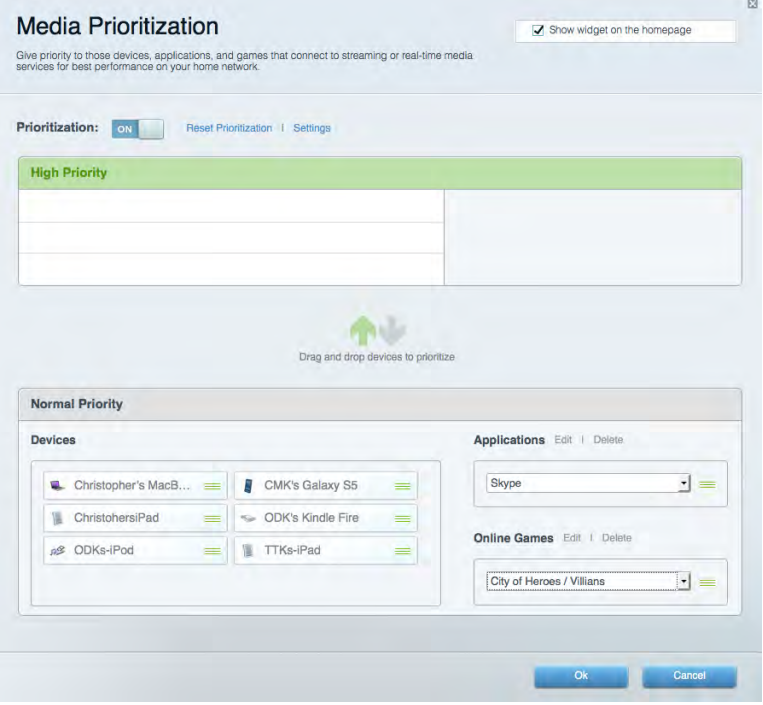

### <span id="page-53-0"></span>**Έλεγχος ταχύτητας**

Επιτρέπει τη δοκιμήτης ταχύτητας σύνδεσης του δικτύου σας στο Internet.

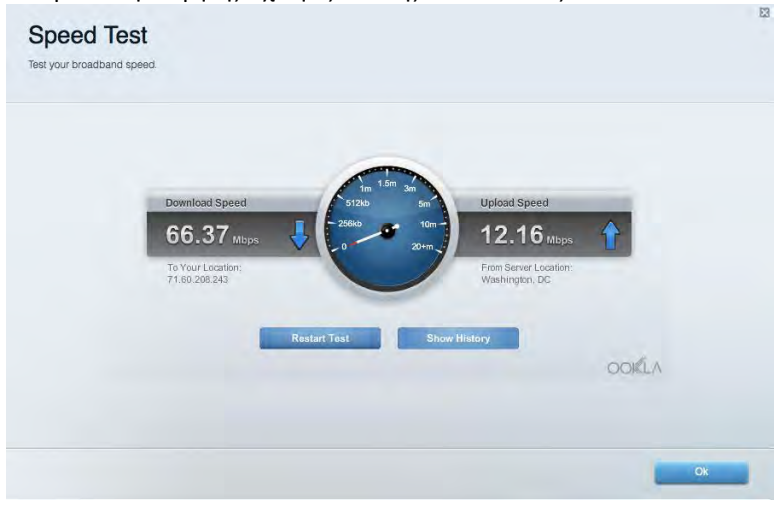

### <span id="page-53-1"></span>**Εξωτερι κήαποθήκευση**

Επιτρέπει την πράσβασησε έναν συνδεδεμένο δίσκο USB (δεν παρέχεται) και τηρύθμιση και νής χρήσης αρχείων, διακομιστή πολυμέσων και

πρόσβασης μέσω FTP.

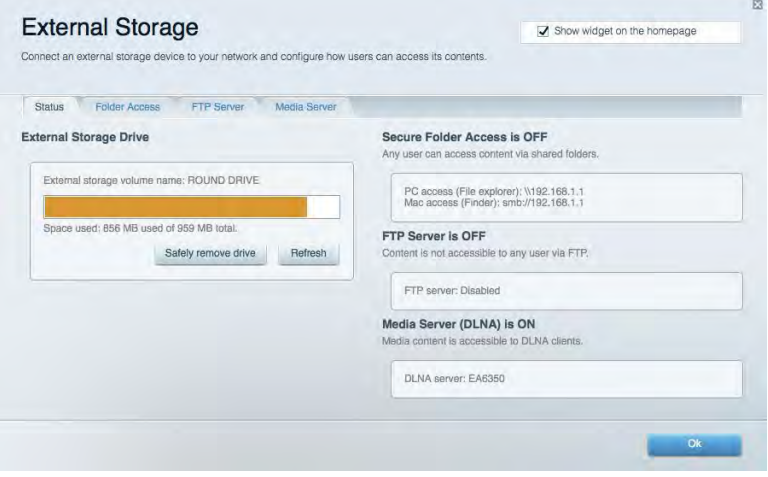

### <span id="page-54-0"></span>**Συνδεσι μότητα**

Επιτρέπτει τη διαμόρφωση βασικών ρυθμίσεων δικτύου και ρυθμίσεων για πιροχωρημένους.

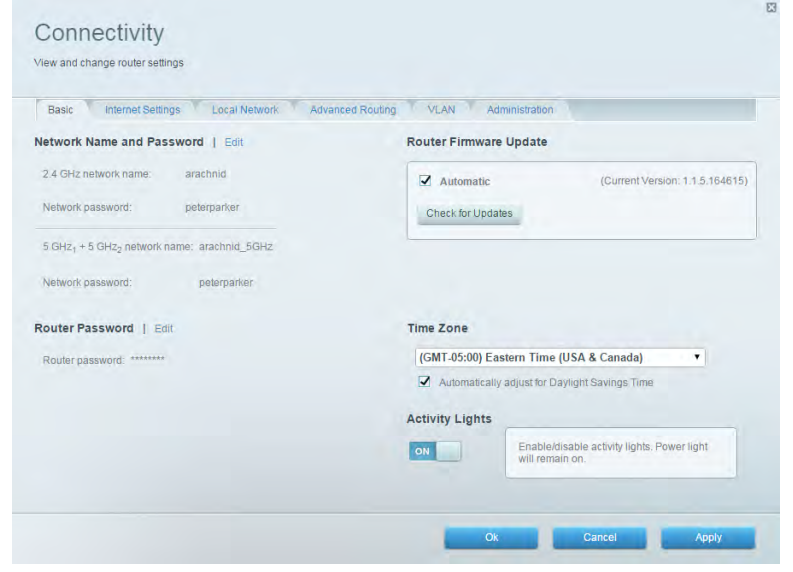

### <span id="page-54-1"></span>**Αντι μετώπι σηπροβλημάτων**

Επιτρέπει τη διάγνωση των προβλημάτων του router και τον έλεγχοτης κατάστασης του δικτύου.

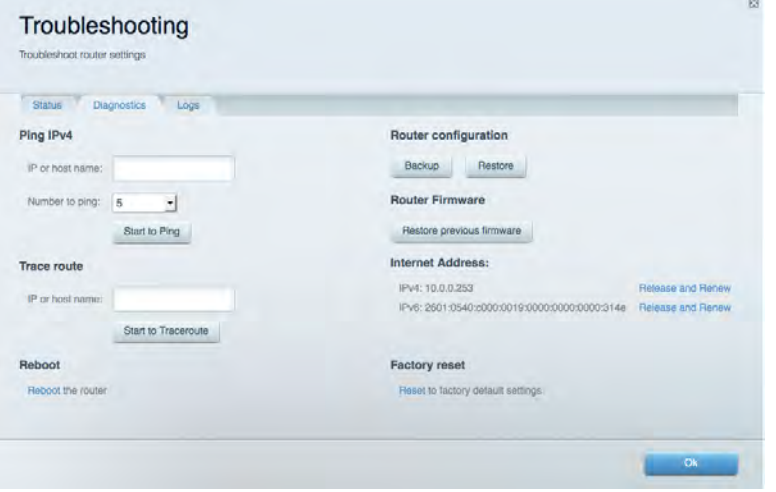

### <span id="page-55-0"></span>**Ασύρματησύνδεση**

Επιτρέπει τη διαμόρφωση του ασύρματου δικτύου του router. Μπορείτε να αλλάξετε τα ονόματα δικτύου, τη λειτουργία ασφαλείας, τον κωδικό πρόσβασης, το φιλτρόρισμα διευθύνσεων ΜΑC και να συνδέσετε συσκευές με χρήση του Wi-Fi Protected Setup™.

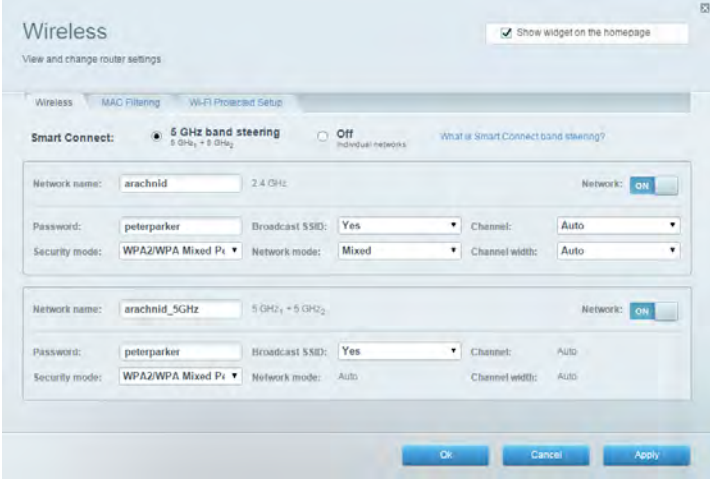

### <span id="page-55-1"></span>**Ασφάλει α**

Επιτρέπει τη διαμόρφωση της ασφάλειας του ασύρματου δικτύου του Morter. Μπορείτε να διαμορφώσετε το τείχος προστασίας, τις ρυθμίσεις VPN, αλλάκαι να δημιουργήσετε εξατομικευμένες ρυθμίσεις για εφαρμογές και παιχνίδια

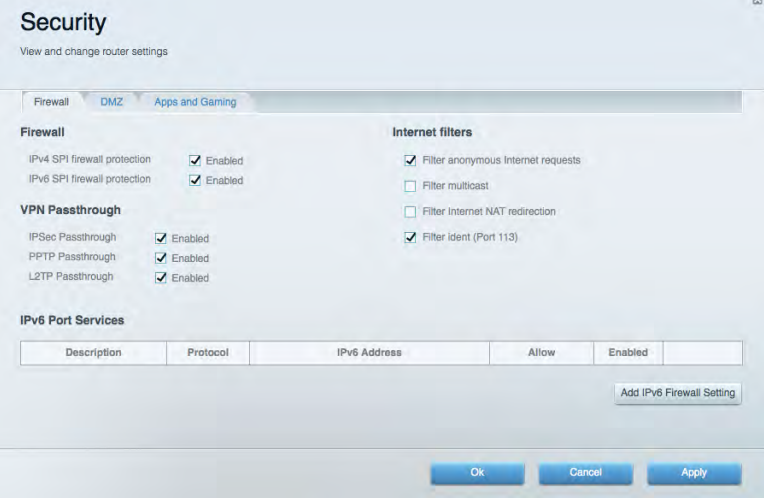

## <span id="page-56-0"></span>Αντιμετώ τιση προβλημάτων

Μπαρείτε ναλάβετε περισσότερη βοήθεια από τη βραβευμένη υποστήριξη πελατών μας στη διεύθυνση linksys.com/support/EA9500.

### <span id="page-56-1"></span>**Το σας δεν εγκαταστάθηκε επι τυχώς**

Εάν το Linksys Smart Wi-Fi δεν ολοκλήρωσε την εγκατάσταση, μπορείτε να δοκιμάσετε τα παρακάτω

• Πατήστε παρατεταμένα το καυμπί Reset (Επαναφορά) στο router σας με έναν συνδετήρα ή με μία πινέζα έως ότου απενεργοπα ηθεί το φωτεινό λογότυπο Linksys και α μπλε ενδείξεις MU-MIMO αρχίσουν να αναβοσβήνουν (περίπαυ 10 δευτερόλεπτα). Εγκαταστήστε ξανάτο router.

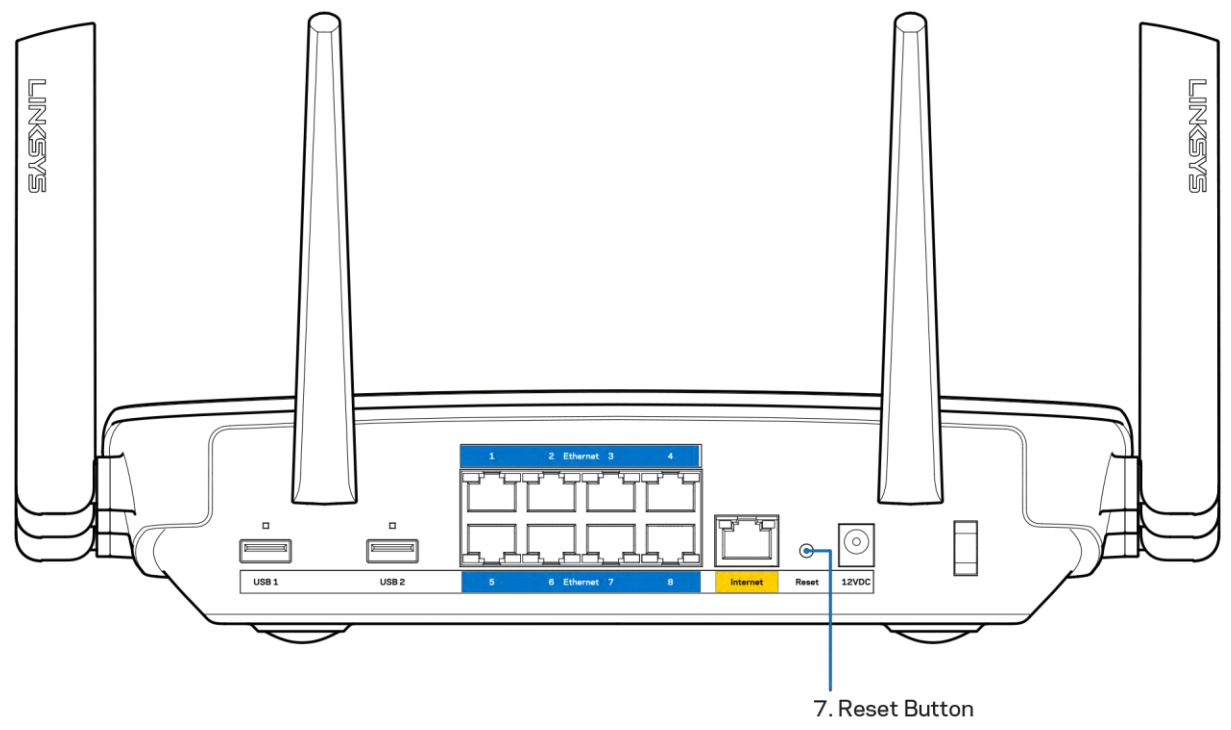

- Α τενεργοπια ήστε πρασωρινά το τείχος πραστασίας του υπολογιστή σας (ανατρέξτε στις οδηγίες του λογισμικού ασφαλείας για βαίθεια). Εγκαταστήστε ξανάτο router.
- Εάν έχετε άλλο υπολογιστή, χρησιμοπται ήστε εκείνον τον υπολογιστή για να εγκαταστήσετε ξανάτο router.

## <span id="page-56-2"></span>**Μήνυμα** *Τοκαλώδι ο δεν εί ναι συνδεδεμένο* cable is not plugged in)»

Αν εμφανιστεί το μήνυμα «Το καλώδιο Internet δεν είναι συνδεδεμένο» ενώ προσποθείτε να εγκαταστήσετε το router σας, ακολουθήστε τα πορακάτωβήματα αντιμετώ τισης προβλημάτων.

Βεβαιωθείτε πως έχετε συνδέσει καλά ένα καλώδιο Ethernet ή Internet (ή ένα καλώδιο όπως εκείνο που συνοδεύει το router σα) στην κίτρινη θύρα Internet στο πίσωμέρος του router και στην κατάλληλη θύρατουμόντεμσας. Αυτή η θύραστο μόντεμσυνήθως οναμάζεται Ethernet.

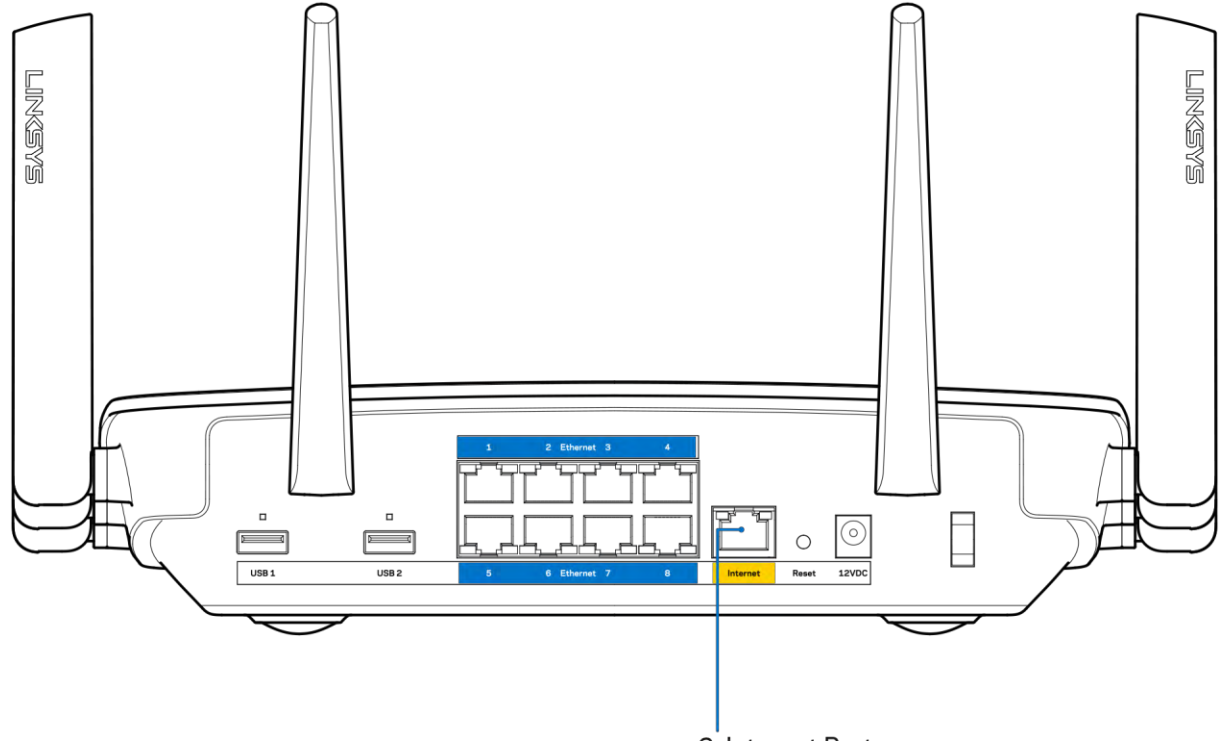

6. Internet Port

Βεβαιωθείτε ότι το μόντεμσας είναι συνδεδεμένο στο ρεύμακαι ενεργοπαιημένο. Αν έχει διακόπτη ενεργοπαίησης απενεργοπαίησης, βεβαιωθείτε ότι βρίσκεται στηθέσηΟΝήΙ και όχι στηθέσηΟ

• Αν η υπηρεσία Internet είναι καλωδιακή βεβαιωθείτε ότι το αμοαξονικό καλώδιο παυ παρέχεται από τον ISP σας, είναι συνδεδεμένο στη θύρα CABLE του μόντεμ σας.

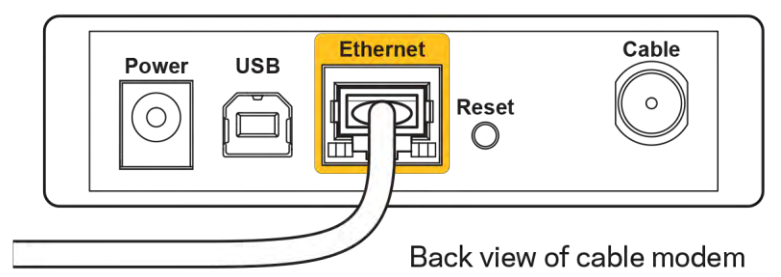

Εάν η υπηρεσία Internet είναι DSL βεβαιωθείτε ότι η γραμμήτηλεφώνου DSL είναι συνδεδεμένηστη DSL θύρατου μόντεμ

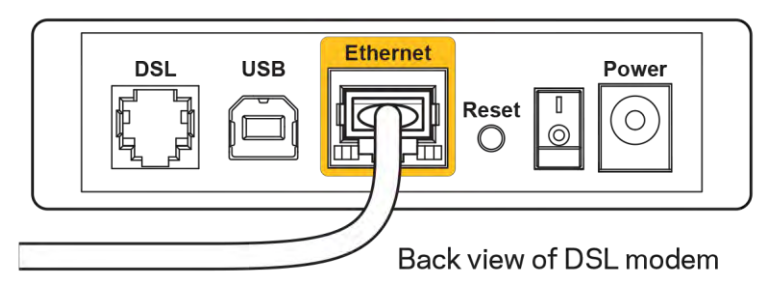

- Αν ο υπολογιστής σας ήταν πραηγουμένως συνδεδεμένος στο μόντεμσας μέσωκαλωδίαυ USB, αποσυνδέστε το καλώδιο USB.
- Εγκαταστήστε ξανάτο

## <span id="page-58-0"></span>**Μήνυμα** «Δεν εί ναι δυνατή η *Ιρόσβαση στο router σας* (Cannot access your router)»

Γιαναα τακτήσετε πράφαση στο router σας, πρέπει ο υπολογιστής σας ναείναι συνδεδεμένος στο δικόσας δίκτυο. Εάν πρας το παρόν έχετε ασύρματη πτράσβαση στο Internet, το πράβλημα ενδεχομένως να είναι ότι έχετε συνδεθεί κατάλάθος σε έναδιαφορετικό ασύρματο δίκτυο. Γιαναδιορθώσετε το πρόβλημασε υπολογιστές με Windows, οκολουθήστε τα ποροκάτωβήματα<sup>\*</sup>:

- 1. Στην επιφάνειαεργασίας των Windows, κάντε κλικ στο εικονίδιο ασύρματου δικτύου στην περιοχή ειδοποιήσεων. Εμφανίζεται μια λίσταμε ταδιαθέσιμαδίκτυα
- 2. Κάντε κλικ στο όνοματου δικού σας δικτύου. Κάντε κλικ στη Σύνδεση, Στο πτορακάτω παράδειγμα, ο υπολογιστής ήταν συνδεδεμένος σε άλλο ασύρματο δίκτυο με το όνομα wraith 5GHz. Το όνομα του ασύρματου δικτύου του Linksys EA9500 router, το σποίο σε αυτό το παράδει γμα είναι Damaged\_Beez2.4, εμφανίζεται επιλεγμένο.

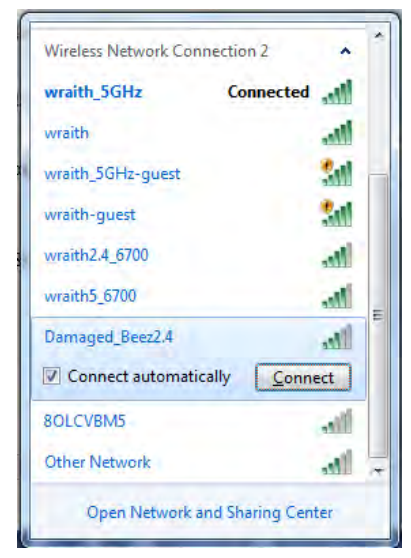

3. Αν σας ζητηθεί να εισάγετε κλειδία σφαλείας δικτύου, πληκτρολογήστε τον κωδικό πρόσβασης σας (Κλειδίασφαλείας) στο πεδίο κλ**ειδί ασφαλείας** δικτύου Κάντε κλικ στο

4. Ουπολογιστής σας θα συνδεθεί στο δίκτυο και θα πρέπει να μπορείτε να προσπελάσετε το router.

**Ανάλογαμε την έκδοσητων σας ενδέχεται ναυ άρχουνδιαφορές στηδιατύ ωσηήσταεικονίδιασεαυτάταβήματα**

Γιαναδιορθώσετε το πράβλημασε υπολογιστές Μac, κάντε τις παρακάτωενέργειες:

- 1. Στηγραμήμενού στο πτάνωμέρος της οθόνης, κάντε κλικ στο εικονίδιο Wi-Fi. Εμφανίζεται μιαλίσταμε τα διαθέσιμα δίκτυα Το Linksys Smart Wi-Fi έχει ήδηεκχωρήσει έναόνομαστοδίκτυόσας.
- 2. Στο παρακάτω παράδειγμα, ο υπολογιστής ήταν συνδεδεμένος σε άλλο ααύρματο δίκτυο με το όνομα Wraith\_5GHz. Το όνομα του αύρματου δικτύου του Linksys EA9500 router, το σποίο σε αυτό το ποράδειγμα είναι Damaged\_Beez2.4, εμφανίζεται επιλεγμένο

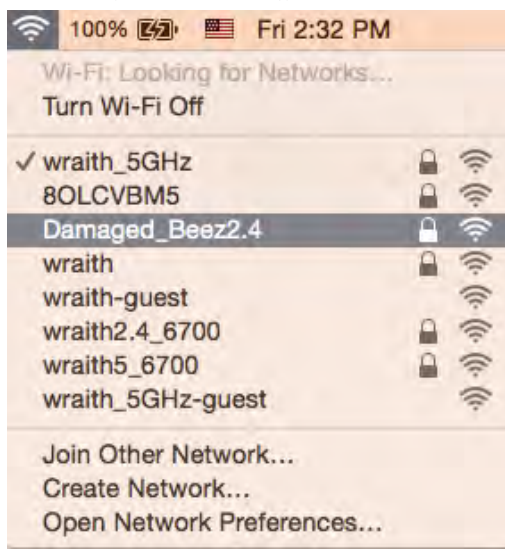

- 3. Κάντε κλικ στο όναμα σάρματου δικτύου του router Linksys EA9500 σας (Damaged\_Beez2.4 σε αυτό το παράδει γμα).
- 4. Πληκτρολογήστε τον κωδικό πρόσβασης ασύρματου δικτύου (Κλειδί ασφαλείας) στο πεδίο **Κωδικός πρόσβασης**. Κάντε κλικ στο **ΟΚ**.

### <span id="page-59-1"></span><span id="page-59-0"></span>**Μετάτην εγκατάσταση**

#### Δεν είναι διαθέσιμοτο

Εάν υπάρχει δυσκολία στην επικαινωνία ανάμεσα στο Internet και το router σας, το πράβλημαίσως εμφανίζεται ως έναμήνυμα "Δεν είναι δυνατή η εύρεση της διεύθυνσης [διεύθυνση Internet]" στο πρόγραμα περιήγησης Web. Εάν γνωρίζετε πως η διεύθυνση Internet είναι σωστήκαι εάν έχετε δοκιμάσει αρκετές έγκυρες διευθύνσεις Internet με το ίδιο οπιστέλεσμα, το μήνυμαίσως σημαίνει πως υπάρχει πράβλημα με τον ISP σας ήμε το μόντεμ που επικοινωνεί με το router σας.

Δοκιμάστε τα ακόλουθα

- Βεβαιωθείτε πιως τακαλώδια δικτύου και τροφοδοσίας έχουν συνδεθεί καλά
- Βεβαιωθείτε πως η πρίζατροφοδοσίας στην οποία είναι συνδεδεμένο το router σας έχει ρεύμα
- Κάντε επανεκκίνηση του router σας.
- Επικα νωνήστε με τον ISP σας και ρωτήστε εάν υπάρχουν προβλήματα συνδέσεων στην περιοχή σας.

Η πιο ανηθισμένη μέθοδος αντιμετώπισης των πραβλημάτων του router σας είναι να το απενεργοπια ήσετε φανά τους ε Το router σας μπαρεί στη συνέχεια να επαναφορτώσει τις πρασαρμοφένες ρυθμίσεις του και άλλες συσκευές (όπως τομόντεμ) θα μπαρέσουν να ανακαλύψουν ξανάτο router και να επικα νωνήσουν μαζί του. Αυτή η διαδικασία αναμάζεται επισωεικίνηση.

Γιανακάνετε επτανεκκίνηση του router σας χρησιμοπτα ώντας το καλώδιο τροφοδοσίας, ακολουθήστε τα πτοροκάτωβήματα

- 1. Αποσυνδέστε το καλώδιο τροφοδοσίας από το router και το μόντεμ
- 2. Γεριμένετε 10 δευτερόλεπτα και συνδέστε ξανάτο καλώδιο τροφοδοσίας στο μόντεμ Βεβαιωθείτε πως έχει ρεύμα
- 3. Γεριμένετε μέχρι η ένδειξησύνδεσης του μόντεμ να έχει σταματήσει να αναβοσβήνει (περί που δύο λεπτά). Συνδέστε ξανάτο καλώδιο τροφοδοσίας στο
- 4. Γεριμένετε έως ότου εμφανιστεί το φωτεινό λογότυπο Linksys. Γεριμένετε δύο λεπτά πριν να δοκιμάσετε να συνδεθείτε στο Internet από έναν υπολογιστή.

Γιανακάνετε επανεκκίνηση του router σας χρησιμοπαιώντας το Linksys Smart Wi-Fi, ακολαθήστε τα παρακάτωβήματα

- 1. [Συν](#page-50-1)δεθείτε στο Linksys Smart Wi-Fi. (Ανατρέξτε στην ενότητα "Πάς να συνδεθείτε στο Linksys Smart Wi-Fi" στη σελίδα  $9)$
- 2. Στο πεδίο Router Settings (R.G. ίσεις router) κάντε κλικ στο Troubleshooting (Απιμετώτιση πραβλημάτων).
- 3. Κάντε κλικ στην καρτέλα Diagnostics (Δαγνωστικός έλεγχος).
- 4. Στην επιλογή Reboot (Επανεκκίνηση), κάντε κλικ στο Reboot (Επανεκκίνηση).

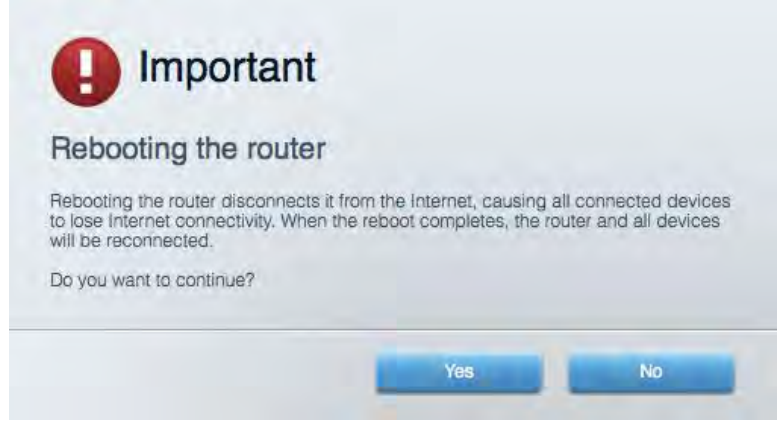

5. Κάντε κλικ στο **Ναι**. Θαγίνει επτανεκκίνηση του router. Κατάτη διόρκειατης επανεκκίνησης του router, όλες οι συνδεδεμένες συσκευές θαχάσουν τη σύνδεση στο Internet και θα επτανασυνδεθούν αυτόματα όταν το router είναι έται μο ξανά

### <span id="page-60-0"></span>Το Linksys Smart Wi-Fi δεν αναίνει στο πρόγραμα περιήγησης Web

Μετο Linksys Smart Wi-Fi λειταργούν α τελευταίες εκδόσεις των Google Chrome<sup>TM</sup>, Firefox®, Safari® (για Mac® και iPad®), Microsoft Edge, και Internet Explorer® έκδαση 8 και νεώτερες.

## <span id="page-61-0"></span>Τεχνικάχαρακτηριστικά

## <span id="page-61-1"></span>Linksys EA9500

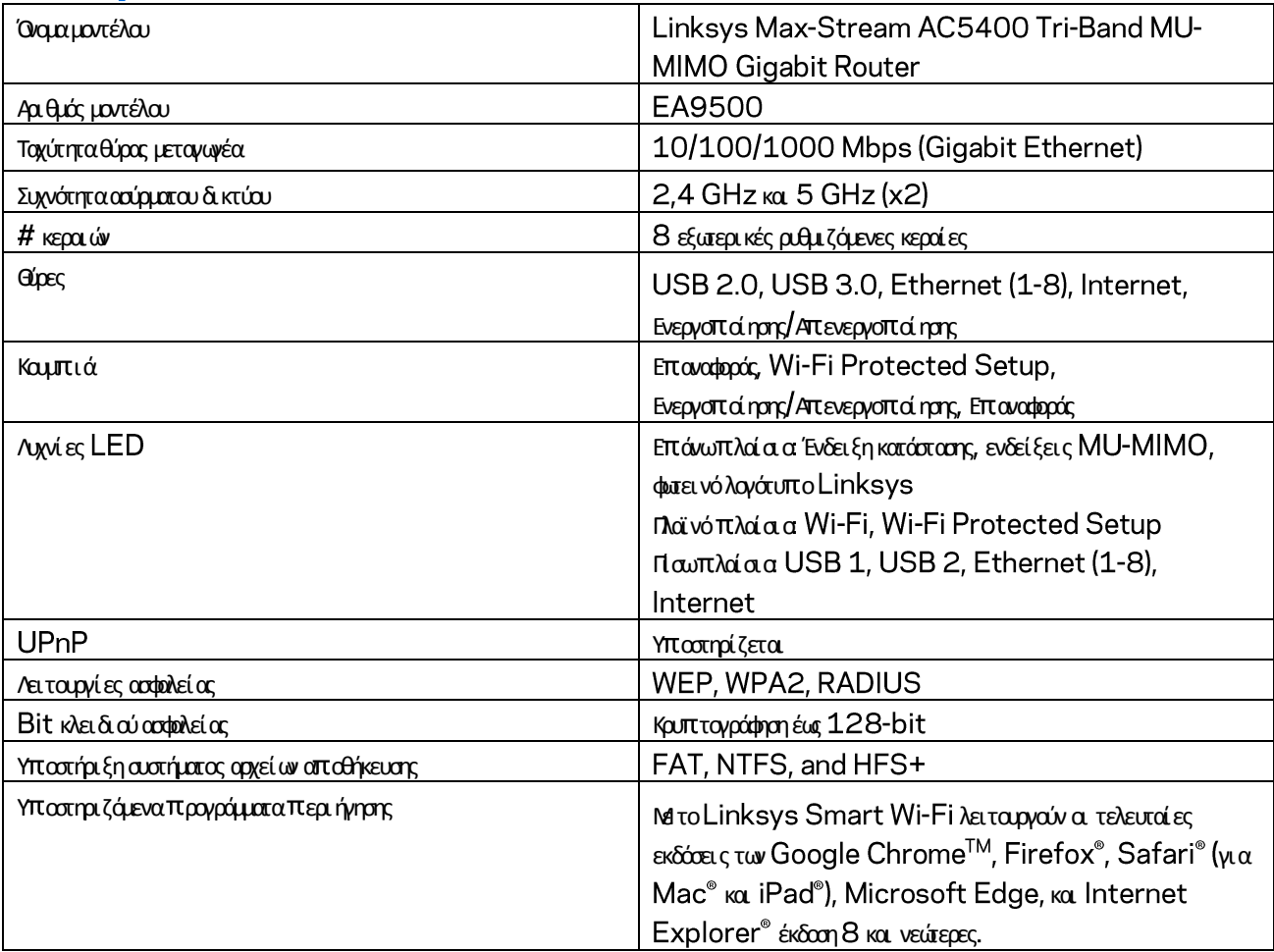

### <span id="page-61-2"></span>**Χαρακτηρι στι κάπερι βάλλοντος λει τουργί ας**

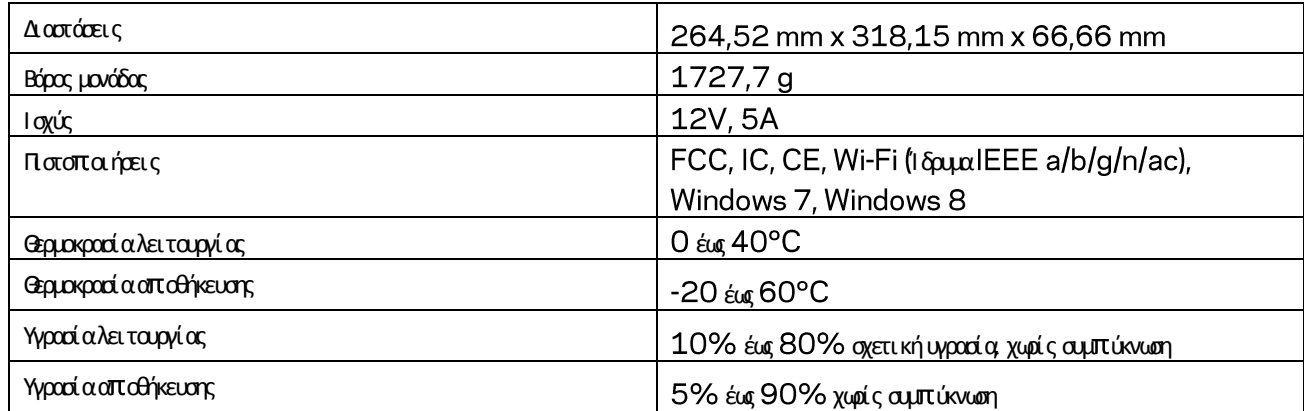

#### Σημειώσεις

Για πληροφορίες σχετικά με τους κανονισμούς, την εγγύηση και την ασφάλεια, βλ το CD που συνόδευε το router σας ή μεταβείτε στο Linksys.com/support/EA9500.

#### Οι προδιαγραφές μπορούν να αλλάξουν χωρίς προειδοποίηση.

Ημέγιστη απόδοση προκύπτει από τις προδιαγραφές του προτύπου ΙΕΕΕ 802.11. Η πραγματική απόδοση ενδέχεται να διαφέρει (χαμηλότερη χωρητικότητα ασύρματου δικτύου, διεκπεραιωτική ικανότητα δεδομένων, εύρος, εμβέλειακα). Η απόδοση εξαρτάται από πολλούς παράγοντες, συνθήκες και μεταβλητές, όπταυ περιλαμβάνεται η απόσταση από το σημεί ο πράσβασης, ο όγκος της κίνησης του δικτύου, ταυλικά κατασκευής και ηίδια η κατασκευή το χρησιμοπταιούμενο λειταυργικό σύστημα, ο συνδυασμός των χρησιμοπται σύματων πραϊόντων, α αρεμβολές και άλλες αντί ξοες συνθήκες

Οι επωνυμίες ΒΕLΚΙΝ, LINKSYS και πολλάονόματα πραϊόντων και λογότυπα αποτελούν εμπορικάσήματα του ομίλου εταιριών Belkin. Τυχόν εμπορικάσήματα τρίτων που αναφέρονται, αποτελούν ιδιοκτησία των αντίστοιχων κατόχων τους. Οι άδειες και οι γνωστο παιήσεις [γιαλογισμικότρί των](http://support.linksys.com/en-us/license) εταιρειών πτου χρησιμοπαείται σε αυτότο πραϊόν είναι διαθέσιμες στην παρακάτωδιεύθυνση: http://support.linksys.com/en-us/license. Επικανωήστε με τ[ο](http://support.linksys.com/en-us/gplcodecenter) http://support.linksys.com/enus/gplcodecenter [γ](http://support.linksys.com/en-us/gplcodecenter)ιαερωτήσεις ή σχετικάμε α τήματα πηγαί ου κώδικα GPL.

© 2015 Belkin International, Inc. ή και θυγατρικές εταιρείες. Με επιφύλαξη κάθε νόμιμου δικαιώματος.

Αναθ B00

## **LINKSYS**

**User Guide** 

**MAX-STREAM™ TRI-BAND AC5400 Wi-Fi ROUTER** 

Model #EA9500

## Contents

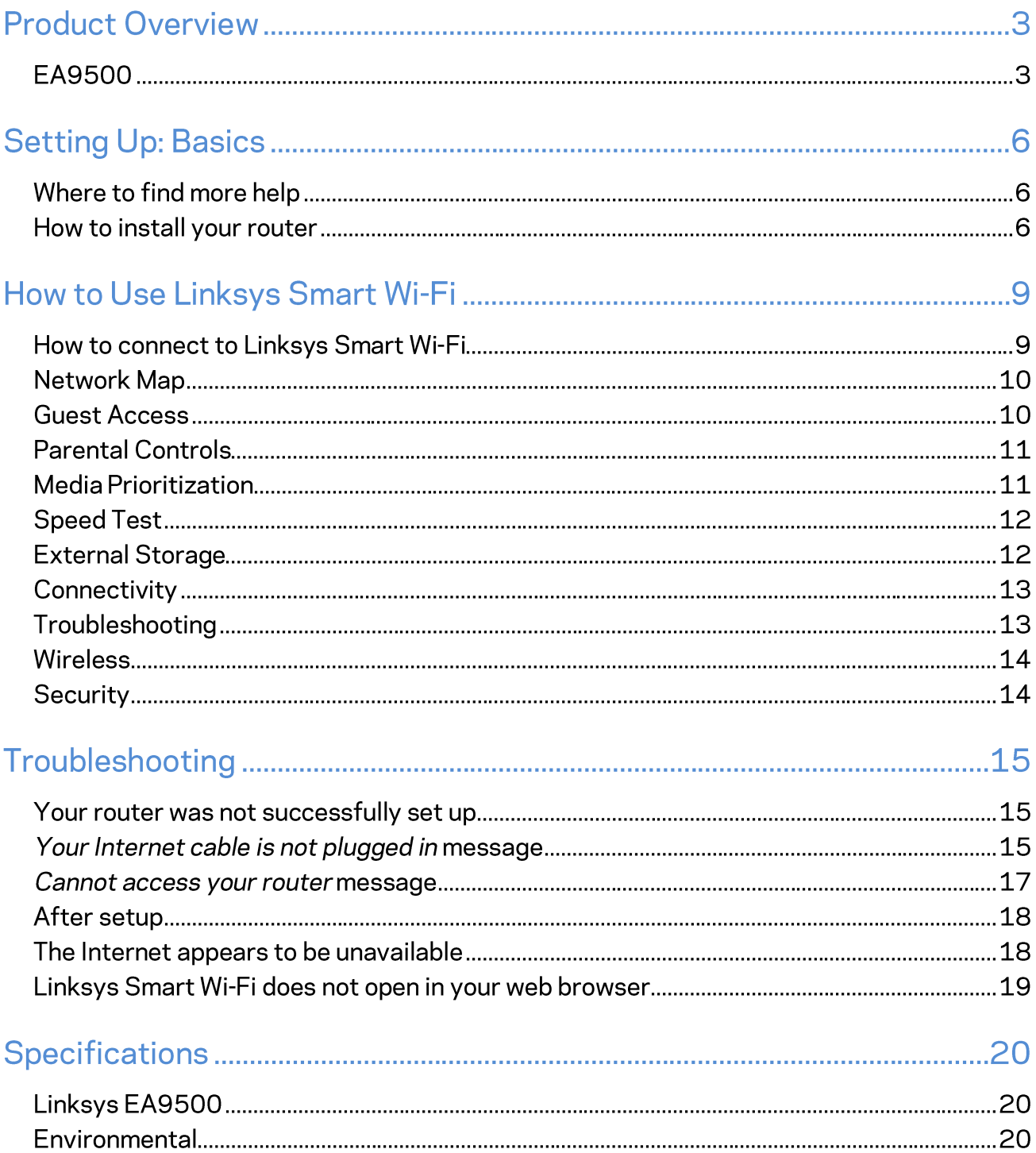

# **Product Overview**

## **EA9500**

Top view

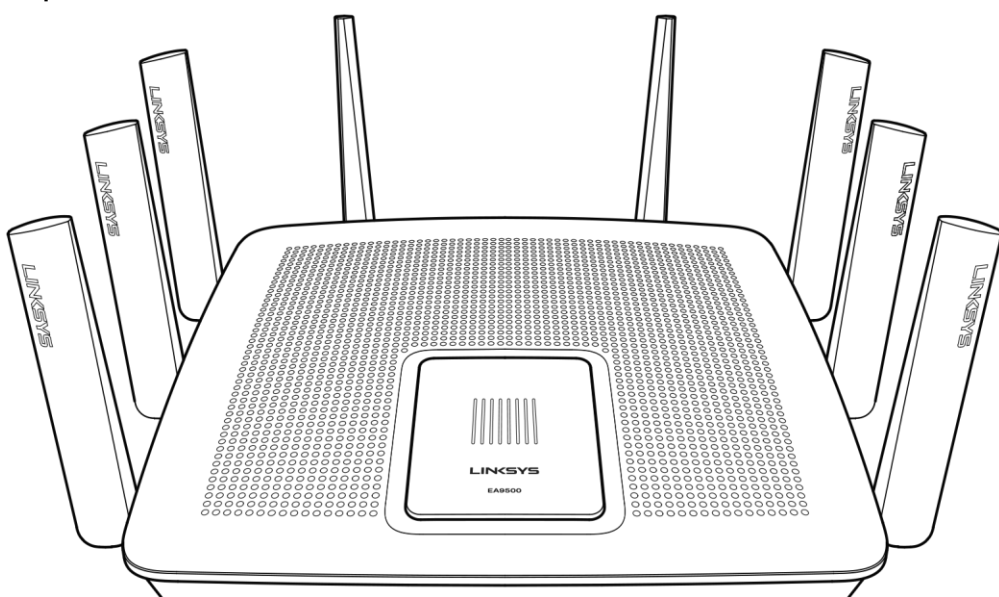

### System status indicator

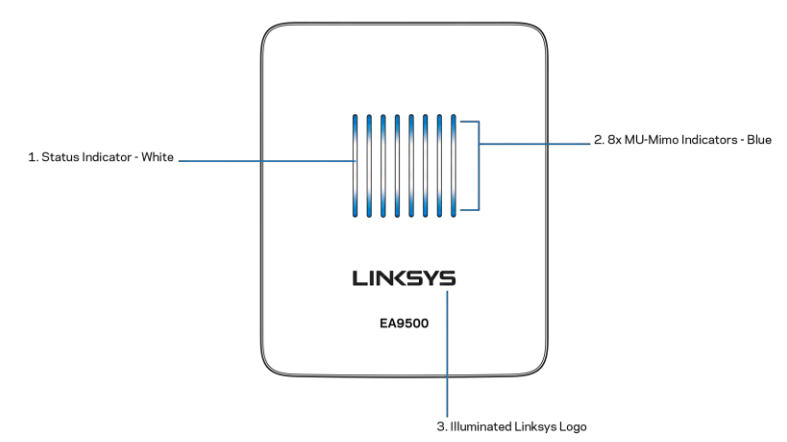

Status Indicator - white (1)-During router startup, stays solid. During router operation, blinks if there is Internet connection error. Turns off if Wi-Fi is turned off.

MU-MIMO Indicators\* - blue (2)-Pairs of LEDs (above and below status indicator) blink in sequence (left to right) during router startup. Light up, and remain on, in sequence during firmware update. During router operation, pairs of solid LEDs indicate MU-MIMO devices connected.

\*MU-MIMO functionality may require a software/firmware update available at linksys.com/support/ea9500.

Illuminated Linksys Logo-Indicates router is powered on and operational.

### **Back view**

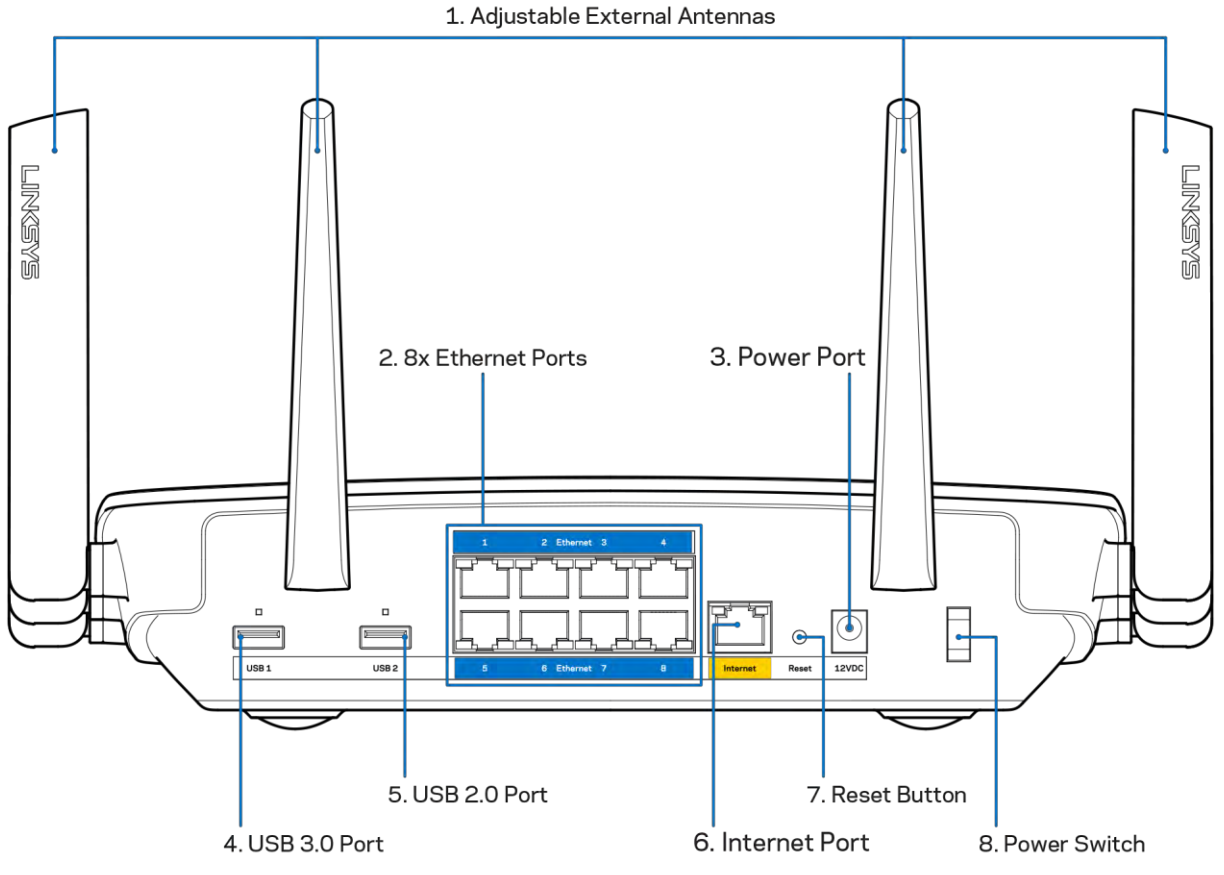

Adjustable antennas (1)-For best performance, position antennas vertically at a 90-degree angle.

**Ethernet ports (2)—Connect Ethernet cables to these blue gigabit (10/100/1000) ports, and to wired** devices on your network.

Note-For best performance, use CAT5e or higher rated cables on the Ethernet ports.

Power port (3)-Connect the included AC power adapter.

USB 3.0 port (4)-Connect and share USB drives on your network or on the Internet.

USB 2.0 port (5)-Connect and share USB drives on your network or on the Internet.

Internet port (6)-Connect an Ethernet cable to this yellow gigabit (10/100/1000) port, and to a broadband Internet cable/DSL or fiber modem.

#### Note-For best performance, use CAT5e or higher rated cable on the Internet port.

Reset button (7)-Press and hold until the illuminated Linksys logo turns off and blue MU-MIMO indicators start flashing to reset the router to factory settings. You can also restore the factory settings using Linksys Smart Wi-Fi on the Internet or mobile app.

**Power switch (8)**-Press | (on) to turn on the router.

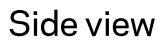

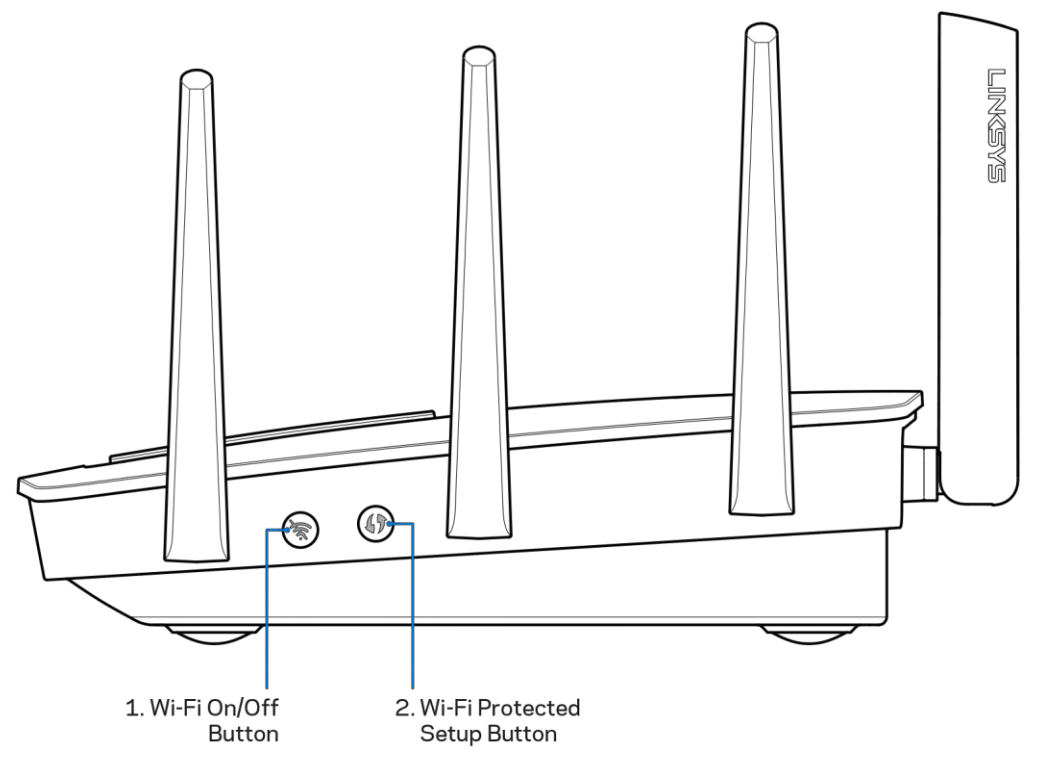

Wi-Fi button (1)-Press to turn off wireless networks (LED comes on). Press again to turn on wireless networks (LED goes out).

Wi-Fi Protected Setup<sup>™</sup> button (2)-Press to configure wireless security on Wi-Fi Protected Setupenabled network devices.

# **Setting Up: Basics**

## Where to find more help

In addition to this user guide, you can find help at these locations:

- Linksys.com/support/EA9500 (documentation, downloads, FAQs, technical support, live chat, forums)
- Linksys Smart Wi-Fi help (connect to Linksys Smart Wi-Fi, then click Help at the top of the screen)

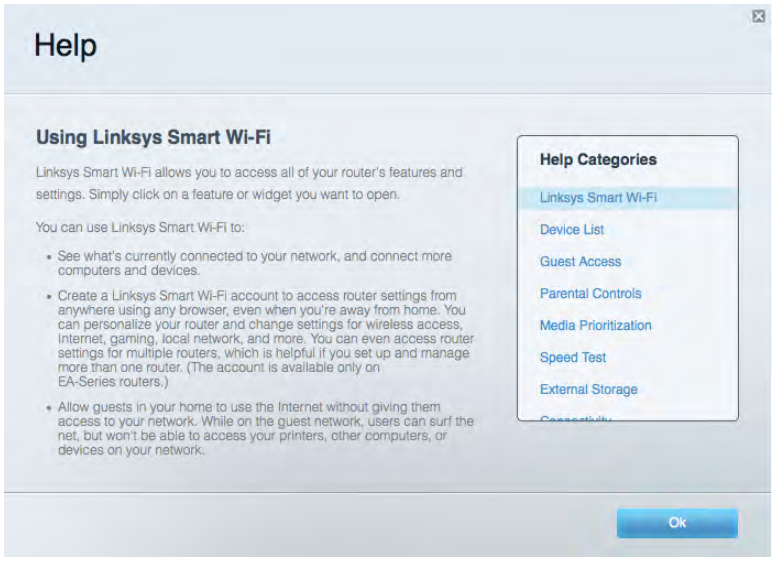

Note-Licenses and notices for third party software used in this product may be viewed on http://support.linksys.com/en-us/license. Please contact http://support.linksys.com/enus/gplcodecenter for questions or GPL source code requests.

### How to install your router

- 1. If replacing an existing router, disconnect that router first.
- 2. Turn the antennas up and plug in your router to a power source. Press the power switch to |  $(on).$
- 3. Connect the Internet cable from your modem to the yellow Internet port on your router. Wait until the illuminated Linksys logo is on.
- 4. Connect to the network name shown in the Quick Start Guide that came with your router. (You can change the network name and password later.) Select the option to automatically connect to this network in the future. If you need help connecting to the network refer to your device documentation on the provided CD.

Note-You will not have Internet access until router setup is complete.

5. Open a web browser to launch the Linksys Smart Wi-Fi Router setup instructions. If you don't see the instructions, type http://LinksysSmartWiFi.com in the address bar.

At the end of setup, follow the on-screen instructions to set up your Linksys Smart Wi-Fi account. Use Linksys Smart Wi-Fi to configure your router from any computer with an Internet connection.

Manage your router's settings:

- Change your router's name and password
- Set up guest access  $\bullet$
- Configure parental controls
- $\bullet$ Connect devices to your network
- Test your Internet connection speed  $\bullet$

Note-As part of Linksys Smart Wi-Fi account setup, you will be sent a verification e-mail. From your home network, click the link in the email to associate your router with the Linksys Smart Wi-Fi account.

Tip-Print the next page, then record your router and account settings in the table below as a reference. Store your notes in a safe place.

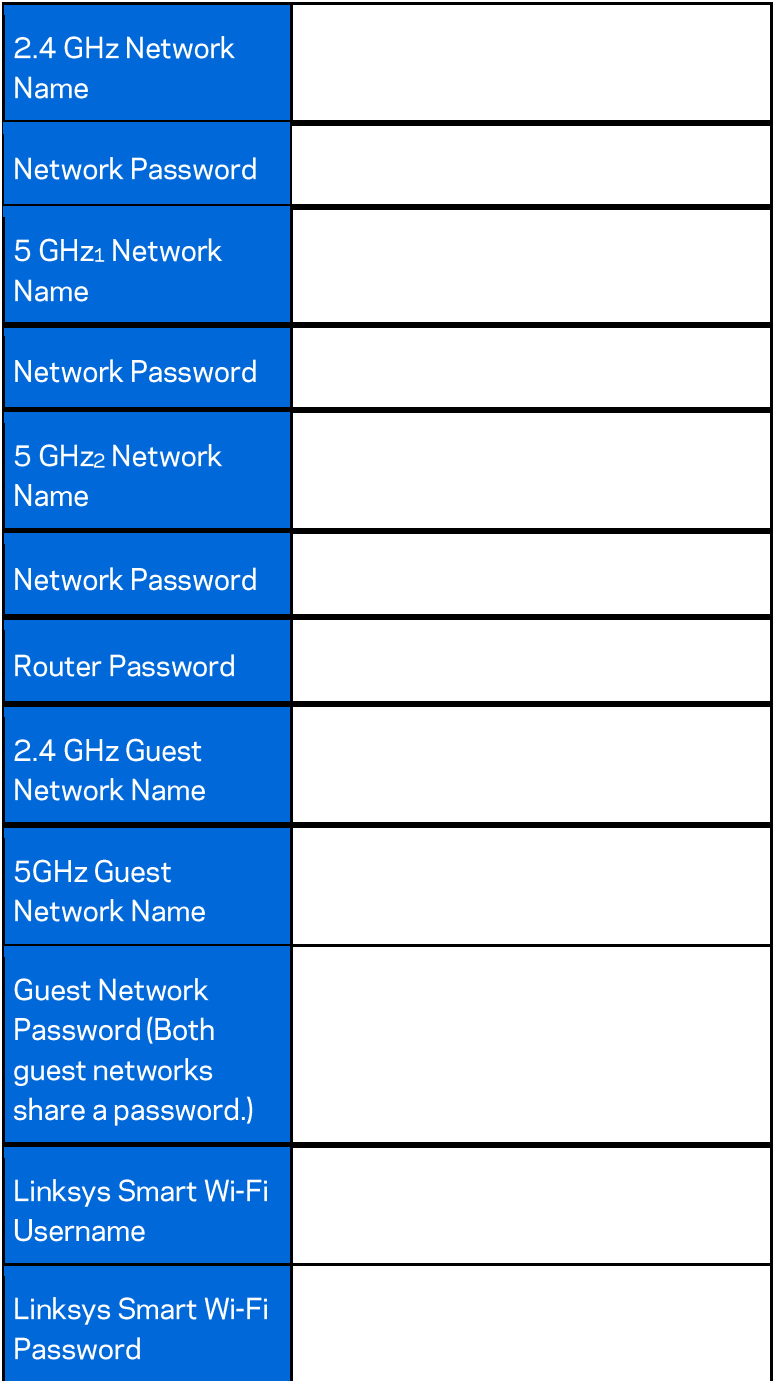

# How to Use Linksys Smart Wi-Fi

You can configure your router from anywhere in the world by using Linksys Smart Wi-Fi, but you can also configure your router directly from your home network. Linksys Smart Wi-Fi may be available for your mobile device, as well. See your device's app store for information.

## How to connect to Linksys Smart Wi-Fi

To connect to Linksys Smart Wi-Fi:

- 1. Open your computer's web browser.
- 2. Go to http://LinksysSmartWiFi.com and log in to your account.

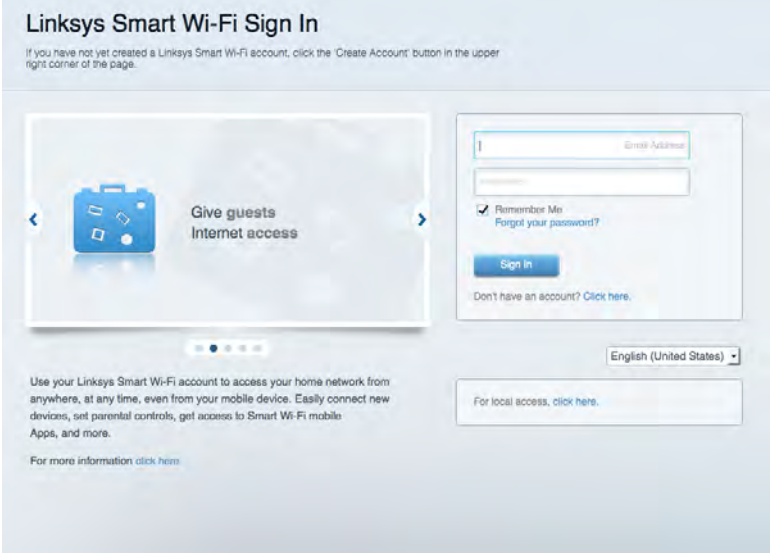

If you can't remember your password, click Forgot your password? and follow the on-screen instructions to recover it.
#### **Network Map**

Lets you display and manage all network devices connected to your router. You can view devices on your main network and your guest network, or display information about each device.

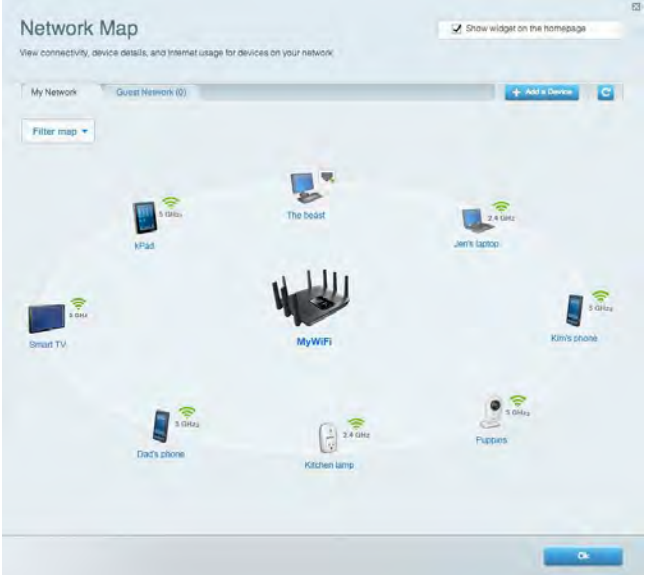

## **Guest Access**

Lets you configure and monitor a network that guests can use without accessing all of your network resources.

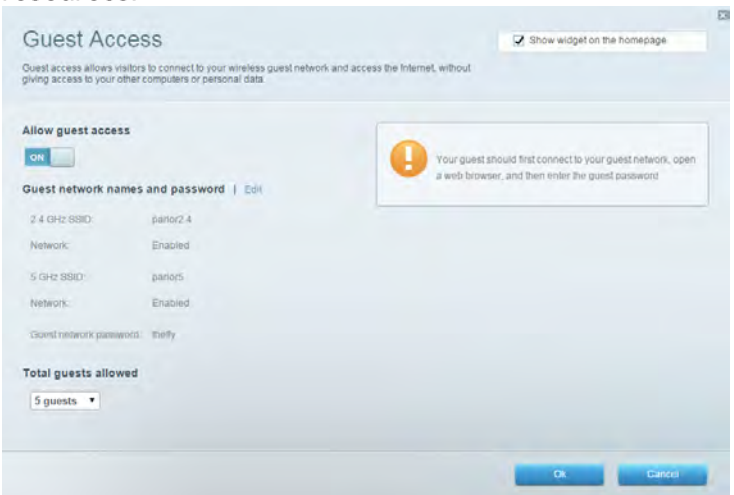

## **Parental Controls**

Lets you block web sites and set Internet access times.

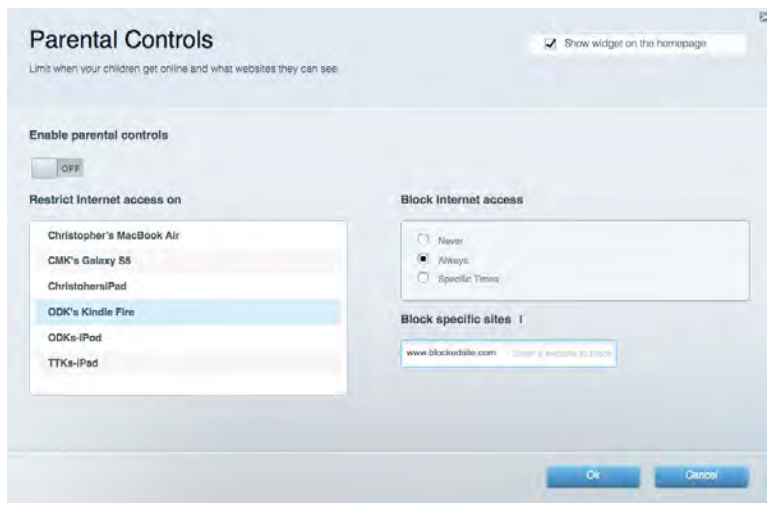

#### **Media Prioritization**

Lets you set which devices and applications have top priority for your network traffic.

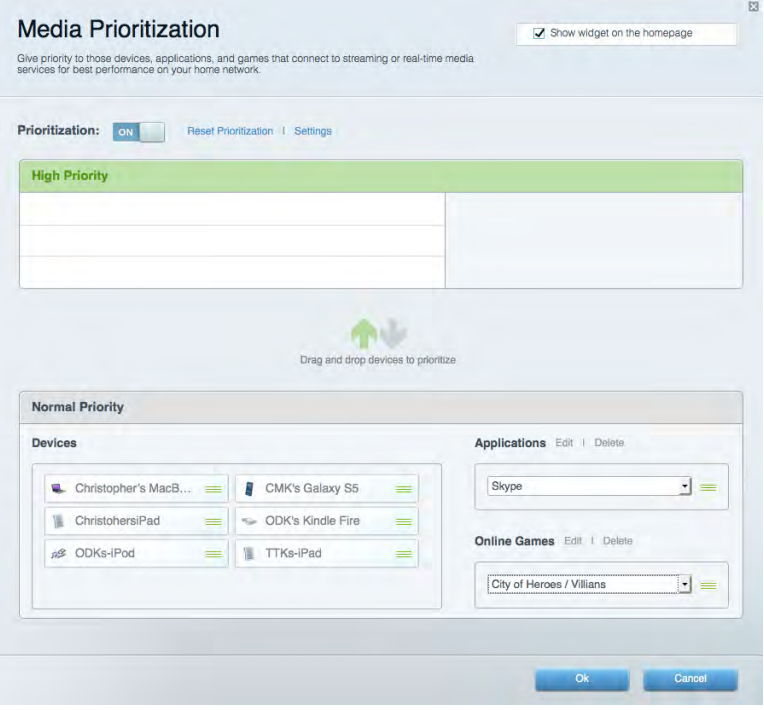

# **Speed Test**

Lets you test your network's Internet connection speed.

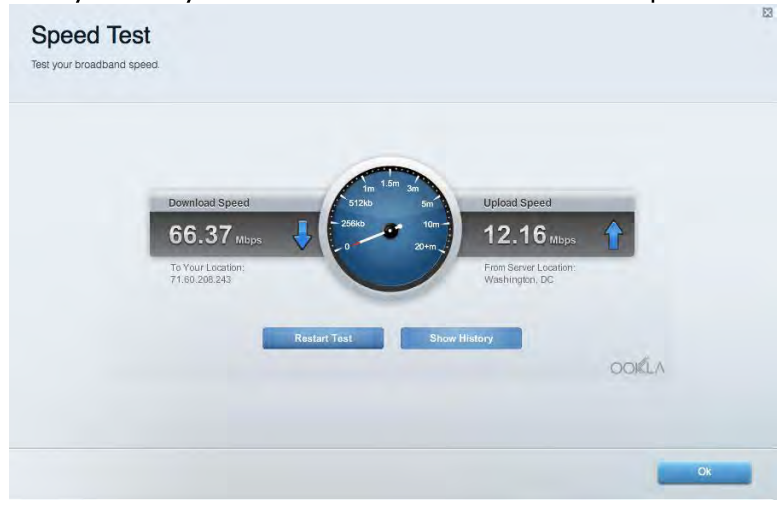

#### **External Storage**

Lets you access an attached USB drive (not included) and set up file sharing, a media server, and FTP

access.

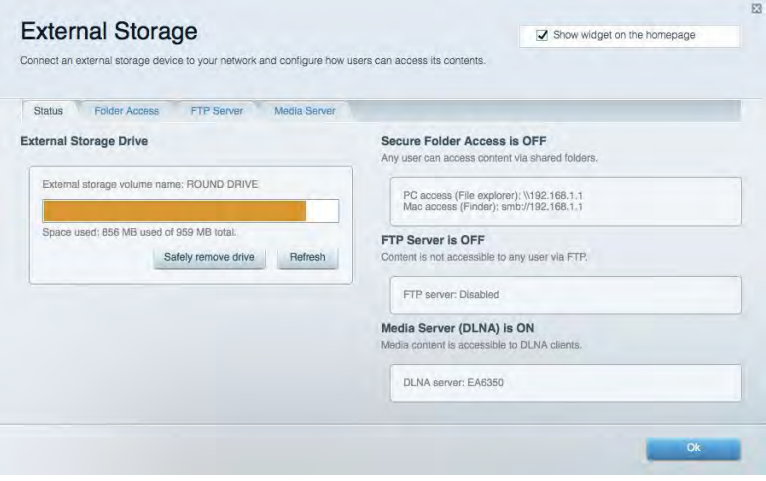

# **Connectivity**

Lets you configure basic and advanced network settings.

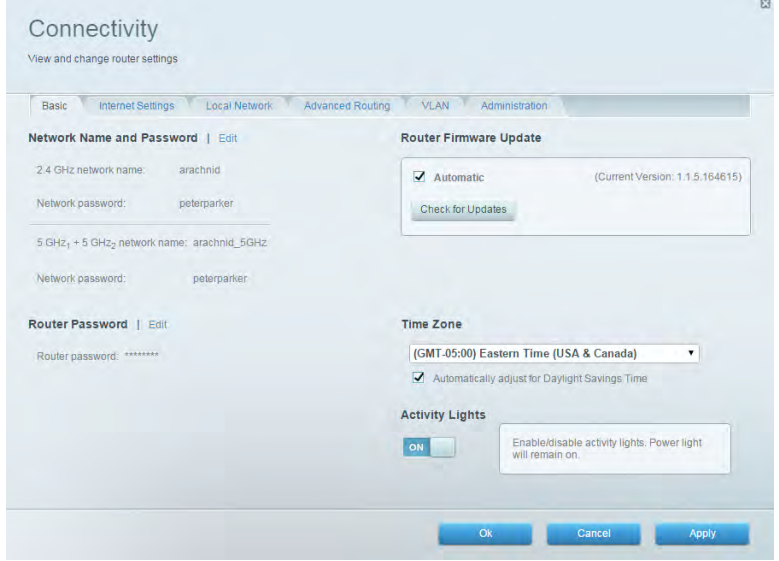

## **Troubleshooting**

Lets you diagnose problems with your router and check the status of the network.

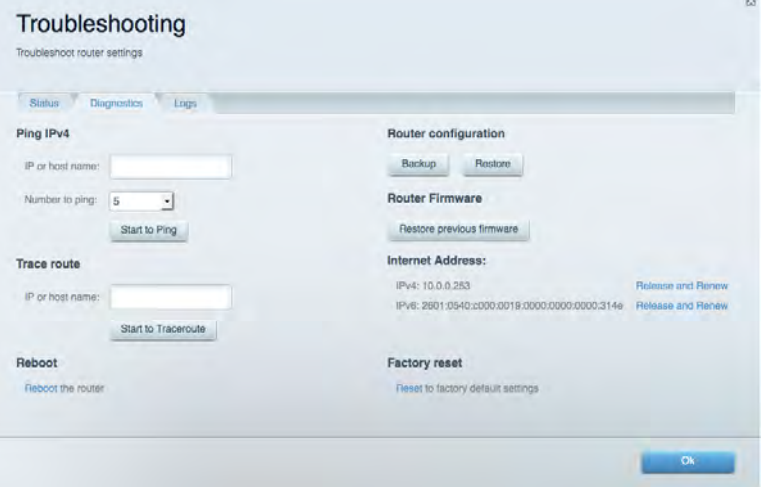

## **Wireless**

Lets you configure your router's wireless network. You can change network names, security mode, password, MAC filtering, and connect devices using Wi-Fi Protected Setup™.

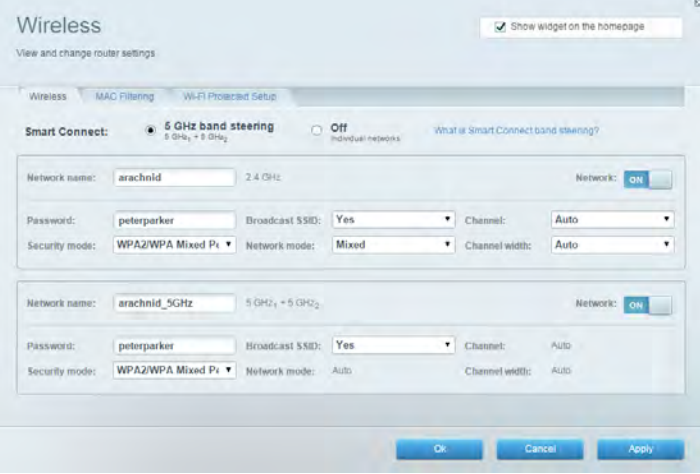

#### **Security**

Lets you configure your router's wireless security. You can set up the firewall, VPN settings, and make custom settings for applications and games.

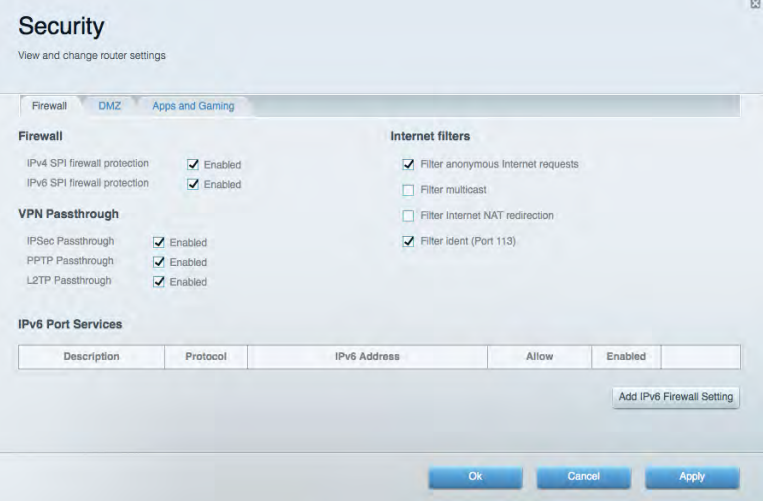

# Troubleshooting

You can find more help from our award-winning customer support at Linksys.com/support/EA9500.

#### Your router was not successfully set up

If Linksys Smart Wi-Fi did not complete the setup, you can try the following:

Press and hold the Reset button on your router with a paperclip or pin until the illuminated  $\bullet$ Linksys logo turns off and the blue MU-MIMO indicators start blinking (about 10 seconds). Install the router again.

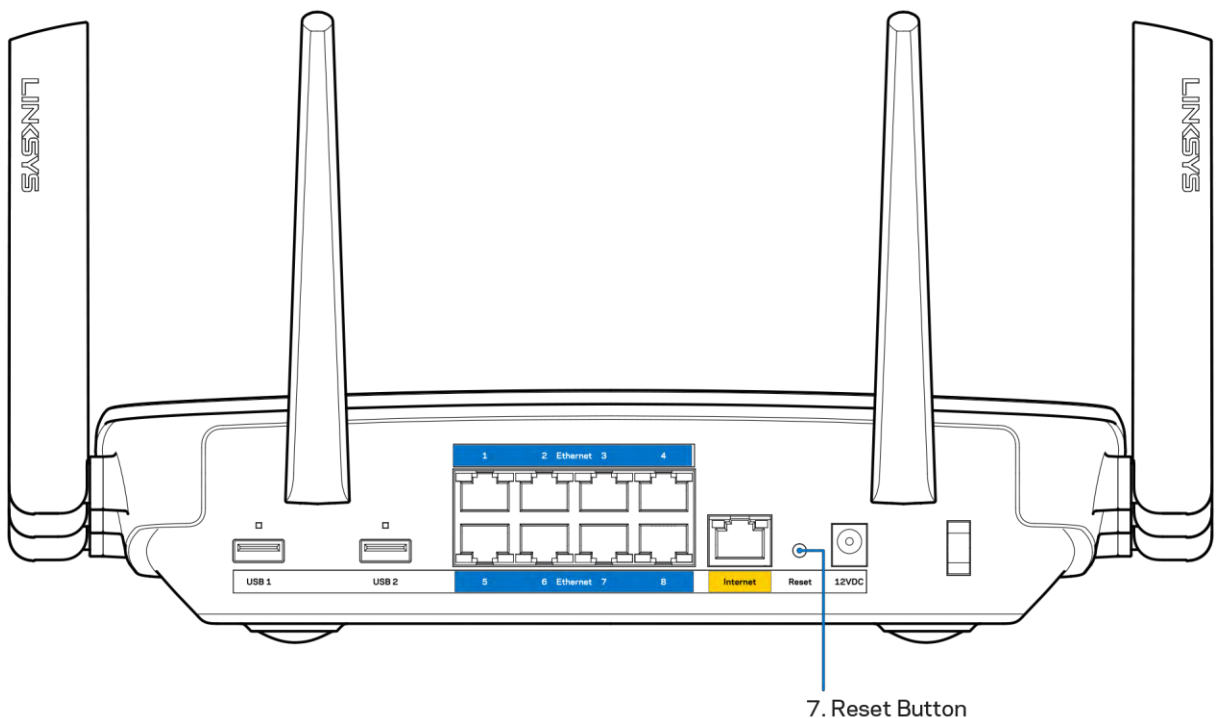

- Temporarily disable your computer's firewall (see the security software's instructions for help). Install the router again.
- If you have another computer, use that computer to install the router again.

#### Your Internet cable is not plugged in message

If you get a "Your Internet cable is not plugged in" message when trying to set up your router, follow these troubleshooting steps.

Make sure that an Ethernet or Internet cable (or a cable like the one supplied with your router) is securely connected to the yellow Internet port on the back of the router and to the appropriate port on your modem. This port on the modem is usually labeled Ethernet.

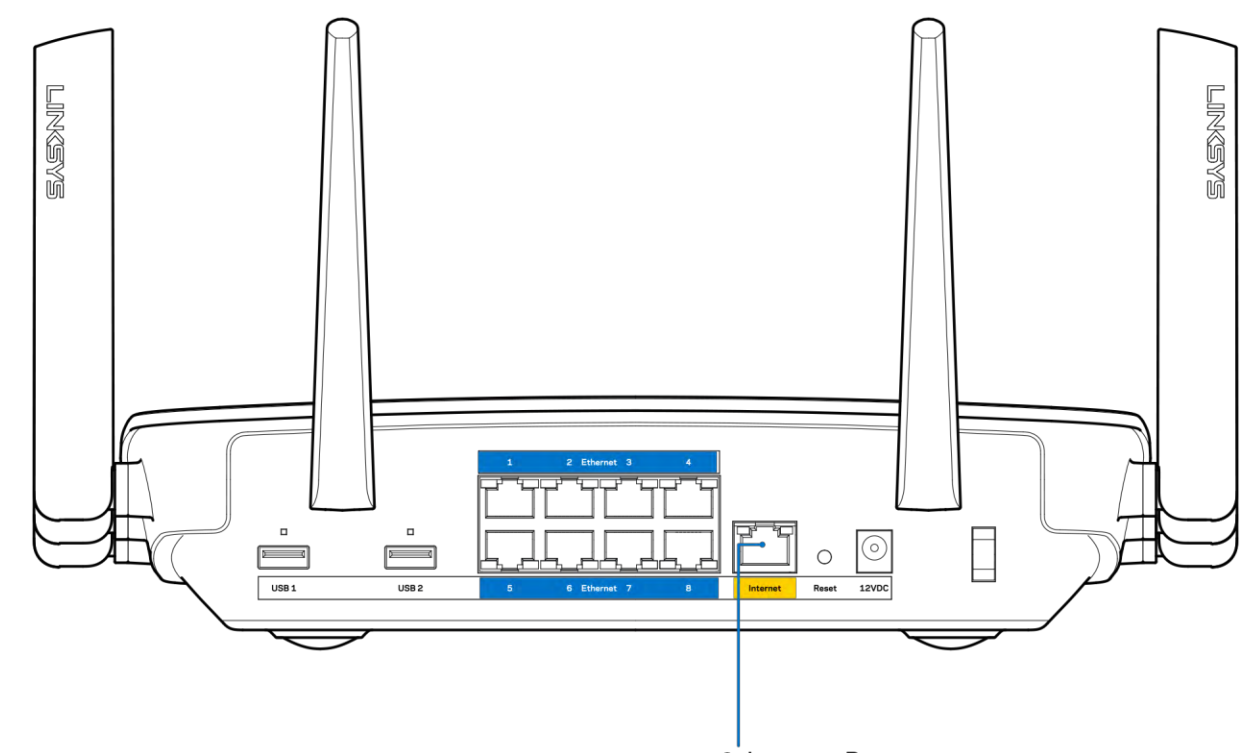

6. Internet Port

Make sure that your modem is connected to power and is turned on. If it has a power switch, make sure that it is set to the ON or | (as opposed to O) position.

If your Internet service is cable, verify that the cable modem's CABLE port is connected to the  $\bullet$ coaxial cable provided by your ISP.

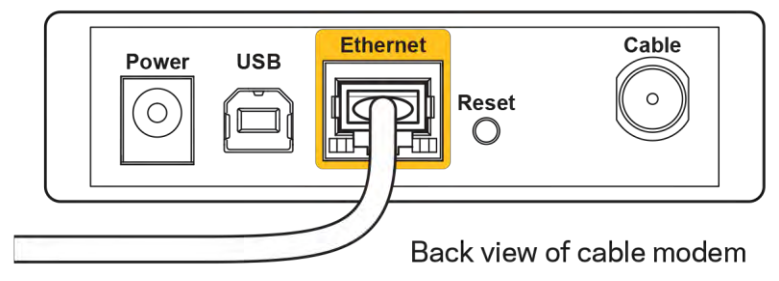

 $\bullet$ 

If your Internet service is DSL, make sure that the DSL phone line is connected to the modem's DSL port.

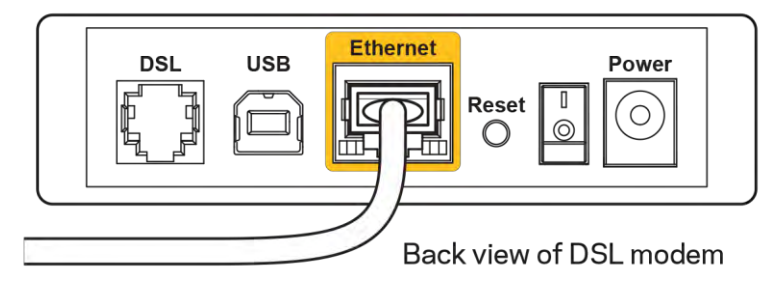

If your computer was previously connected to your modem with a USB cable, disconnect the USB cable.

Install the router again.  $\bullet$ 

#### **Cannot access your router message**

To access your router, you must be connected to your own network. If you currently have wireless Internet access, the problem may be that you have accidentally connected to a different wireless network.

To fix the problem on Windows computers, do the following\*:

- 1. On your Windows desktop, click on the wireless icon in the system tray. A list of available networks will appear.
- 2. Click your own network name. Click Connect. In the example below, the computer was connected to another wireless network named wraith 5GHz. The wireless network name of the Linksys EA9500 router, Damaged\_Beez2.4 in this example, is shown selected.

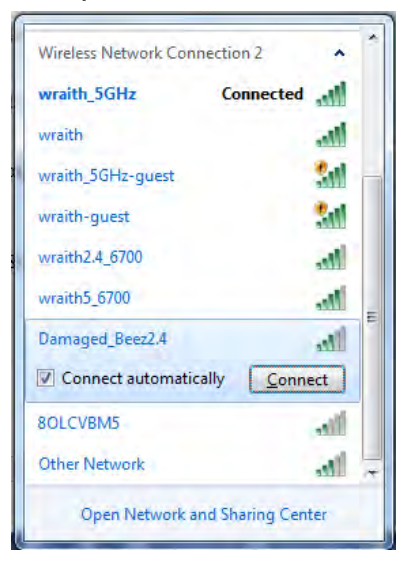

3. If you are prompted to enter a network security key, type your password (security key) into the network security key field. Click OK.